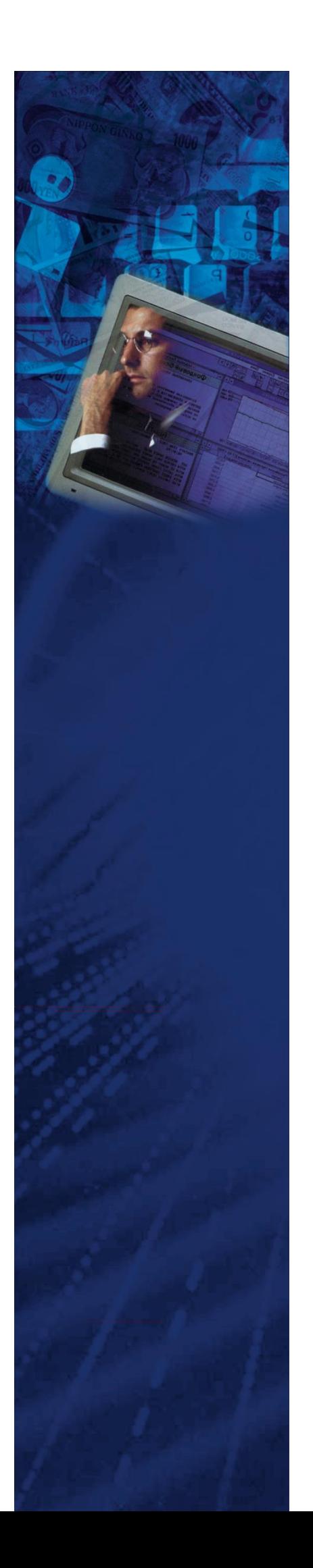

Технологическая инструкция для работы с Платформой управления операционными рисками Lancelot ORM (альтернативное назв. Система управления операционными рисками Ланселот, сокр. СУОР Ланселот)

# для роли Главный риск-менеджер

(документация, содержащая информацию по эксплуатации

программного обеспечения)

# Содержание

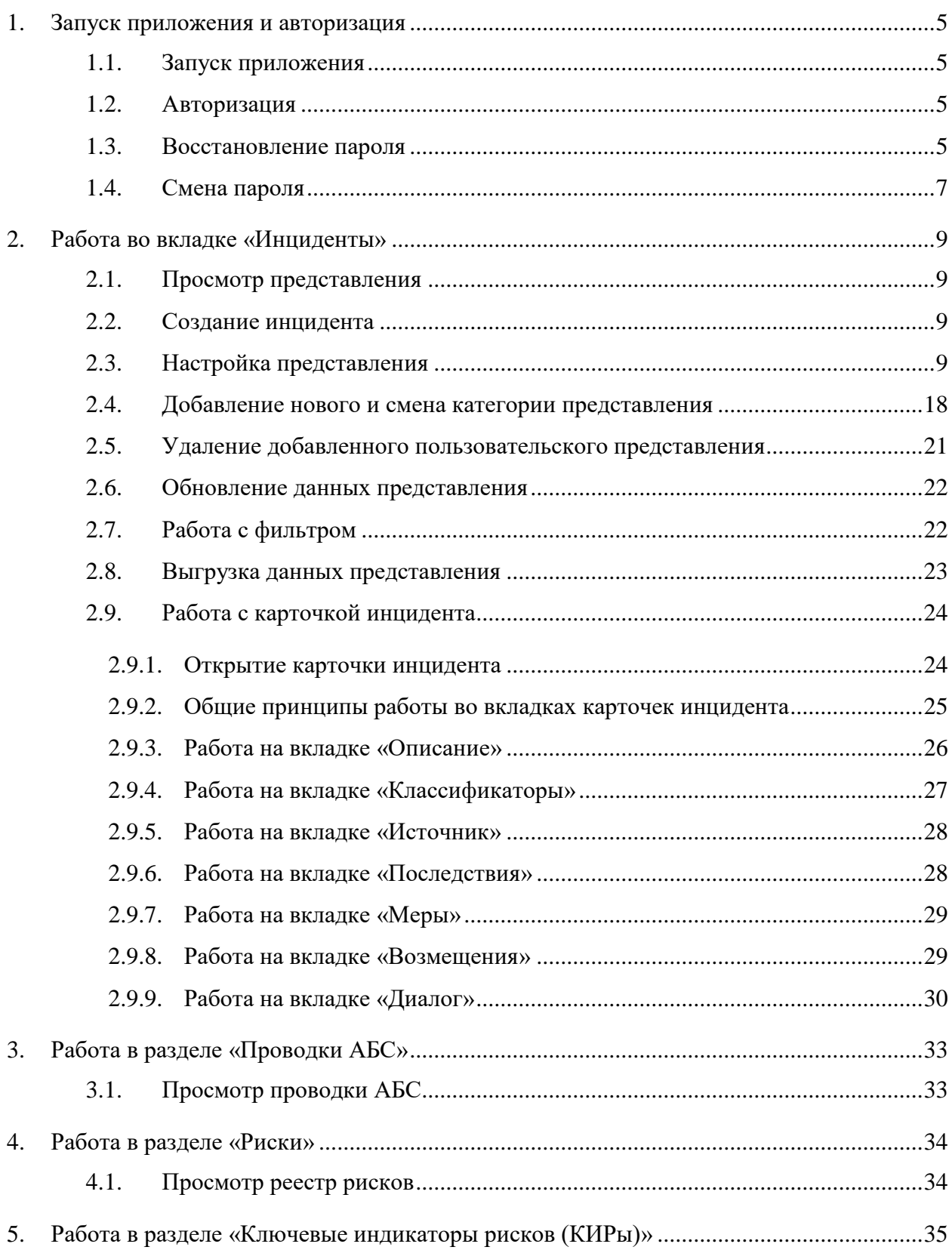

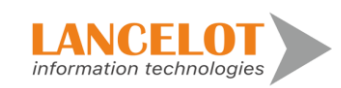

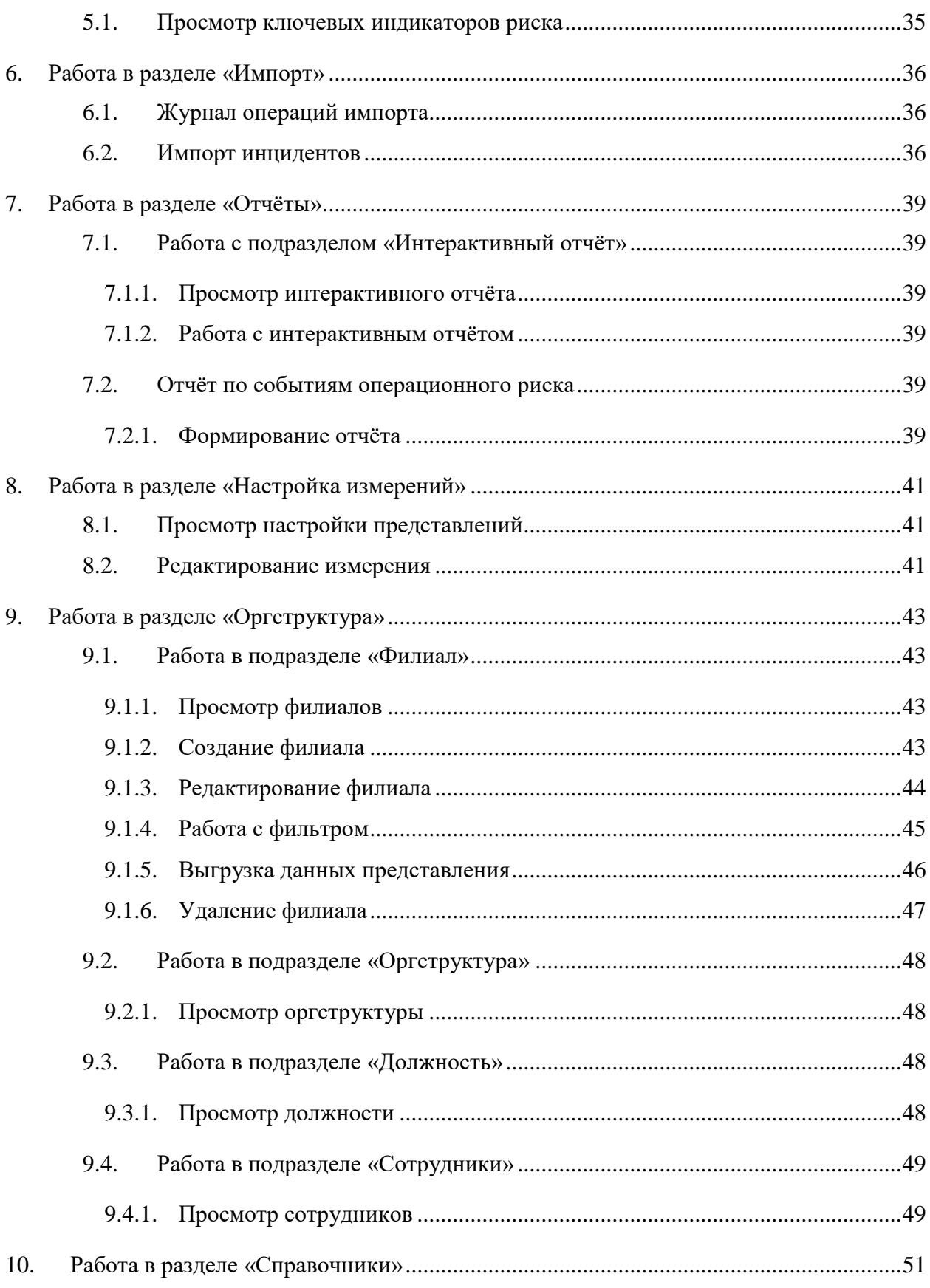

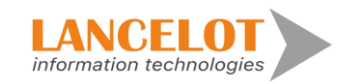

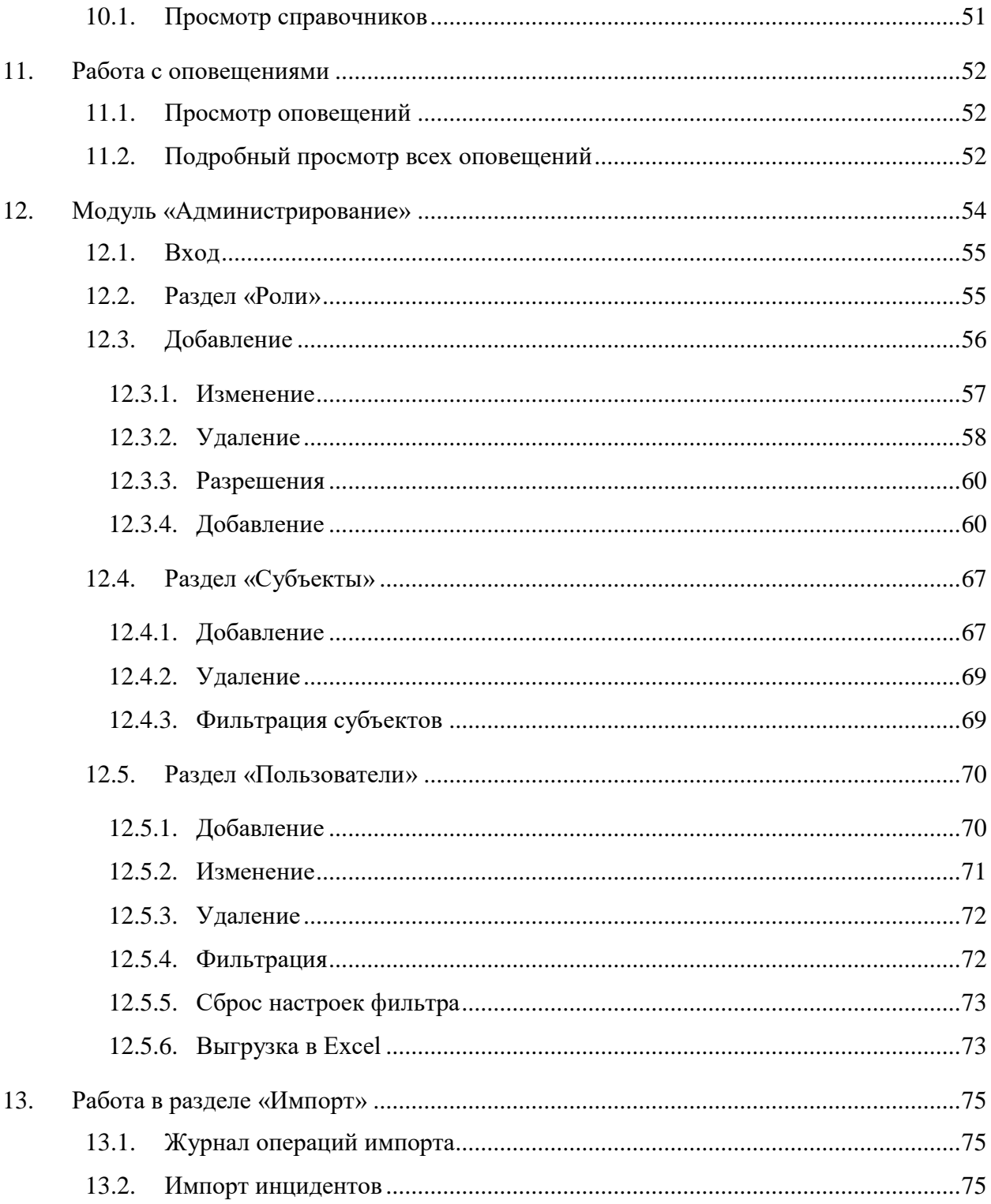

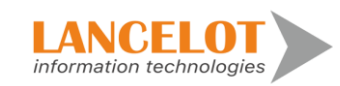

#### <span id="page-4-0"></span>**1. Запуск приложения и авторизация**

# <span id="page-4-1"></span>**1.1. Запуск приложения**

Откройте браузер и перейдите на сайт СУОР по ссылке.

#### <span id="page-4-2"></span>**1.2. Авторизация**

Пройдите авторизацию в окне ввода логина и пароля.

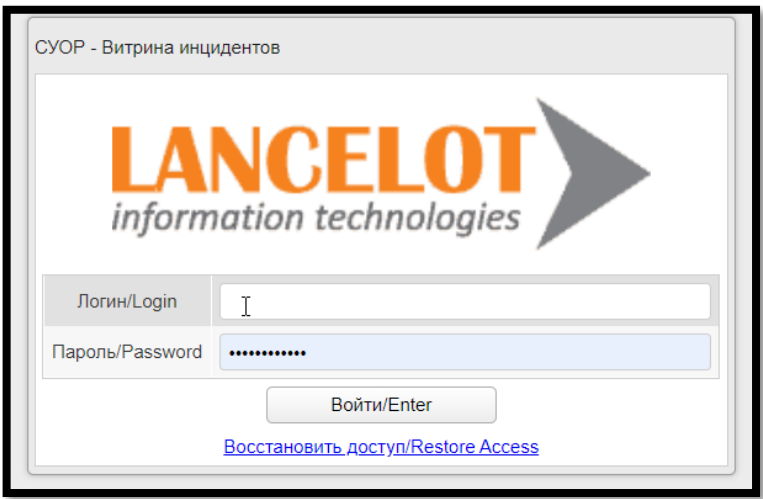

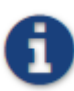

*В дальнейшем для ускорения запуска приложения может быть настроен ярлык на рабочем столе, ссылка на приложение может быть добавлена в избранное или на стартовую панель браузера.*

# <span id="page-4-3"></span>**1.3. Восстановление пароля**

При неверно введенном пароле, появится соответствующее сообщение

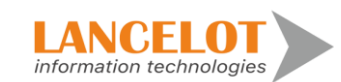

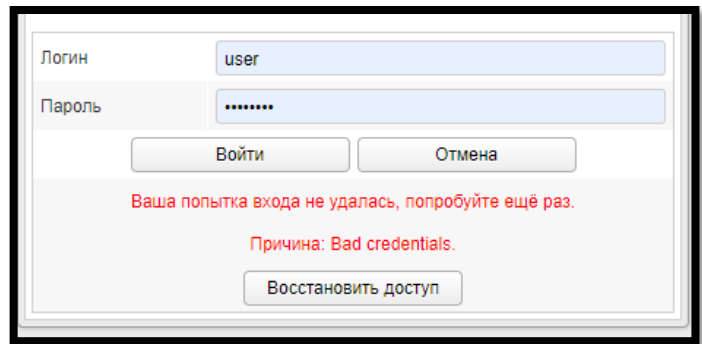

Для восстановления пароля, необходимо нажать кнопку «Восстановить доступ»

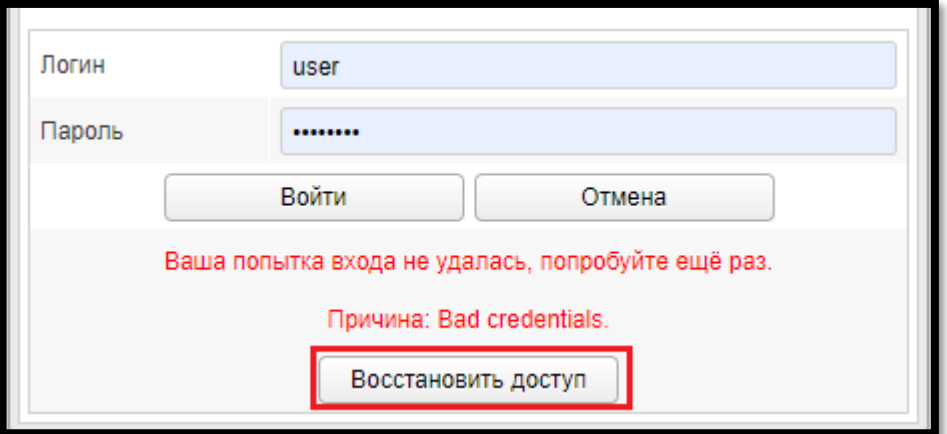

Далее откроется окно сброса пароля, где будет предложено произвести сброс по логину. Необходимо ввести логин пользователя и нажать кнопку «Сбросить пароль»

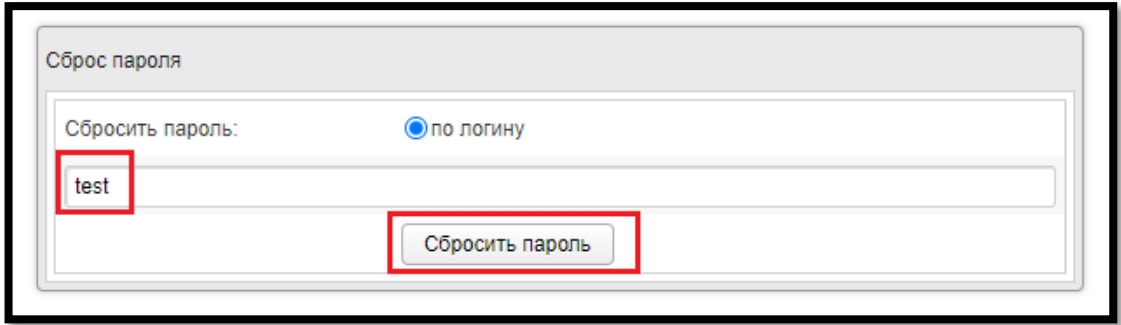

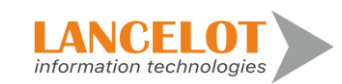

6

Далее, появится окно, сообщающее об успешности сброса пароля. На почту должен прийти актуальный пароль. После получения письма, необходимо нажать в Системе кнопку «Войти»

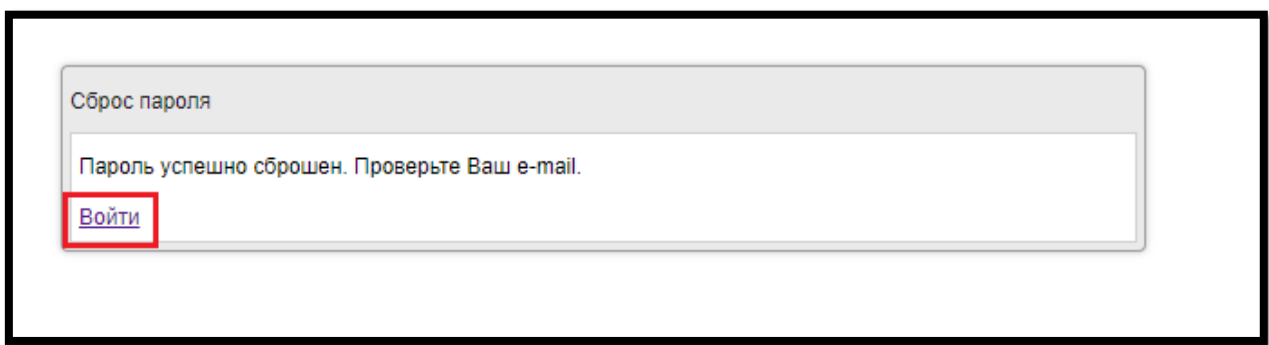

Далее, чтобы авторизоваться в Системе, необходимо ввести действующий логин и новый пароль, который был отправлен по почте.

#### <span id="page-6-0"></span>**1.4. Смена пароля**

Для того, чтобы сменить пароль, необходимо нажать кнопку «Настройка» (кнопку видно на всех представлениях).

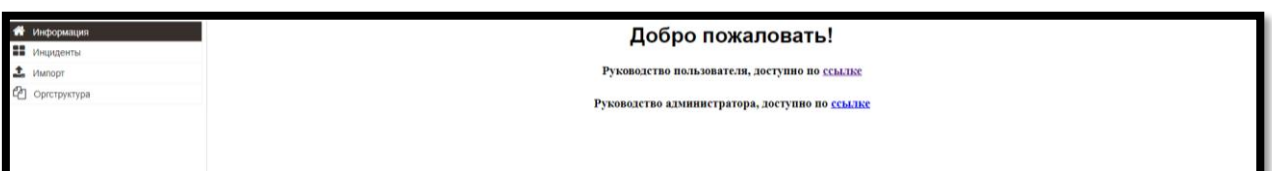

В появившемся окне нужно заполнить все поля и нажать «Обновить пароль».

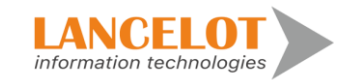

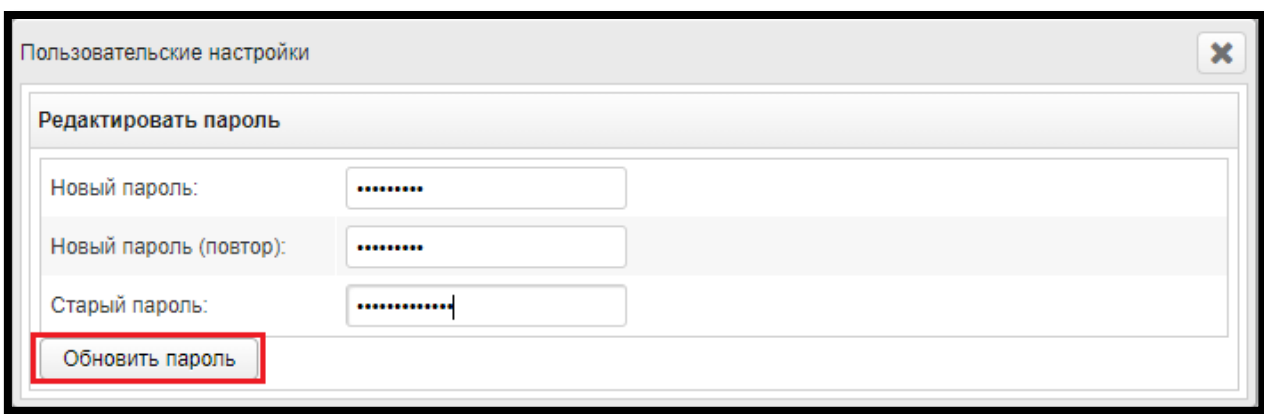

После действий, описанных выше, на указанную для этого пользователя почту придет письмо с информацией о новом пароле. После входа в систему на экране появляется страница, в левом верхнем углу которой находится меню системы.

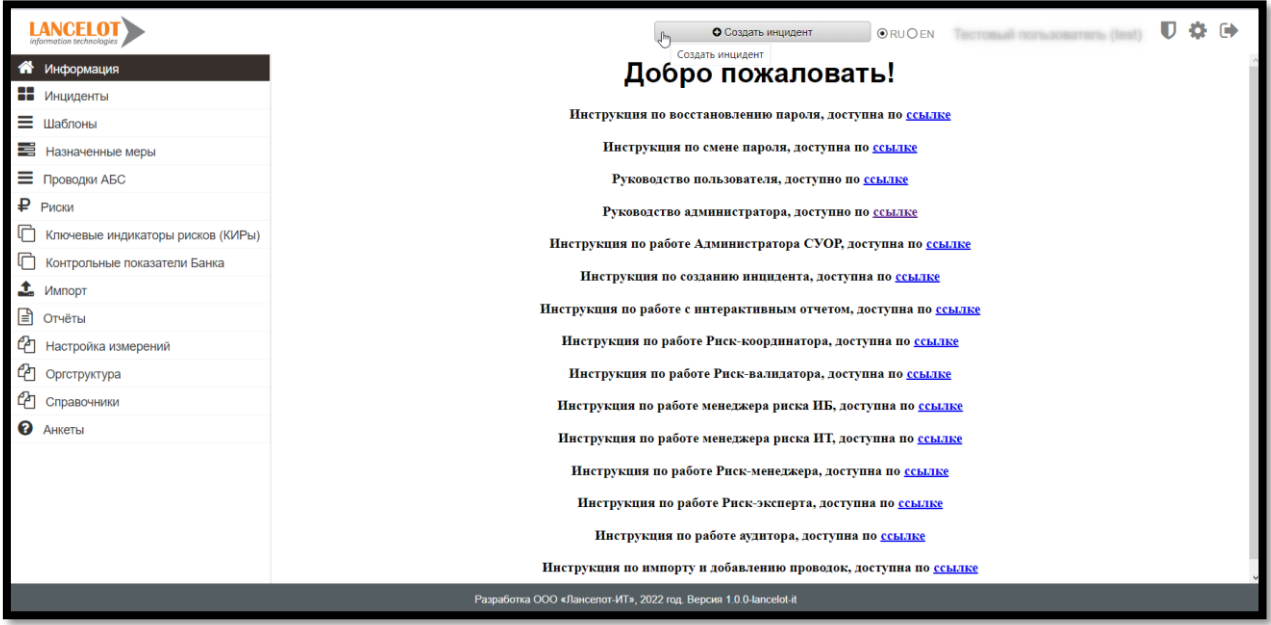

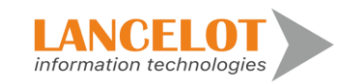

#### <span id="page-8-0"></span>**2. Работа во вкладке «Инциденты»**

#### <span id="page-8-1"></span>**2.1. Просмотр представления**

Для просмотра представления инцидентов перейдите в раздел «Инциденты \ Мои представления \ Представление RU», выбрав одноименный пункт панели навигации.

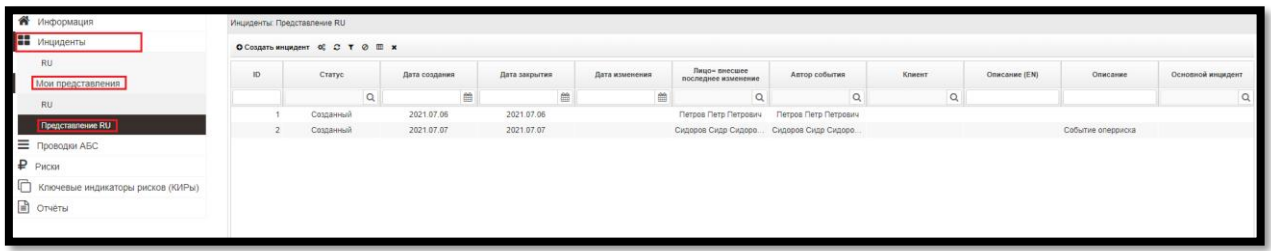

### <span id="page-8-2"></span>**2.2. Создание инцидента**

Для создания инцидента нажмите на кнопку «Создать инцидент».

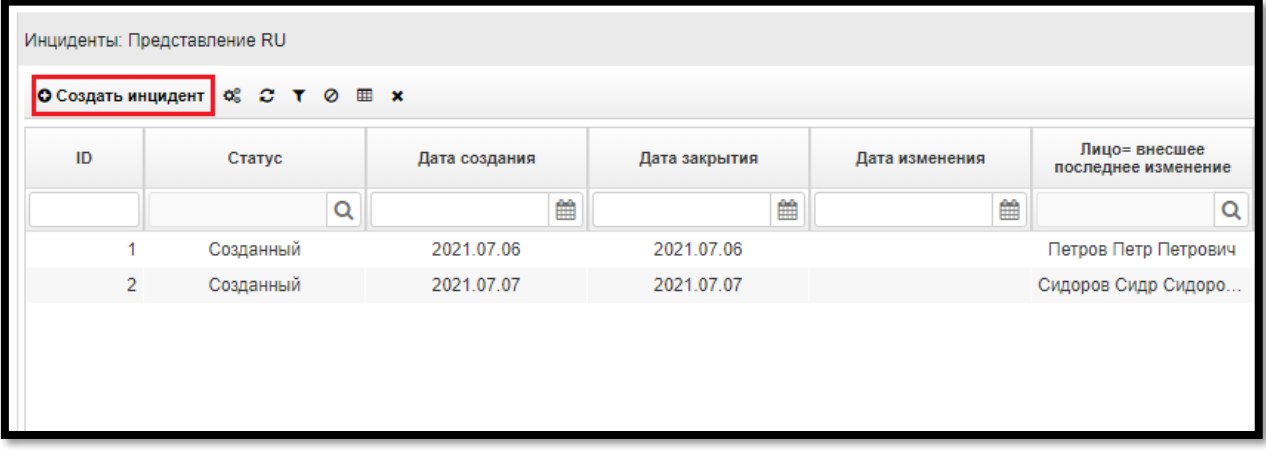

# <span id="page-8-3"></span>**2.3. Настройка представления**

Для настройки представления на панели быстрого доступа нажмите кнопку  $\phi_{\varphi}$ .

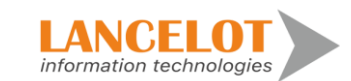

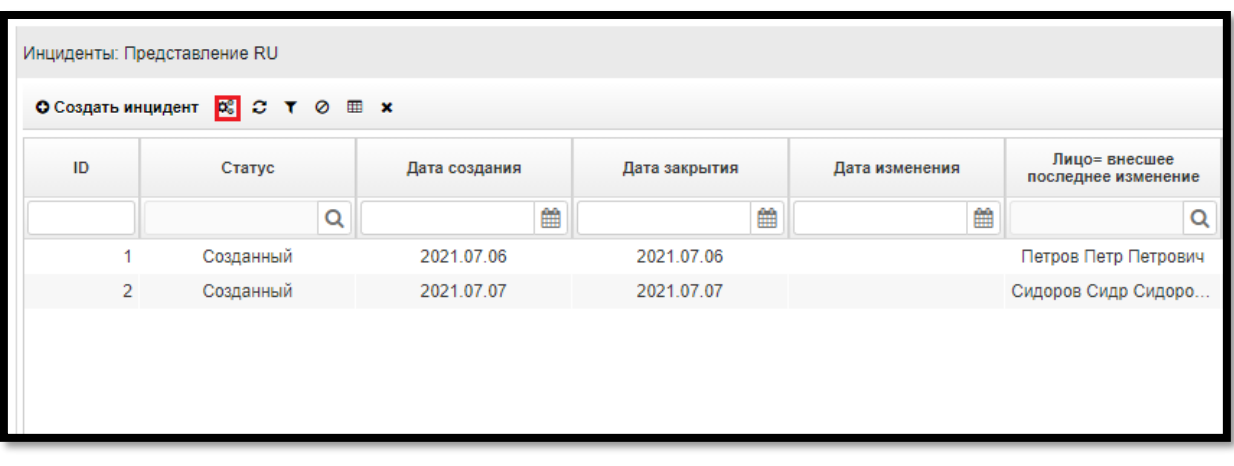

Появится форма «Настройка представления».

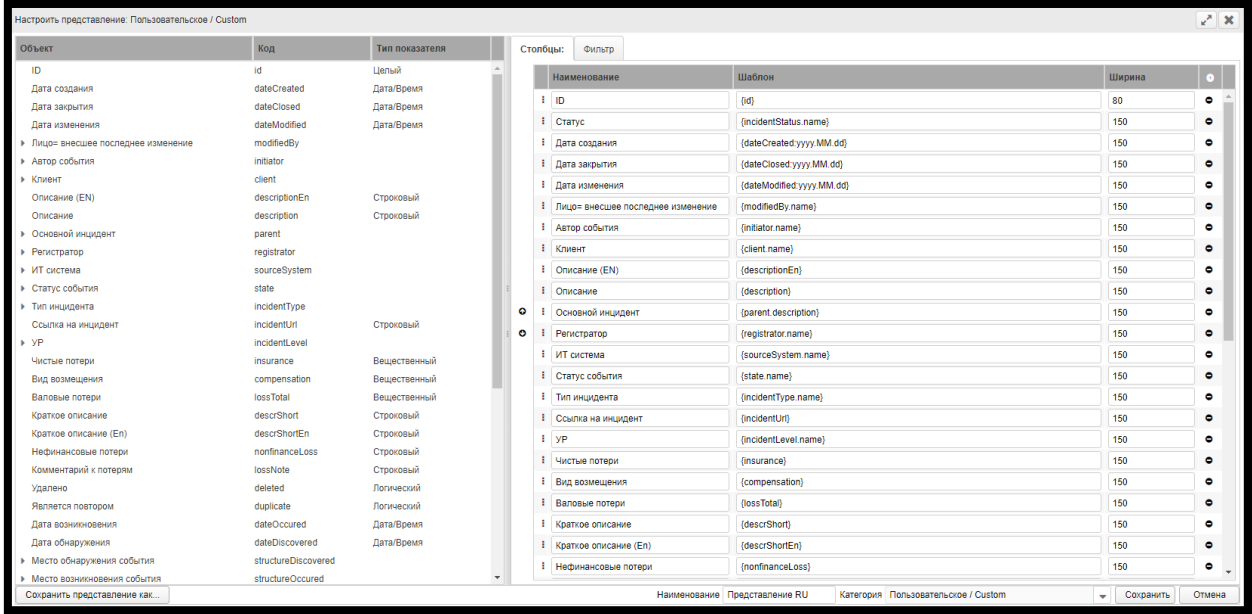

Для добавления столбца в представление, используя Drag'n'Drop, выберите нужный объект в левой части формы и перенесите его в правую, либо в правой части формы нажмите кнопку •.

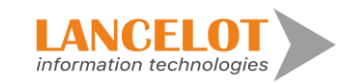

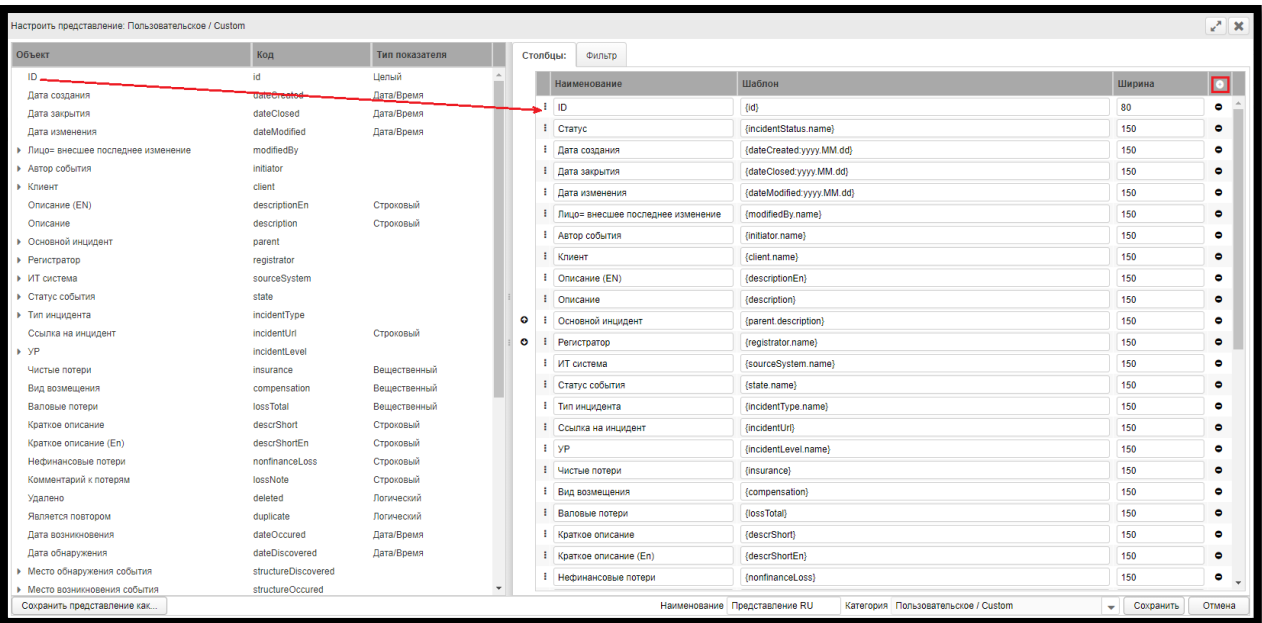

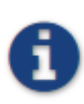

*При использовании Drag'n'Drop в новой строке поля «Наименование», «Шаблон» и «Ширина» будут заполнены автоматически, в поле «Ширина» будет задано значение по умолчанию – «100» в пикселях. Все поля доступны для редактирования. При использовании кнопки внизу списка отобразится новая строка с незаполненными полями, а в поле «Ширина» будет задано значение «0». Все поля новой строки доступны для редактирования.*

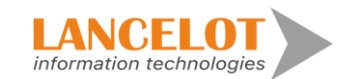

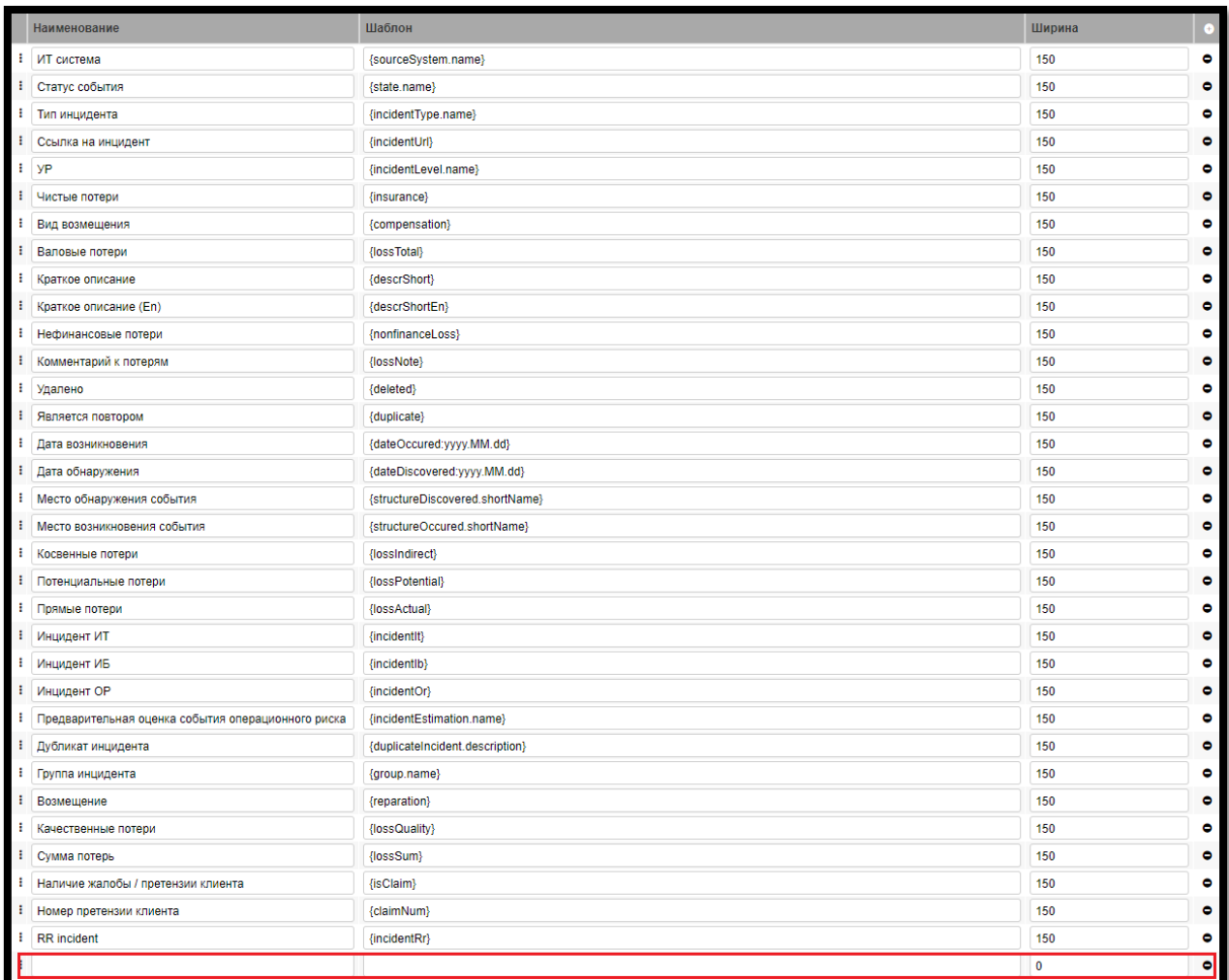

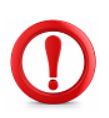

**При заполнении полей столбца «Шаблон», наименование переменной обязательно должно быть заключено в фигурные скобки и соответствовать одному из наименований столбца «Код»! Пример: {id}.**

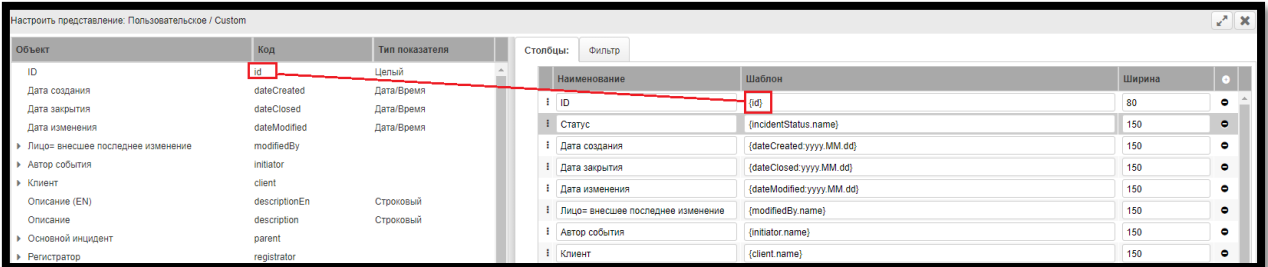

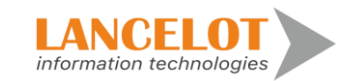

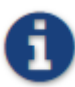

*Шаблон может состоять из нескольких переменных. Пример: {id} (от {dateCreated}).*

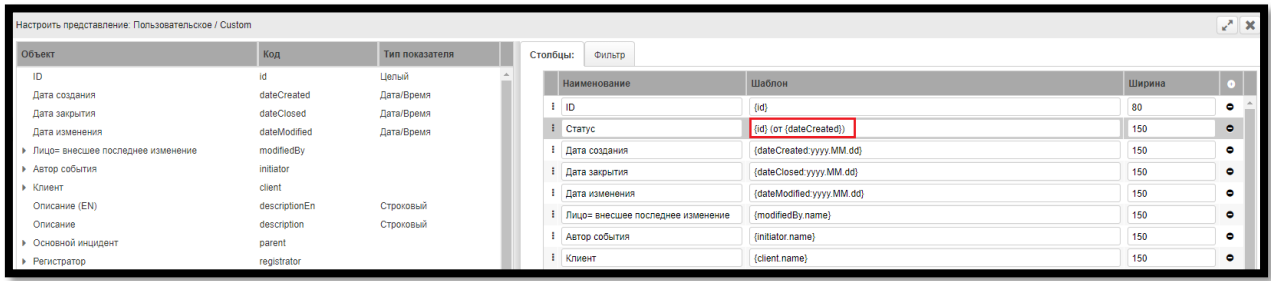

Для изменения порядка отображения столбцов в представлении, используя Drag'n'Drop, наведя указатель мыши на поле в начале выбранной строки, перенесите ее на нужную позицию либо выберите строку и нажмите кнопки «↑» / «↓» для перемещения строки вверх или низ.

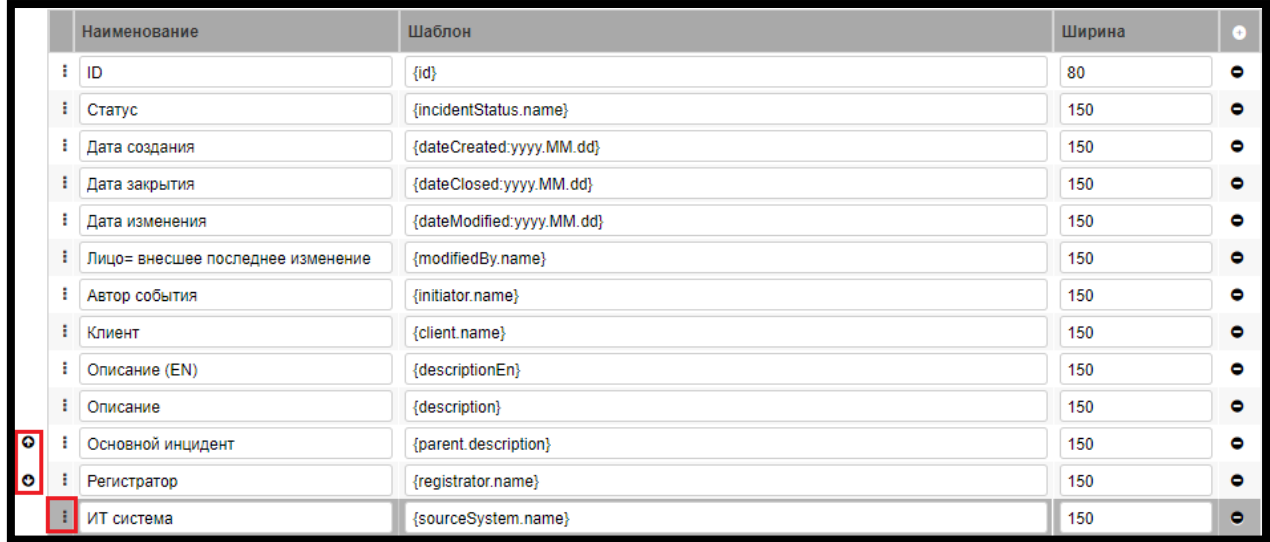

Для удаления столбца нажмите кнопку • напротив выбранной строки.

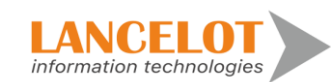

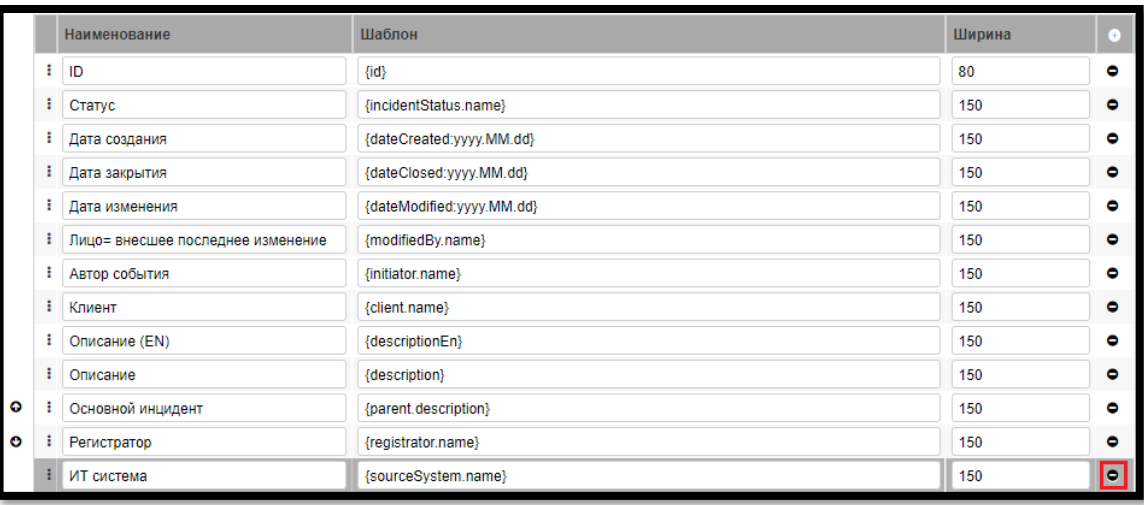

По окончании настройки представления нажмите кнопку «Сохранить».

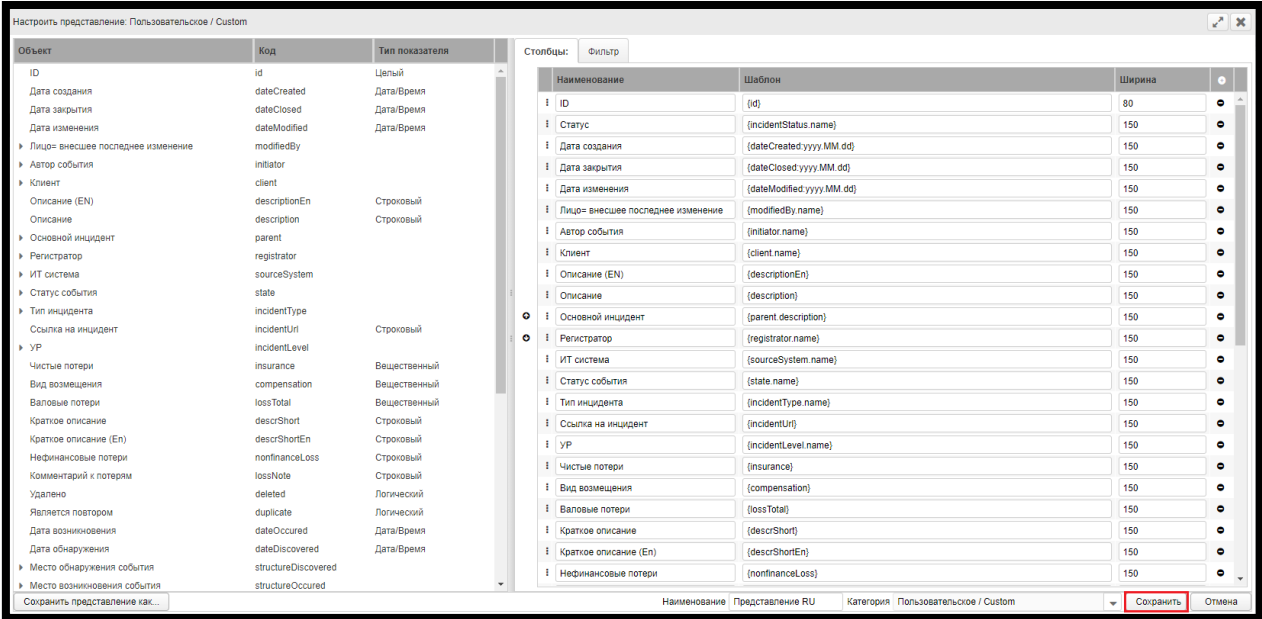

Для работы во вкладке «Фильтр», перейдите на него, кликнув мышью.

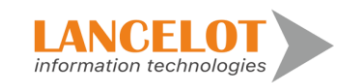

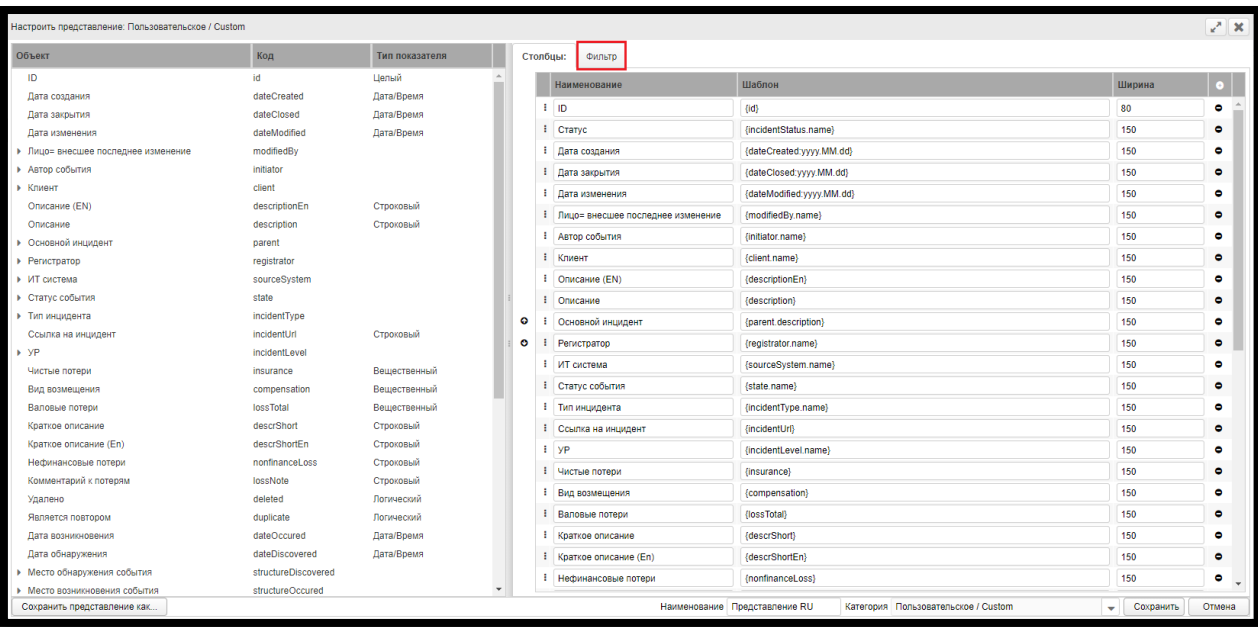

Для добавления группы нажмите на кнопку •.

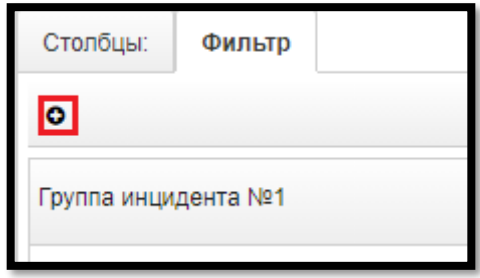

Добавленная группа отобразится в рабочей области.

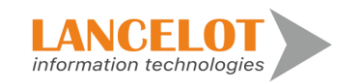

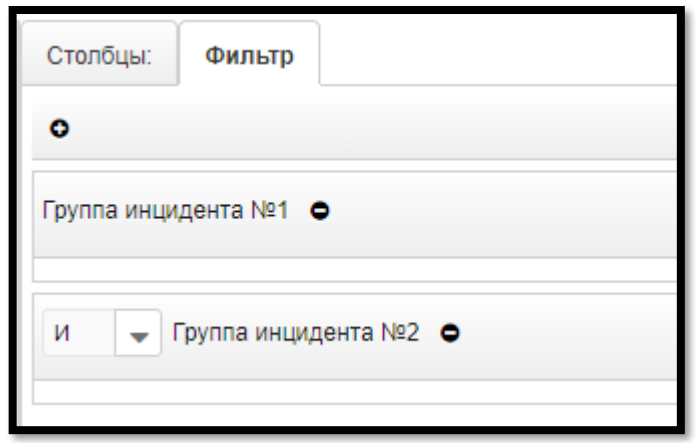

Для работы с логикой групп нажмите на кнопку и в выпадающем меню выберите нужное значение.

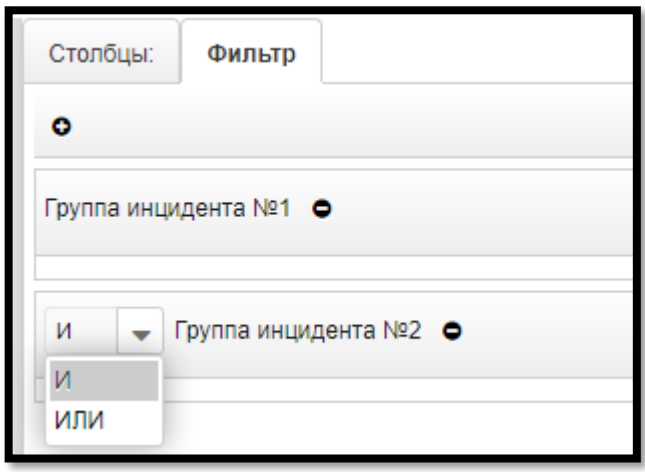

Для добавления фильтра, перенесите нужное наименование объекта из левой части представления в нужную группу в правой части с помощью Drag And Drop.

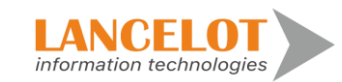

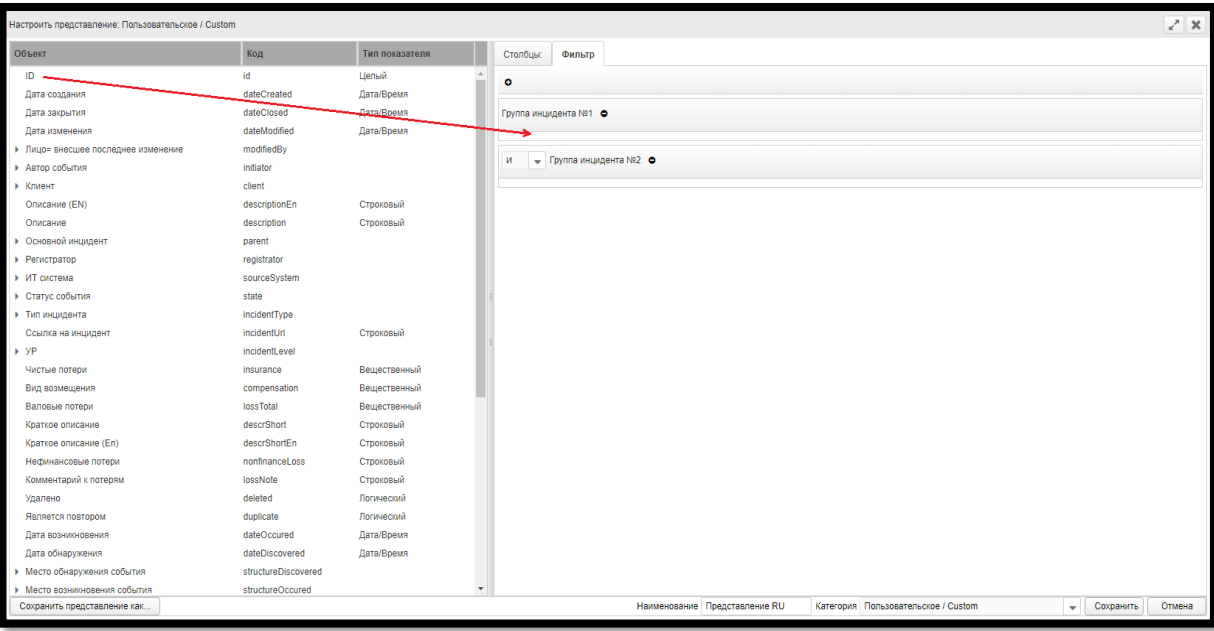

Для работы с логикой внутри группы фильтра нажмите на кнопку • и в выпадающем меню выберите нужное значение.

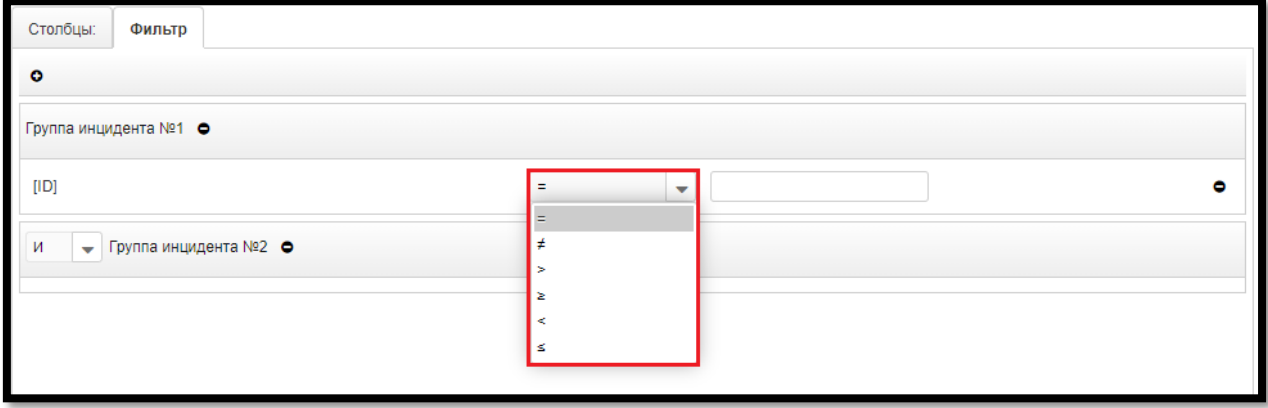

Для задания значения фильтра воспользуйтесь полем, выделенным на скриншоте снизу.

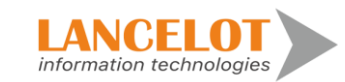

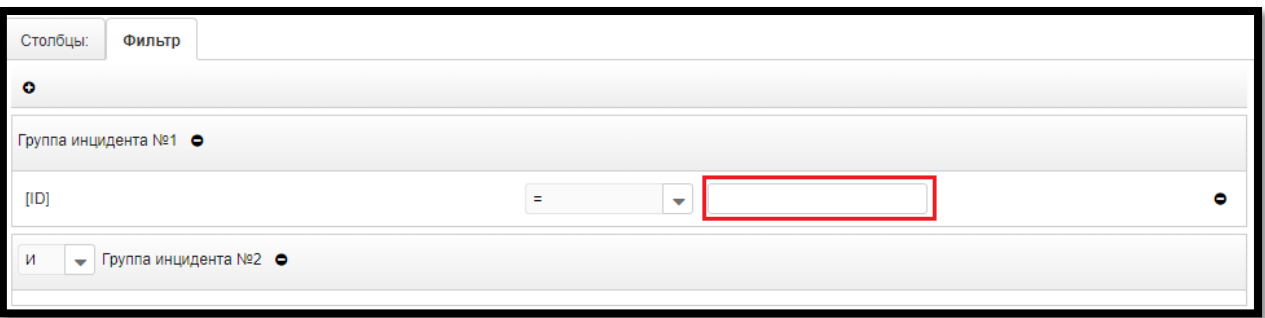

Для удаления групп или объектов групп нажмите на кнопку .

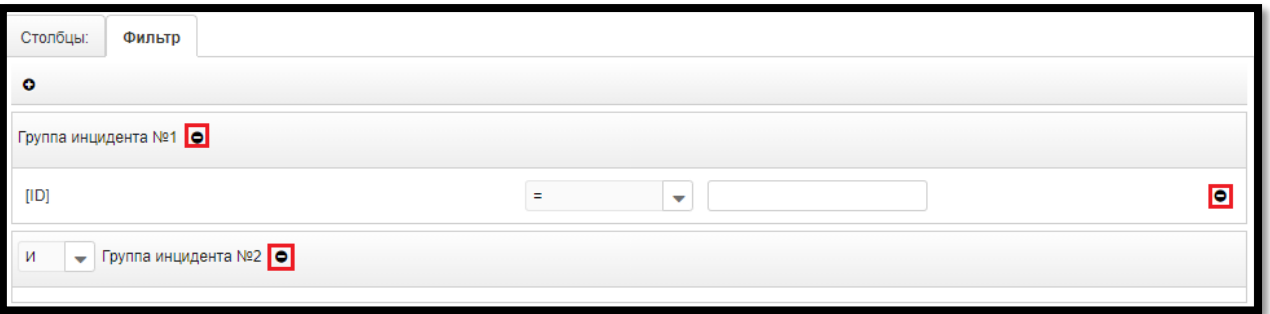

# <span id="page-17-0"></span>**2.4. Добавление нового и смена категории представления**

В окне настройки представления нажмите кнопку «Сохранить представление как…».

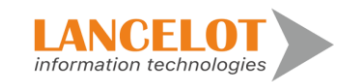

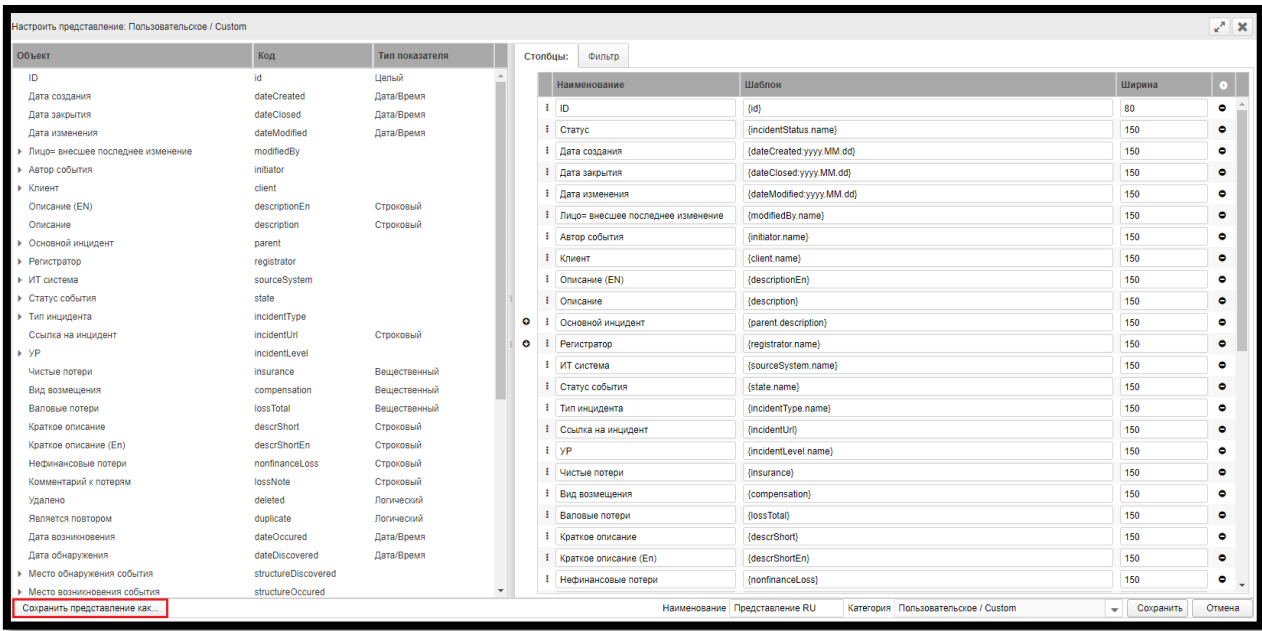

В появившейся форме задайте новое наименование представления и код, а затем нажмите кнопку «Сохранить».

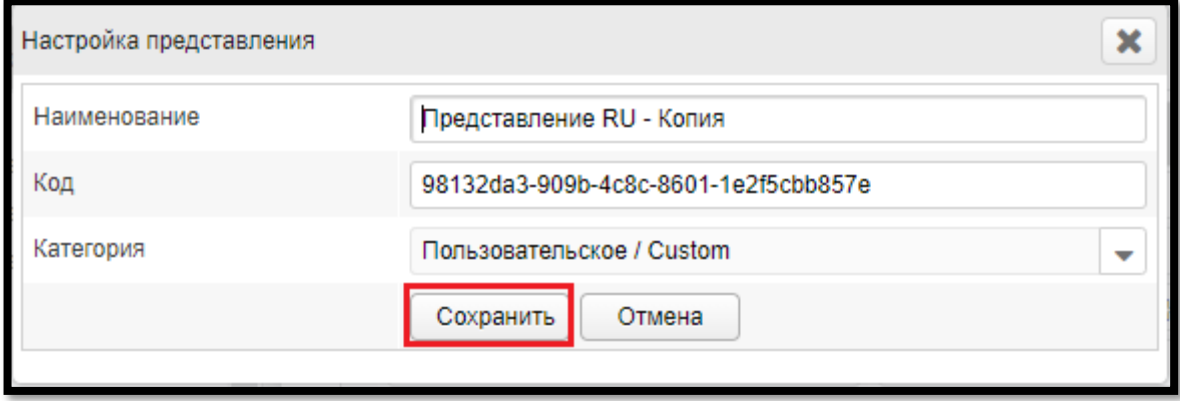

После успешного создания появится карточка о успешном сохранении представления.

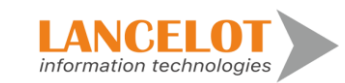

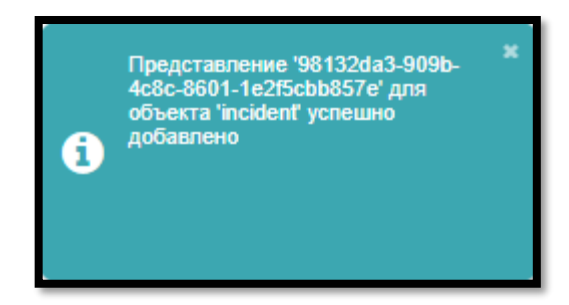

Настроенное представление отобразится в панели навигации раздела «Инциденты».

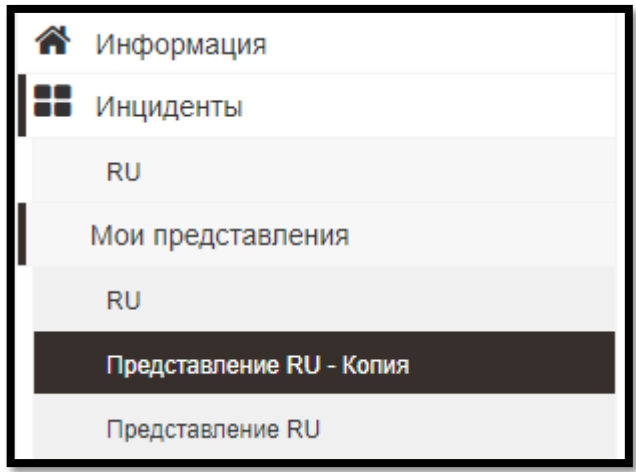

Для смены категории представления кликните на кнопку - и выпадающем меню выберите нужную.

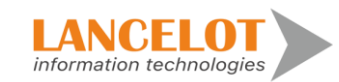

Версия: 1.1

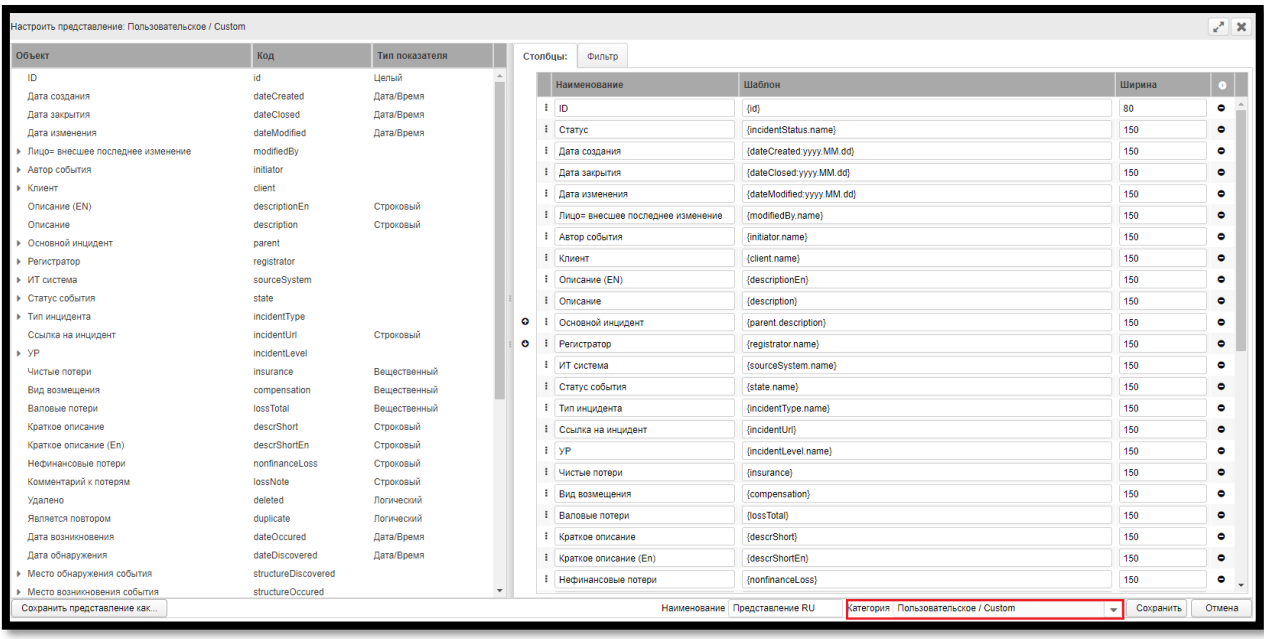

# **2.5. Удаление добавленного пользовательского представления**

<span id="page-20-0"></span>Для удаления добавленного пользовательского представления перейдите в сохраненное представление и нажмите на кнопку .

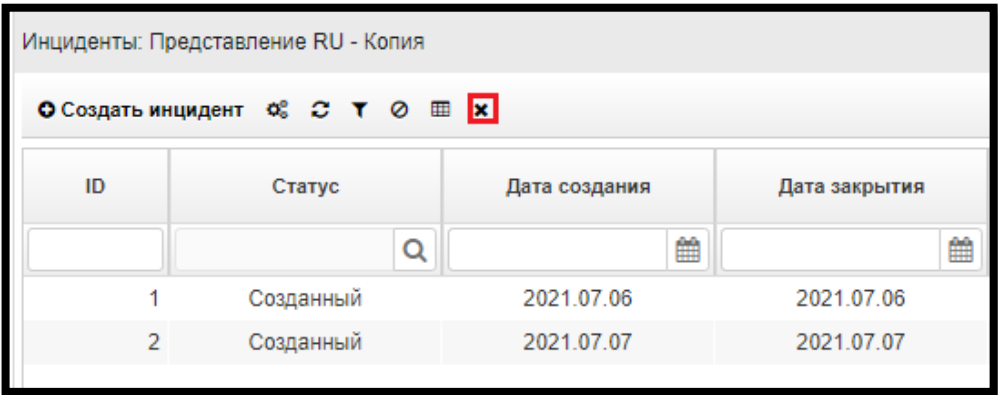

В появившемся окне подтвердите удаление.

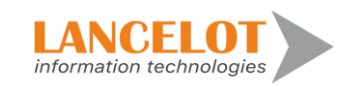

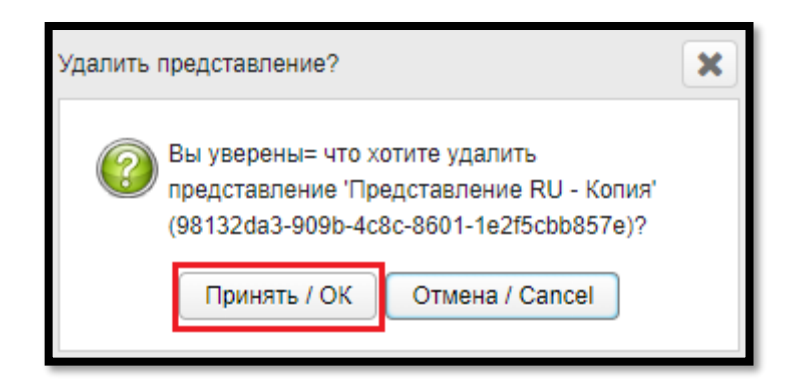

#### <span id="page-21-0"></span>**2.6. Обновление данных представления**

Для обновления данных представления на панели быстрого доступа нажмите кнопку  $\mathbf{C}$ 

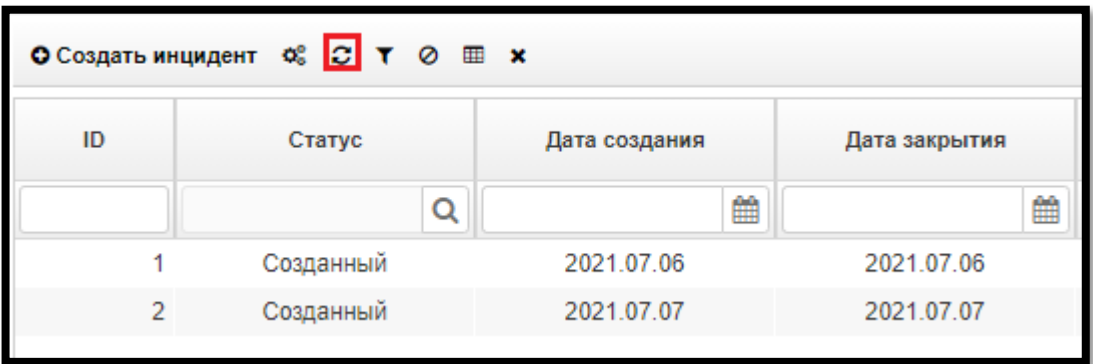

#### <span id="page-21-1"></span>**2.7. Работа с фильтром**

Для фильтрации данных представления задайте нужные данные в полях быстрого поиска и на панели быстрого доступа нажмите кнопку .

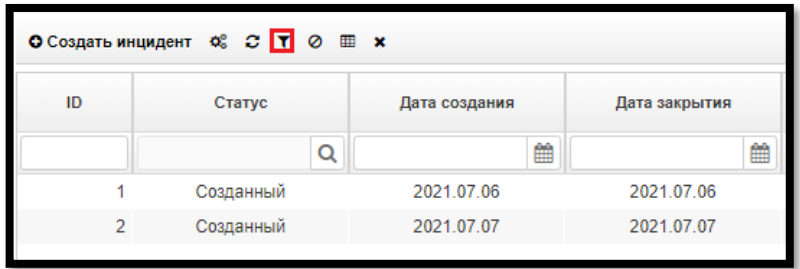

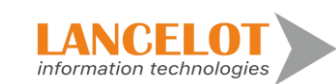

Список инцидентов обновится и будет соответствовать заданным настройкам.

Для сброса настроек фильтра и данных в полях быстрого поиска на панели быстрого доступа нажмите кнопку  $\odot$ .

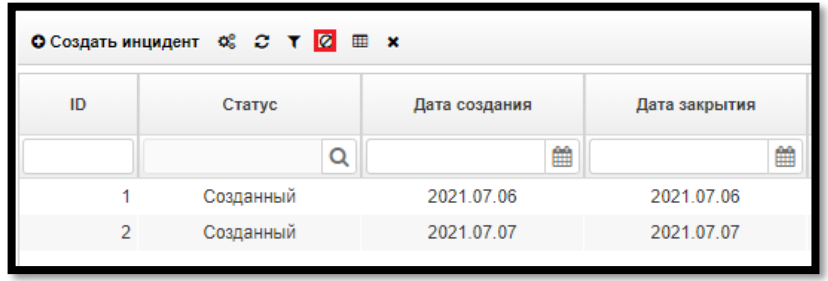

Список инцидентов обновится на отображение данных по умолчанию, поля быстрого поиска будут очищены.

#### <span id="page-22-0"></span>**2.8. Выгрузка данных представления**

Для выгрузки данных представления в отдельный файл на панели быстрого доступа нажмите кнопку **...** 

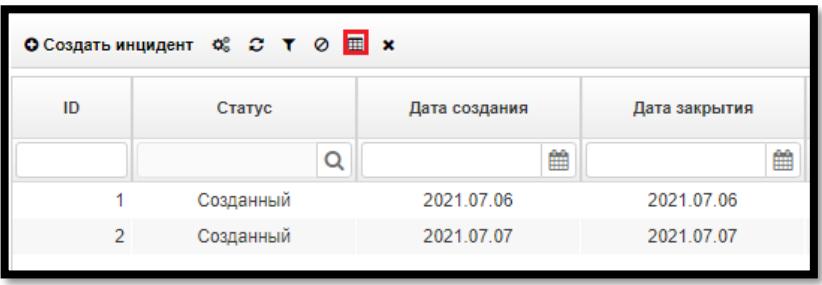

**Выгрузка данных производится с учетом настроек фильтра!** В появившемся диалоговом окне браузера выберите открытие на просмотр сформированного документа или сохранение его на жесткий диск и нажмите кнопку «ОК».

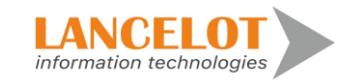

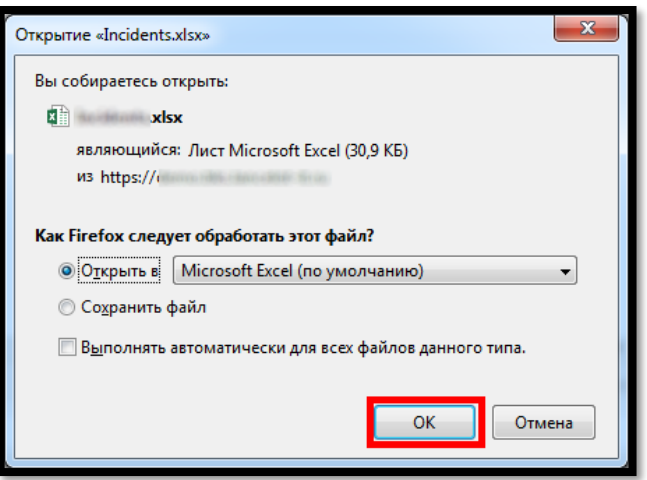

# <span id="page-23-0"></span>**2.9. Работа с карточкой инцидента**

#### <span id="page-23-1"></span>**2.9.1. Открытие карточки инцидента**

Для открытия карточки инцидента выберите нужный инцидент, кликнув по нему мышью.

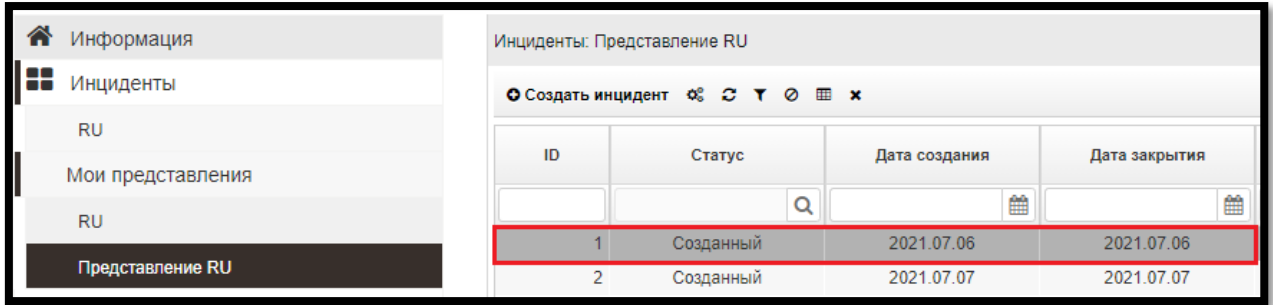

Выбранный инцидент откроется в новой вкладке браузера.

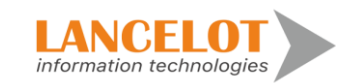

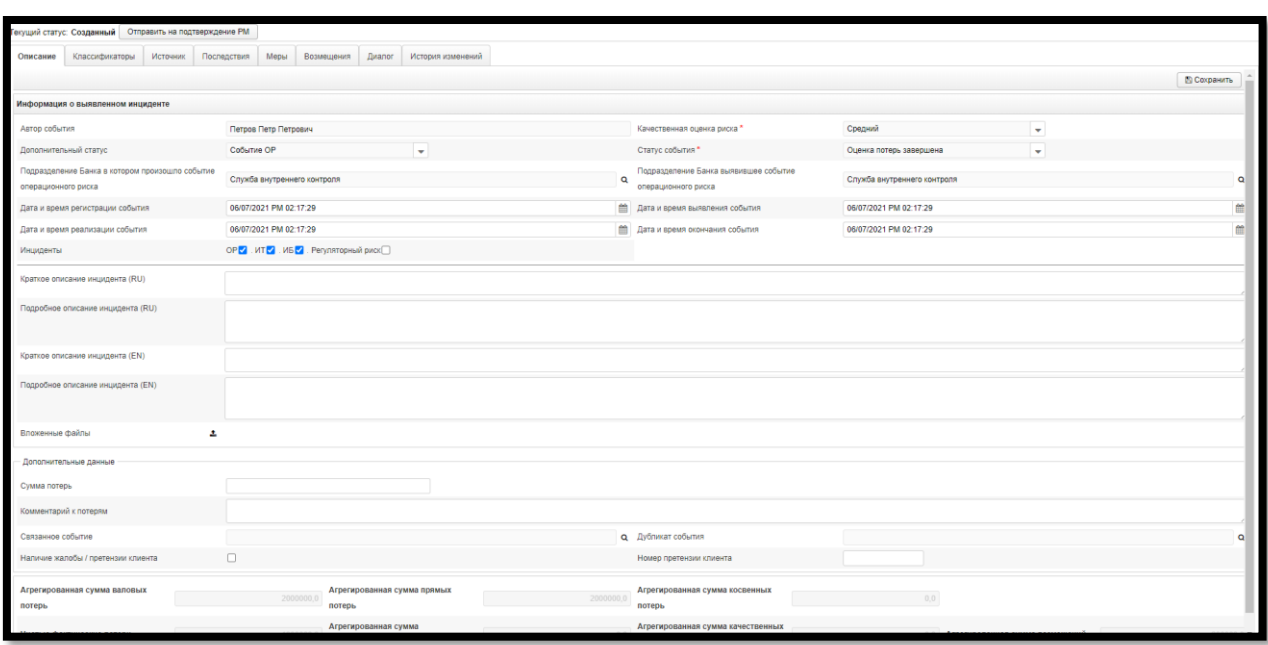

# <span id="page-24-0"></span>**2.9.2. Общие принципы работы во вкладках карточек инцидента**

#### **2.9.2.1.Просмотр разделов карточки инцидента**

Для просмотра разделов карточки инцидента выберите раздел, кликнув по нужной вкладке.

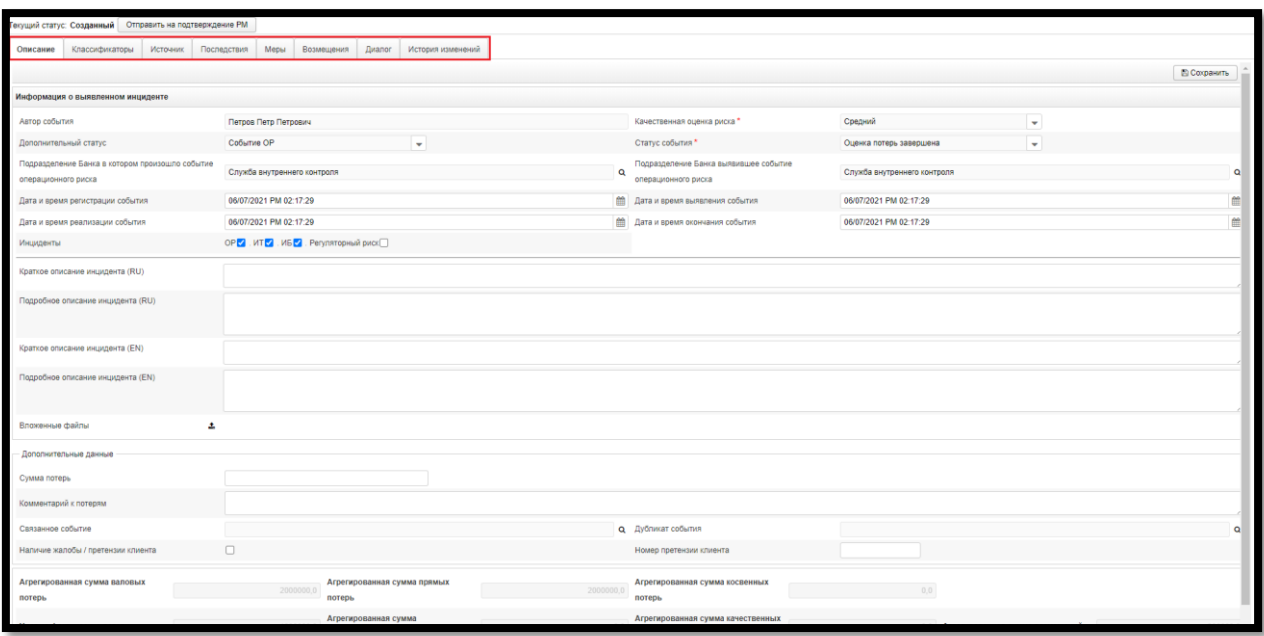

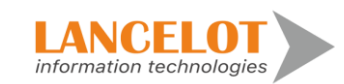

25

#### **2.9.2.2.Редактирование разделов карточки инцидента**

Для редактирования карточки инцидента заполните требуемые доступные поля и нажмите на кнопку «Сохранить».

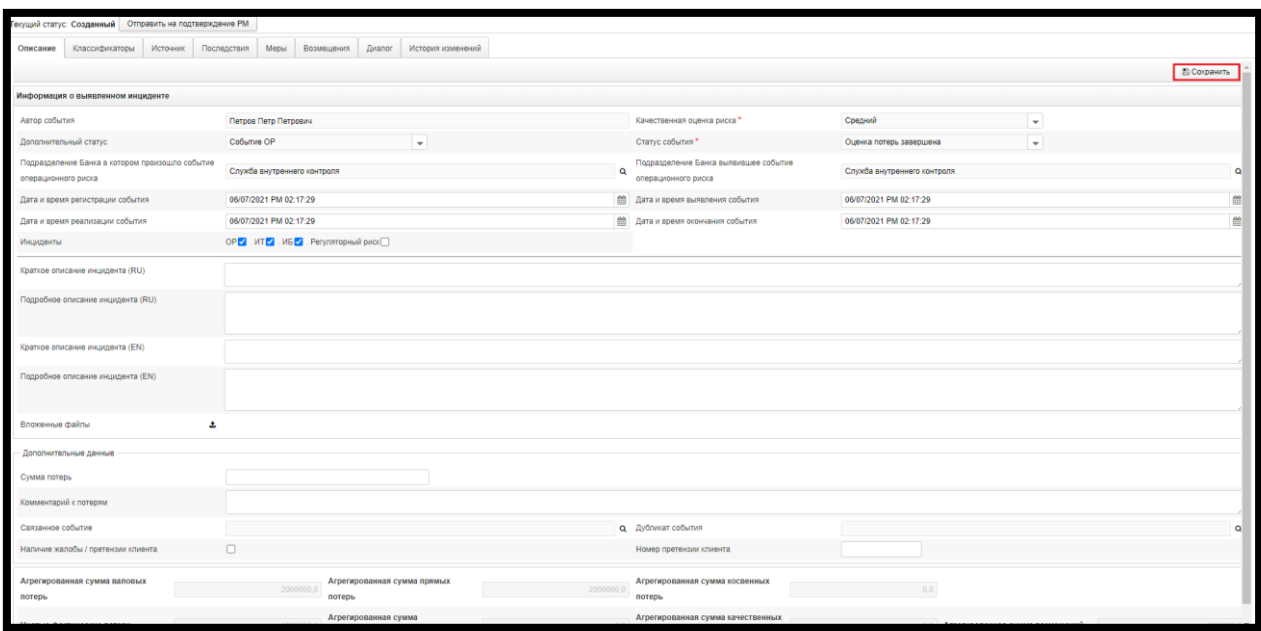

# <span id="page-25-0"></span>**2.9.3. Работа на вкладке «Описание»**

### **2.9.3.1.Просмотр описания**

Для просмотра вкладки описания нажмите на кнопку «Описание» на панели вкладок карточек инцидента.

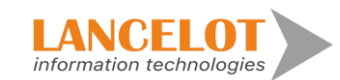

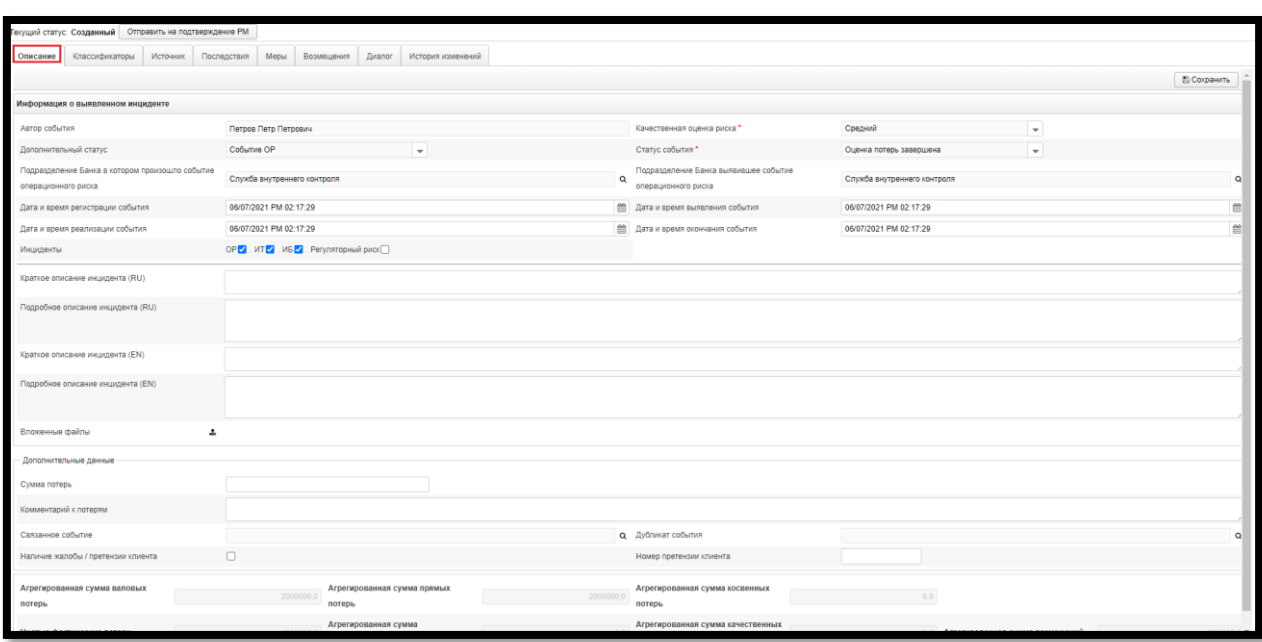

# <span id="page-26-0"></span>**2.9.4. Работа на вкладке «Классификаторы»**

#### **2.9.4.1.Просмотр классификаторов**

Для просмотра классификаторов перейдите во вкладку «Классификаторы» на панели вкладок карточки инцидента.

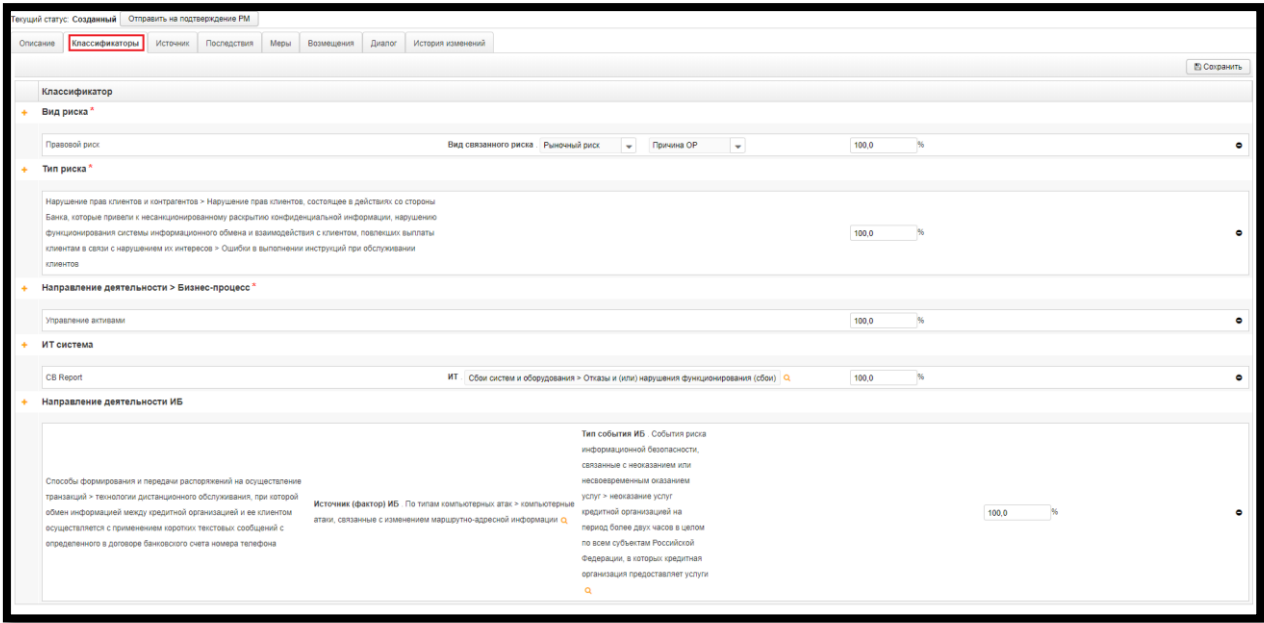

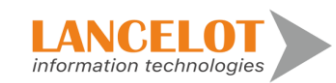

27

## <span id="page-27-0"></span>**2.9.5. Работа на вкладке «Источник»**

#### **2.9.5.1.Просмотр источников**

Для просмотра источников перейдите во вкладку «Источник» на панели вкладок карточки инцидента.

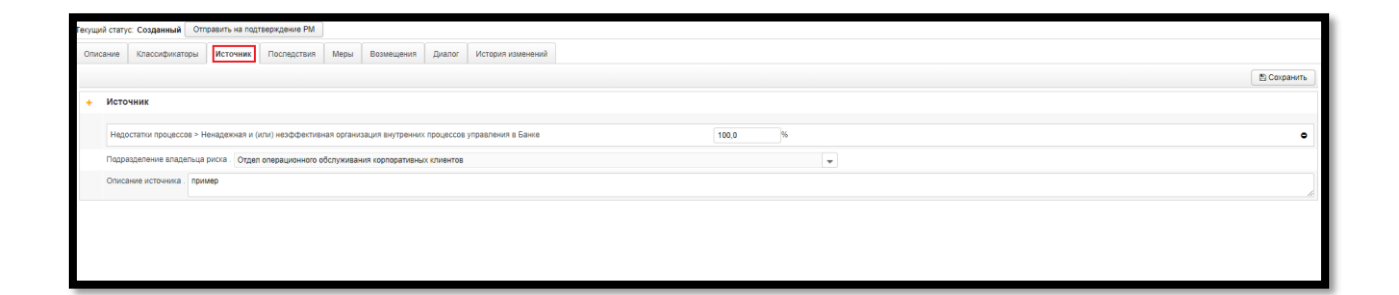

# <span id="page-27-1"></span>**2.9.6. Работа на вкладке «Последствия»**

#### **2.9.6.1.Просмотр последствий**

Для просмотра последствий перейдите во вкладку «Последствия» на панели вкладок карточки инцидента.

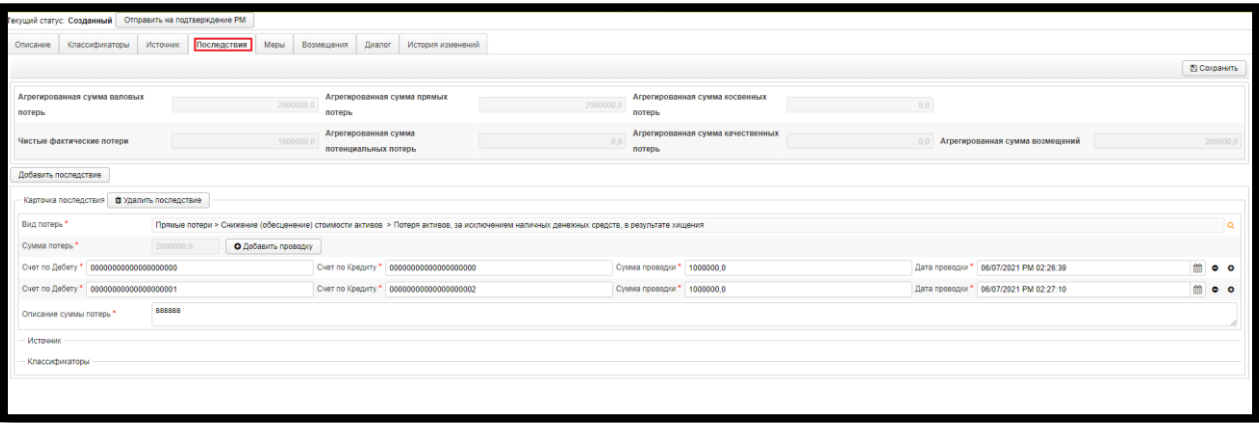

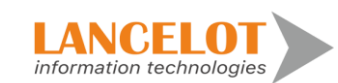

### <span id="page-28-0"></span>**2.9.7. Работа на вкладке «Меры»**

#### **2.9.7.1.Просмотр мер**

Для просмотра мер перейдите во вкладку «Меры» на панели вкладок карточки инцидента.

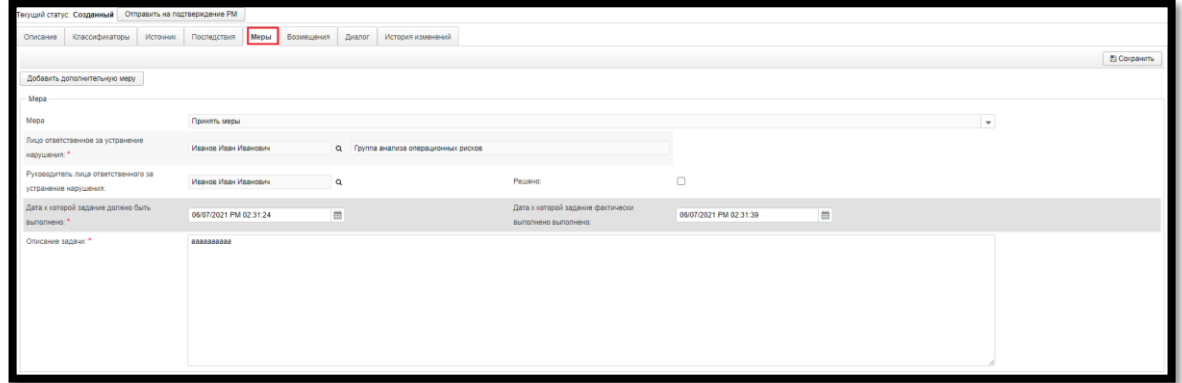

# <span id="page-28-1"></span>**2.9.8. Работа на вкладке «Возмещения»**

#### **2.9.8.1.Просмотр возмещений**

Для просмотра вкладки описания нажмите на кнопку «Возмещения» на панели вкладок карточек инцидента.

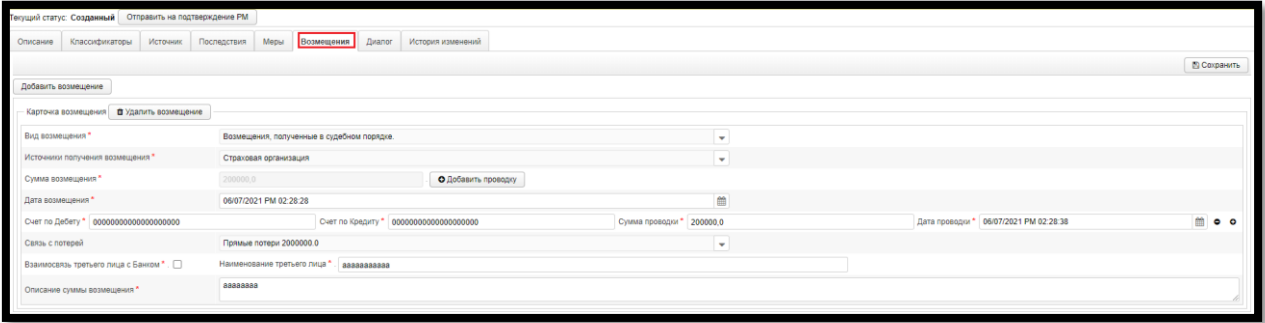

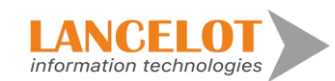

# <span id="page-29-0"></span>**2.9.9. Работа на вкладке «Диалог»**

#### **2.9.9.1.Просмотр диалогов**

Для просмотра комментариев перейдите во вкладку «Диалог» на панели вкладок карточки инцидента.

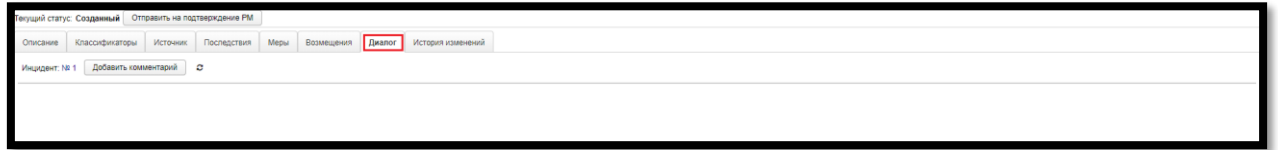

# **2.9.9.2.Просмотр комментария**

Для просмотра комментария нажмите на требуемый ответ левой кнопкой мыши.

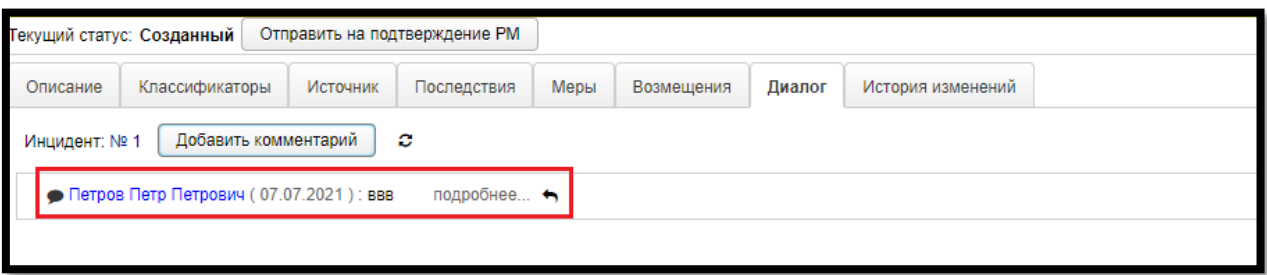

После выбора появится форма «Комментарий». Во время просмотра можно сразу ответить на комментарий с помощью кнопки «Ответить».

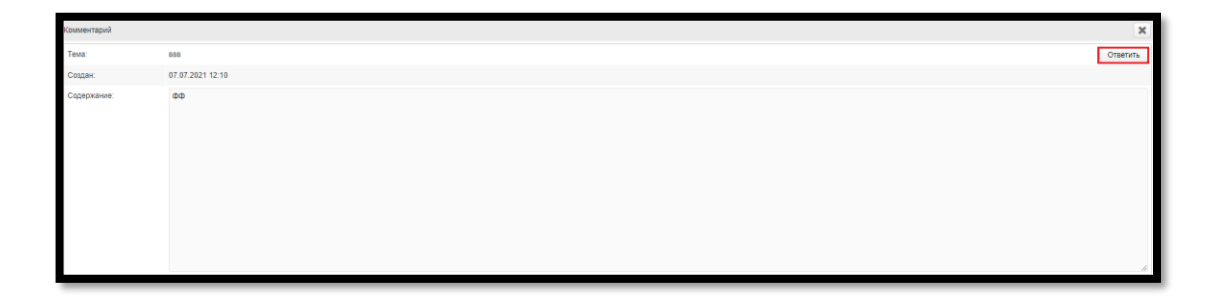

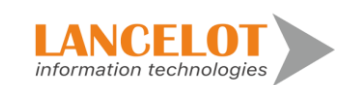

### **2.9.9.3.Добавление комментария**

Для добавления комментария нажмите на кнопку «Добавить комментарий».

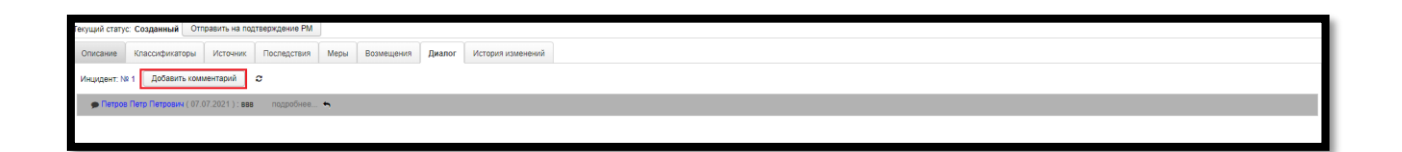

В появившейся форме «Комментарий» заполните требуемые поля и нажмите на кнопку «ОК» для добавления комментария.

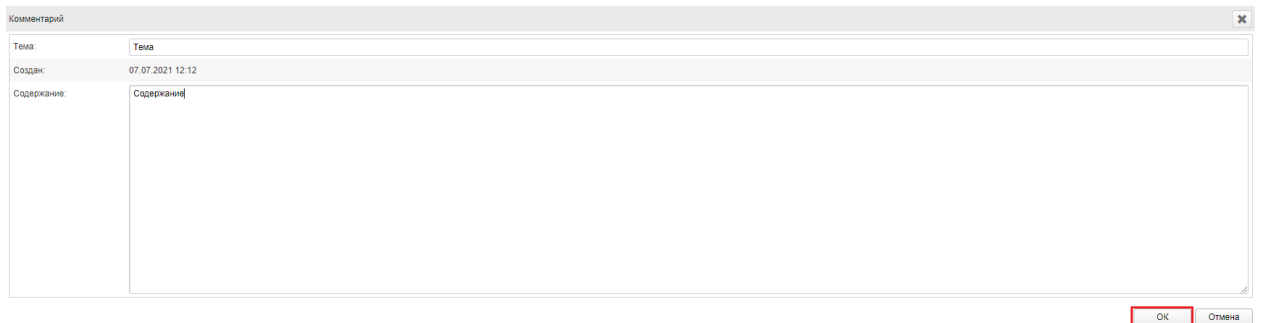

Добавленный комментарий отобразится снизу в рабочей области.

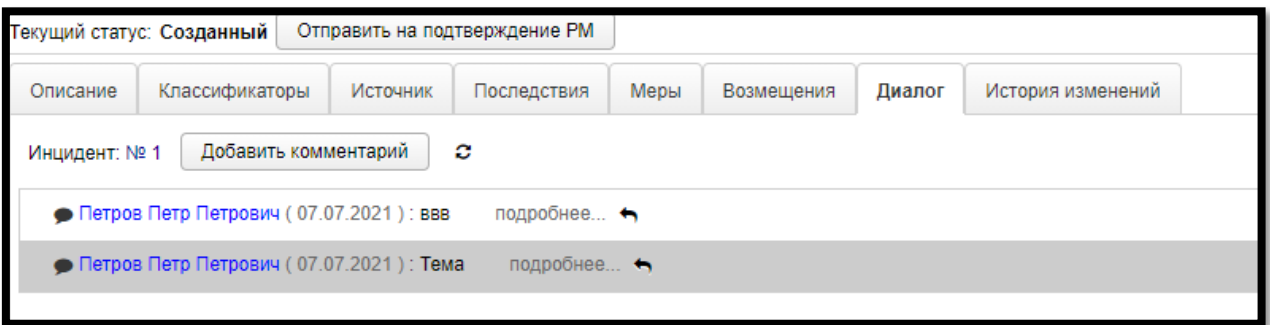

#### **2.9.9.4.Отправка ответ на комментарий**

Выберите нужный комментарий и нажмите на кнопку • напротив него.

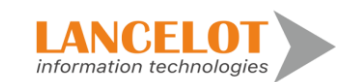

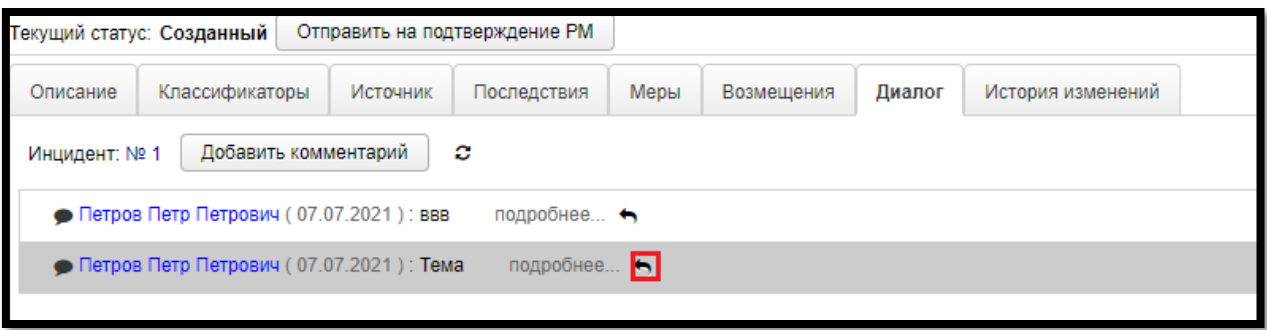

В появившемся окне заполните требуемые поля и нажмите на кнопку «ОК» для добавления ответа.

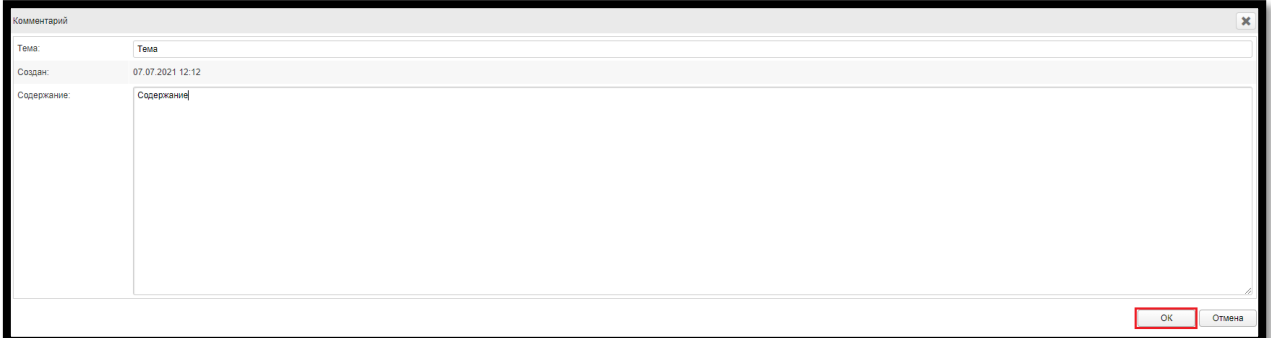

#### **2.9.9.5.Обновление диалога**

Для просмотра новых ответов и добавленных комментариев требуется нажать на кнопку $\boldsymbol{\mathcal{C}}$ .

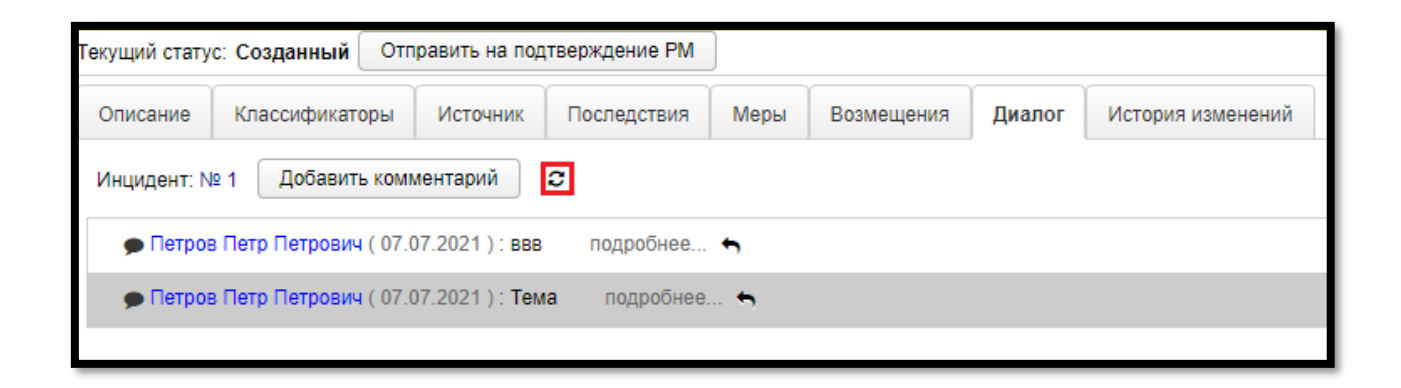

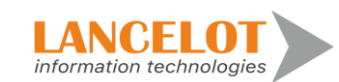

# <span id="page-32-0"></span>**3. Работа в разделе «Проводки АБС»**

# <span id="page-32-1"></span>**3.1. Просмотр проводки АБС**

Для просмотра базового представления инцидентов перейдите в раздел «Проводки АБС \ Все», выбрав одноименный пункт панели навигации.

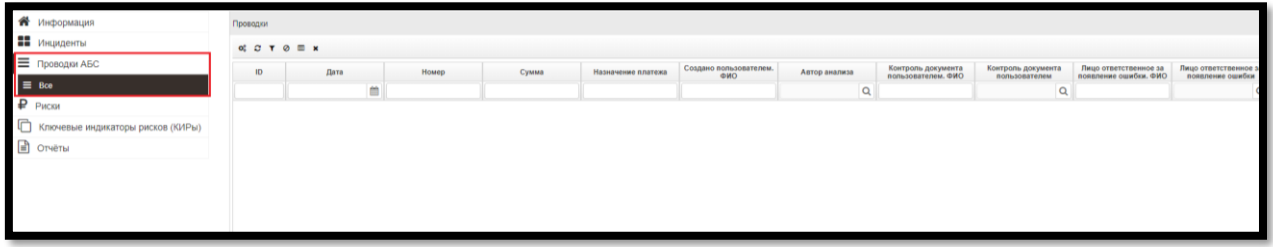

Далее работа с разделом аналогична описанной ранее в разделе «Инциденты», см. п. [2.3](#page-8-3) [–2.8](#page-22-0)**.**

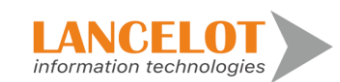

## <span id="page-33-0"></span>**4. Работа в разделе «Риски»**

#### <span id="page-33-1"></span>**4.1. Просмотр реестр рисков**

Для просмотра базового представления инцидентов перейдите в раздел «Риски \ Реестр рисков», выбрав одноименный пункт панели навигации.

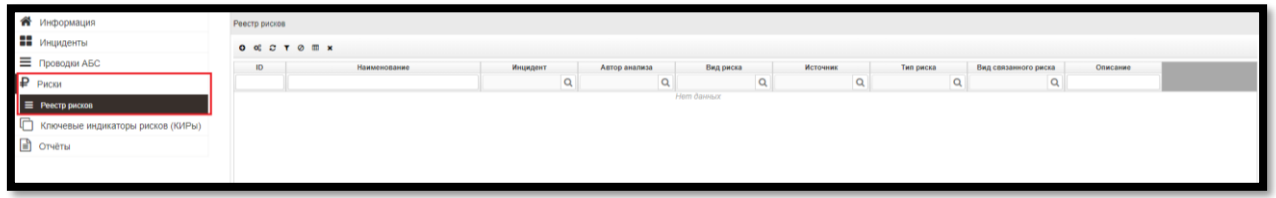

Далее работа с разделом аналогична описанной ранее в разделе «Инциденты», см. п. [2.3](#page-8-3) [–2.8](#page-22-0)**.**

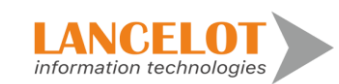

#### <span id="page-34-0"></span>**5. Работа в разделе «Ключевые индикаторы рисков (КИРы)»**

#### <span id="page-34-1"></span>**5.1. Просмотр ключевых индикаторов риска**

Для просмотра базового представления инцидентов перейдите в раздел «Ключевые индикаторы рисков (КИРы) \ Реестр КИРов», выбрав одноименный пункт панели навигации.

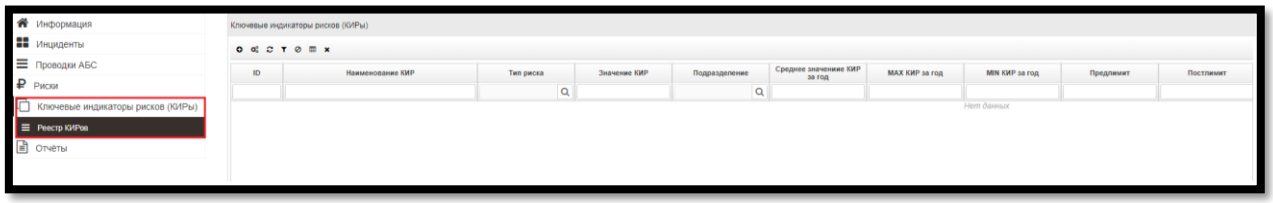

Далее работа с разделом аналогична описанной ранее в разделе «Инциденты», см. п. [2.3](#page-8-3) [–2.8](#page-22-0)**.**

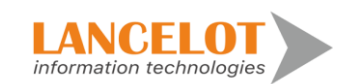

#### <span id="page-35-0"></span>**6. Работа в разделе «Импорт»**

#### <span id="page-35-1"></span>**6.1. Журнал операций импорта**

Для просмотра операций импорта перейдите в раздел «Импорт», выбрав одноименный пункт панели навигации.

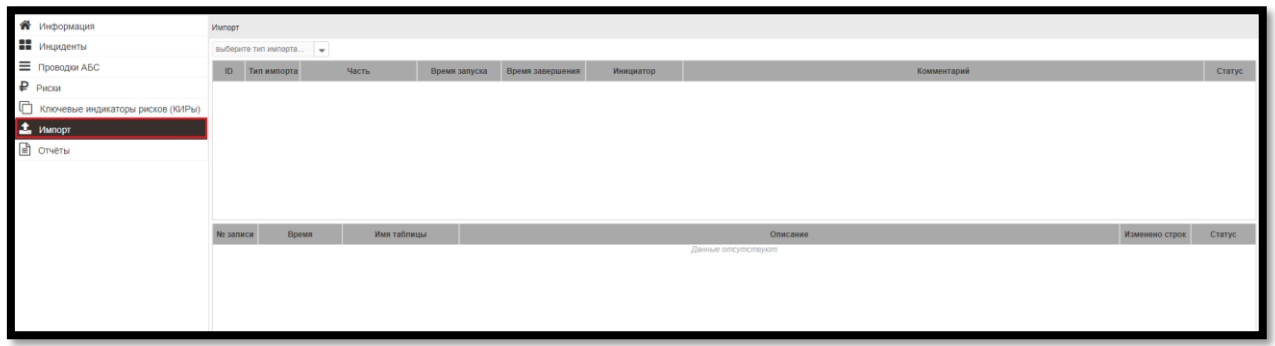

Чтобы просмотреть конкретный импорт подробнее, выберите нужный в рабочей области, кликнув по нему мышью.

Подробности выбранного инцидента отобразятся в рабочей области ниже.

#### <span id="page-35-2"></span>**6.2. Импорт инцидентов**

Для импорта нажмите на поле и в выпадающем списке выберите тип импорта.

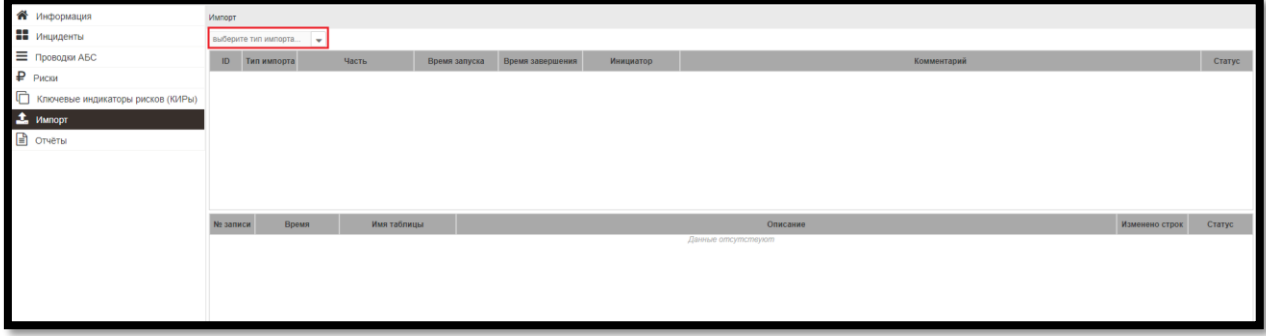

В рабочей области появится выпадающий список. В нем требуется выбрать из чего будет производиться импорт.

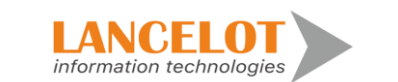
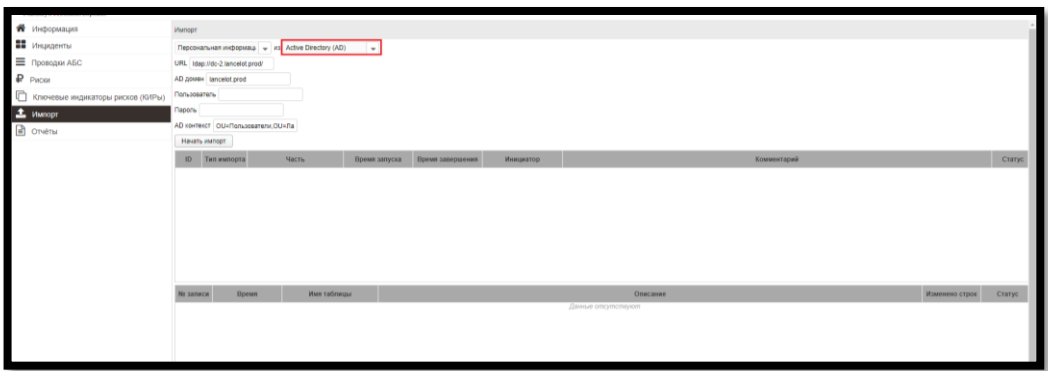

Заполните поля с данными для импорта и нажмите на кнопку «Начать импорт».

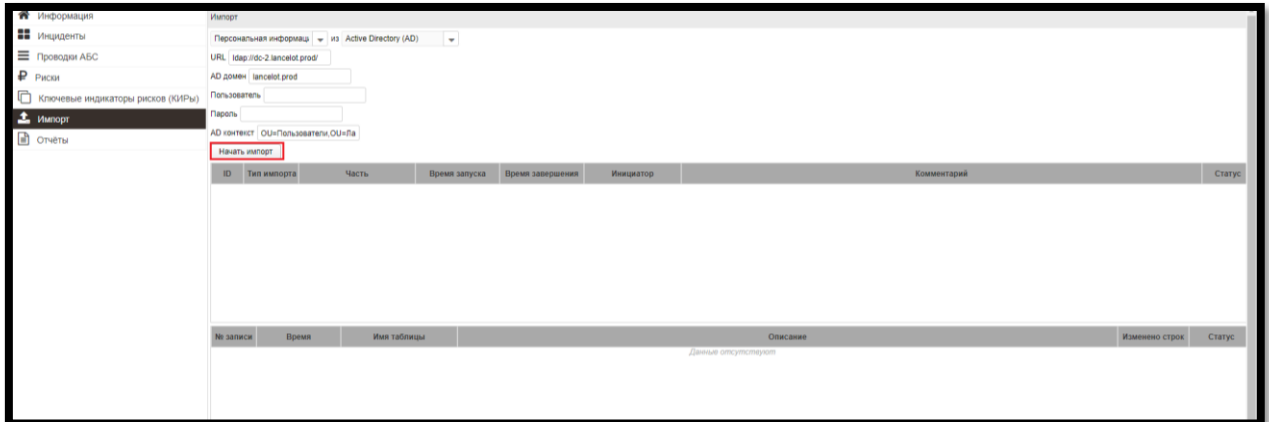

Если требуется добавить импорт из файлов нажмите на кнопку «Выбрать файл».

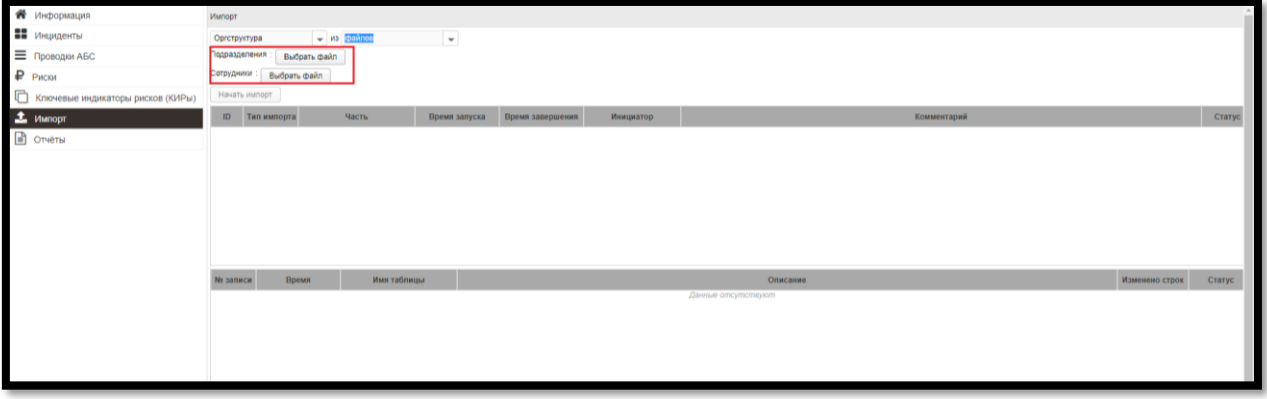

В появившемся окне браузера выберите нужный файл и нажмите кнопку «Открыть».

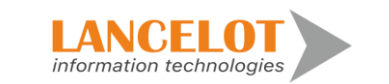

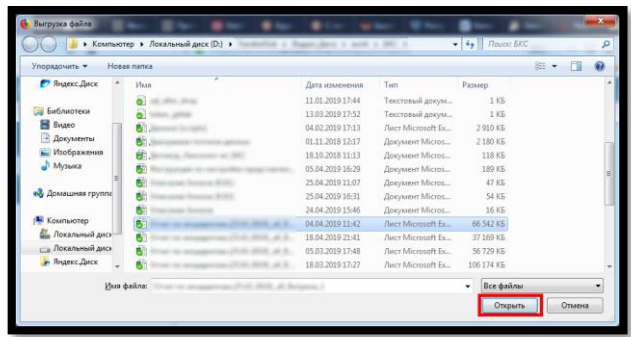

По окончанию процедуры загрузки файла нажмите кнопку «Начать импорт».

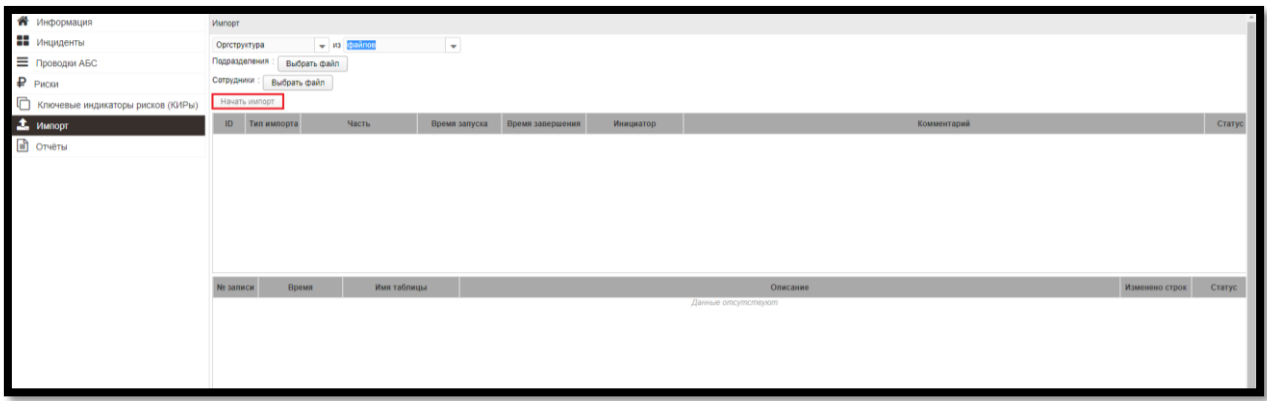

После окончания процесса импорта появятся новые записи в журнале.

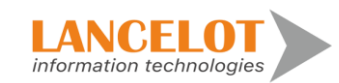

#### **7. Работа в разделе «Отчёты»**

#### **7.1. Работа с подразделом «Интерактивный отчёт»**

#### **7.1.1. Просмотр интерактивного отчёта**

Для просмотра интерактивного отчёта перейдите в раздел «Отчёты \ Интерактивный отчёт», выбрав одноименный пункт панели навигации.

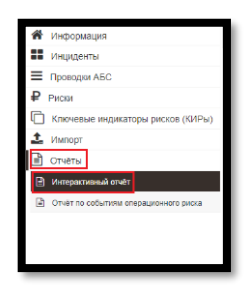

#### **7.1.2. Работа с интерактивным отчётом**

Для начала работы с интерактивным отчётом выберите требуемый отчёт из списка, кликнув по нему левой кнопкой мыши.

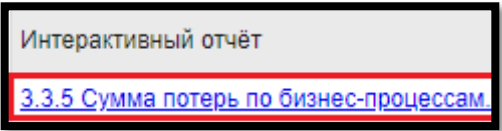

### **7.2. Отчёт по событиям операционного риска**

#### **7.2.1. Формирование отчёта**

Для формирования отчёта перейдите в раздел «Отчёты \ Отчёт по событиям операционного риска», выбрав одноименный пункт панели навигации.

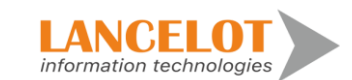

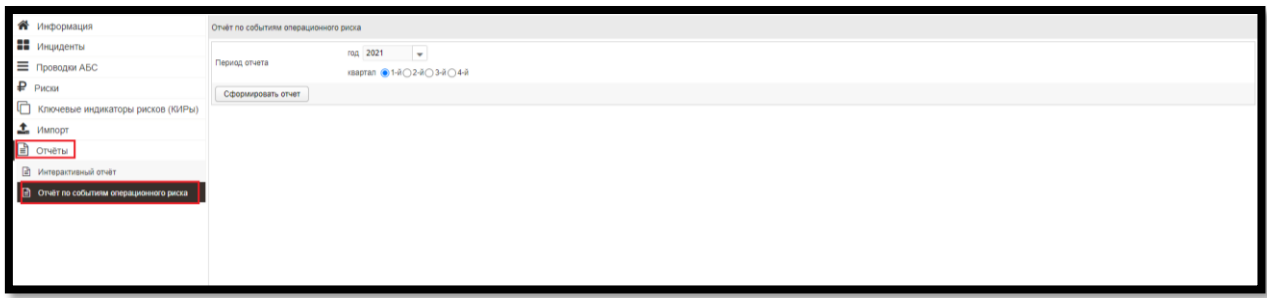

Выберите год из списка и квартал. Затем, нажмите на кнопку «Сформировать отчёт».

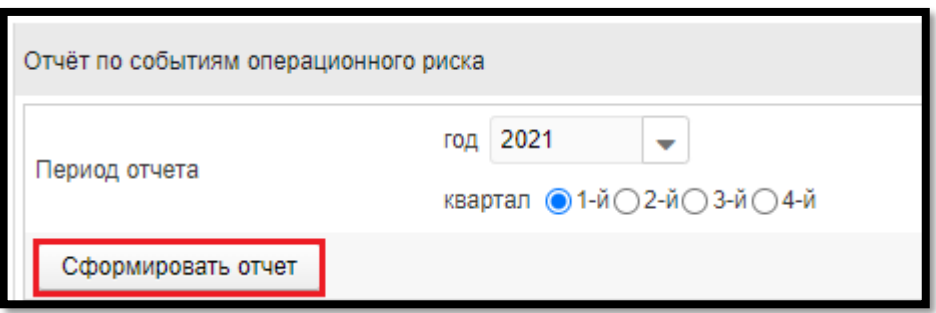

В появившемся диалоговом окне браузера выберите открытие на просмотр сформированного документа или сохранение его на жесткий диск и нажмите кнопку «ОК».

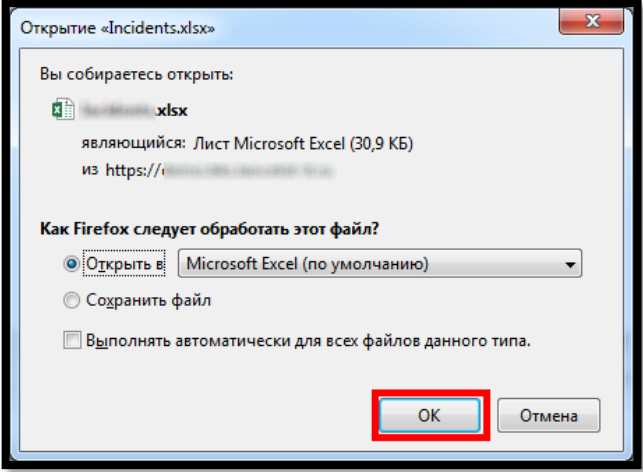

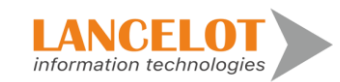

40

### **8. Работа в разделе «Настройка измерений»**

#### **8.1. Просмотр настройки представлений**

Для просмотра базового представления инцидентов перейдите в раздел «Настройка измерений \ (Измерения \ Классификаторы)», выбрав одноименный пункт панели навигации.

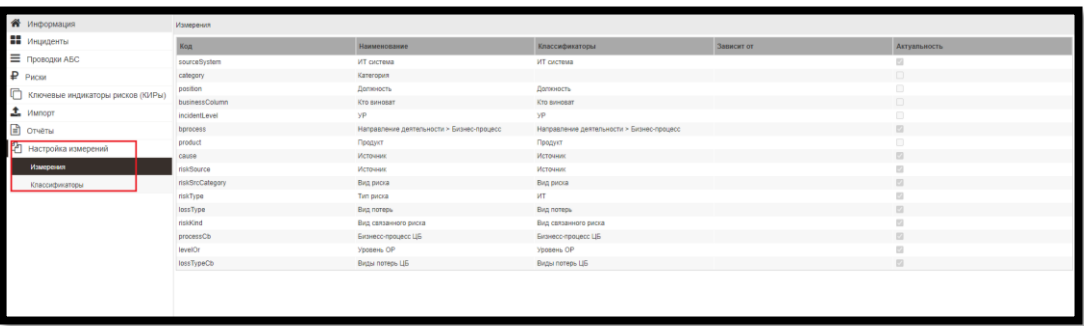

# **8.2. Редактирование измерения**

Для редактирования измерения выберите нужное, кликнув по нему левой кнопкой мыши.

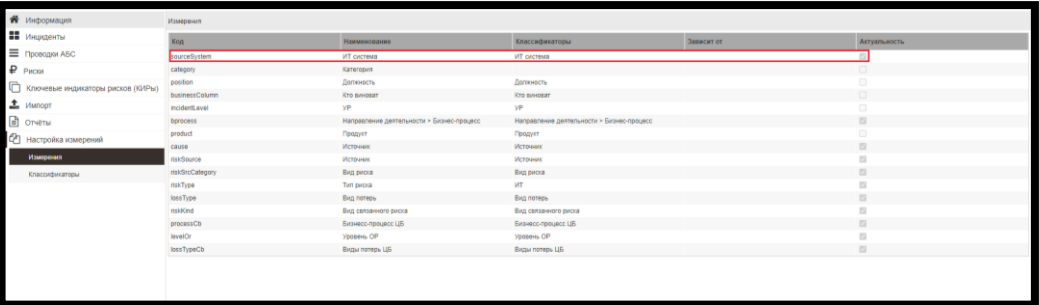

В появившемся окне «Редактировать» внесите изменения и нажмите на кнопку «Сохранить».

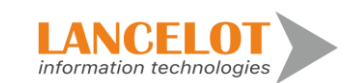

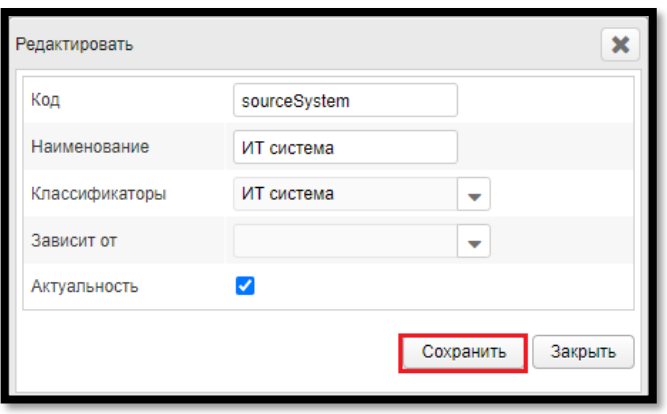

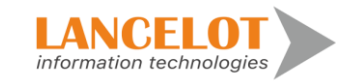

# **9. Работа в разделе «Оргструктура»**

### **9.1. Работа в подразделе «Филиал»**

### **9.1.1. Просмотр филиалов**

Для просмотра базового представления инцидентов перейдите в раздел «Оргструктура \ Филиал», выбрав одноименный пункт панели навигации.

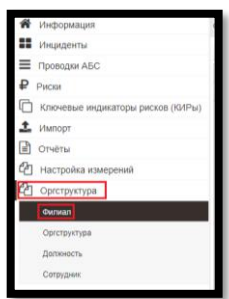

# <span id="page-42-0"></span>**9.1.2. Создание филиала**

Для создания филиала нажмите на кнопку •

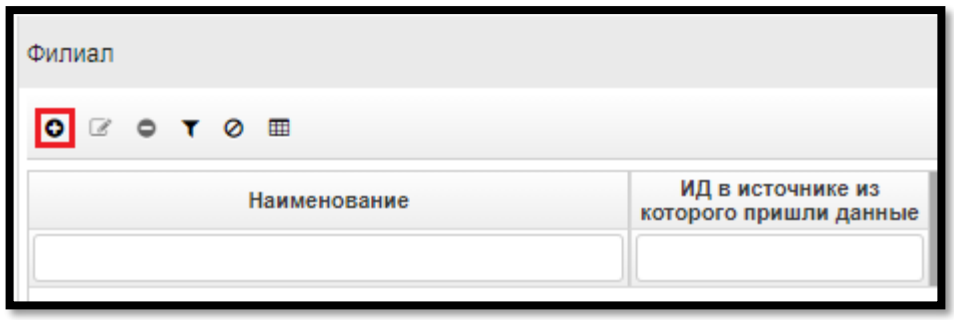

В появившейся форме заполните требуемые поля и нажмите на кнопку «Добавить».

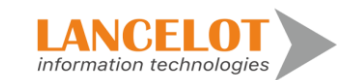

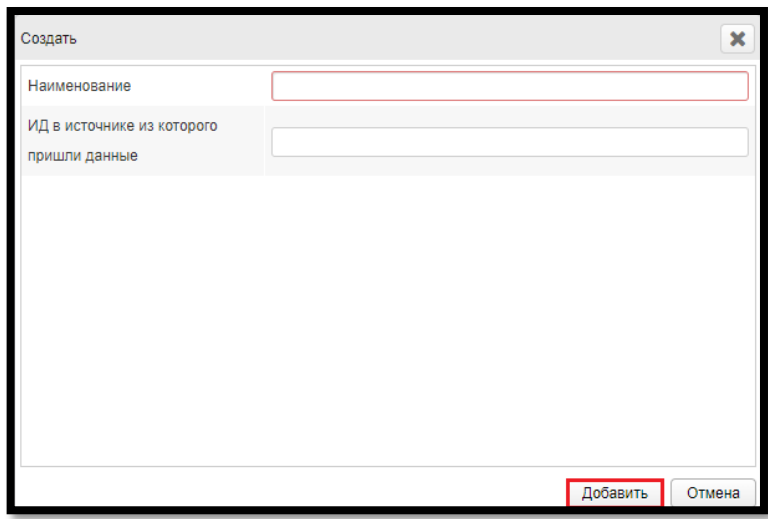

# **9.1.3. Редактирование филиала**

Для редактирования выберите филиал и нажмите на кнопку  $\blacksquare$ .

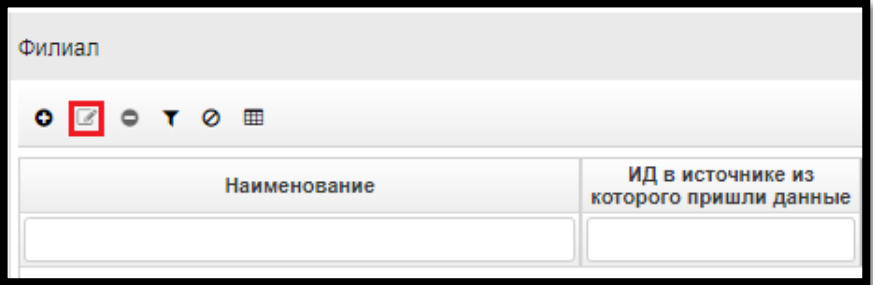

В появившейся форме заполните требуемые поля и нажмите на кнопку «Сохранить».

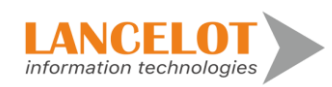

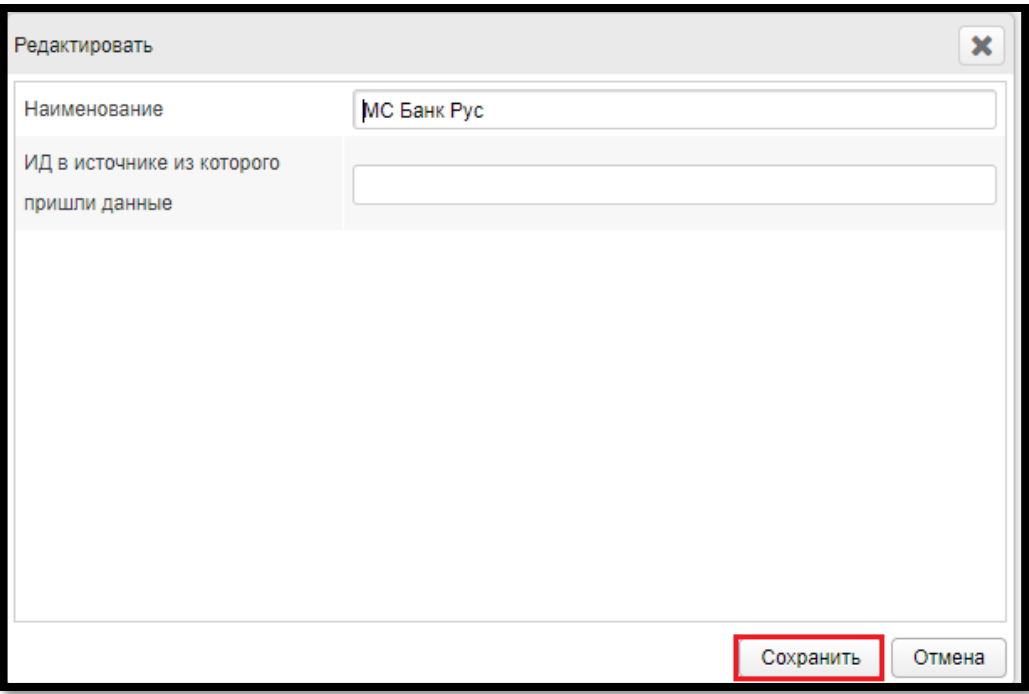

# **9.1.4. Работа с фильтром**

Для фильтрации данных представления задайте нужные данные в полях быстрого поиска и на панели быстрого доступа нажмите кнопку .

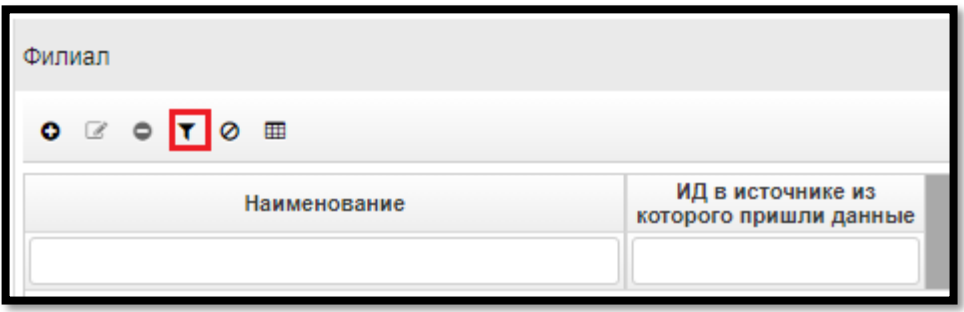

Список филиалов обновится и будет соответствовать заданным настройкам.

Для сброса настроек фильтра и данных в полях быстрого поиска на панели быстрого доступа нажмите кнопку  $\odot$ .

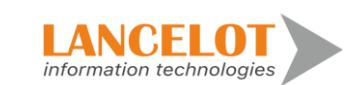

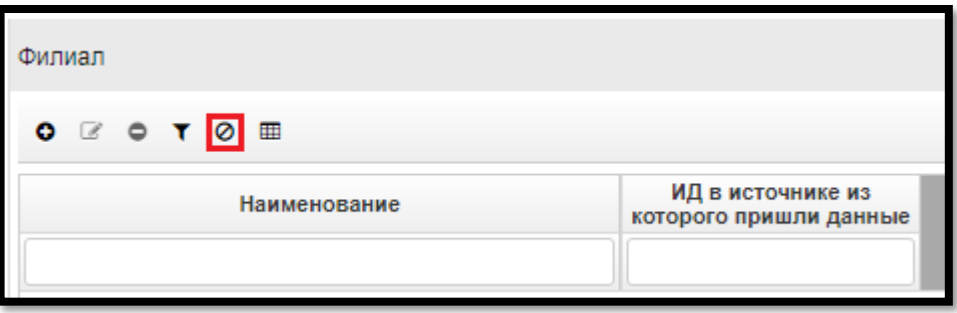

Список филиалов обновится на отображение данных по умолчанию, поля быстрого поиска будут очищены.

### **9.1.5. Выгрузка данных представления**

Для выгрузки данных представления в отдельный файл на панели быстрого доступа нажмите кнопку •

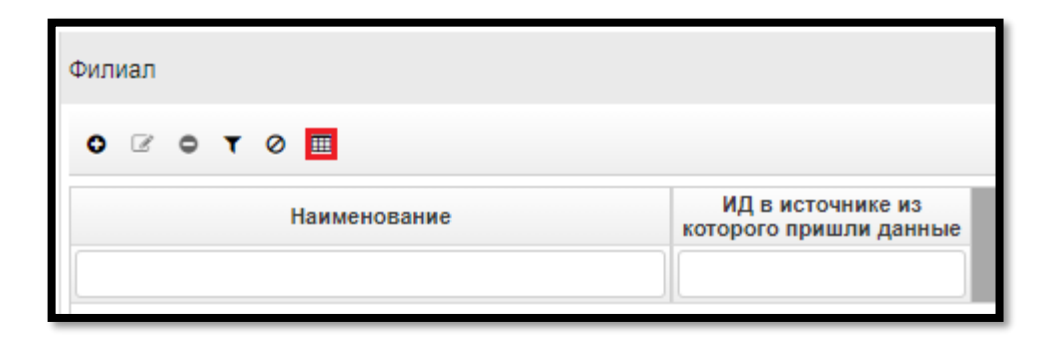

**Выгрузка данных производится с учетом настроек фильтра!** В появившемся диалоговом окне браузера выберите открытие на просмотр

сформированного документа или сохранение его на жесткий диск и нажмите кнопку «ОК».

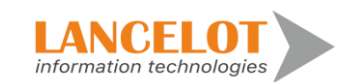

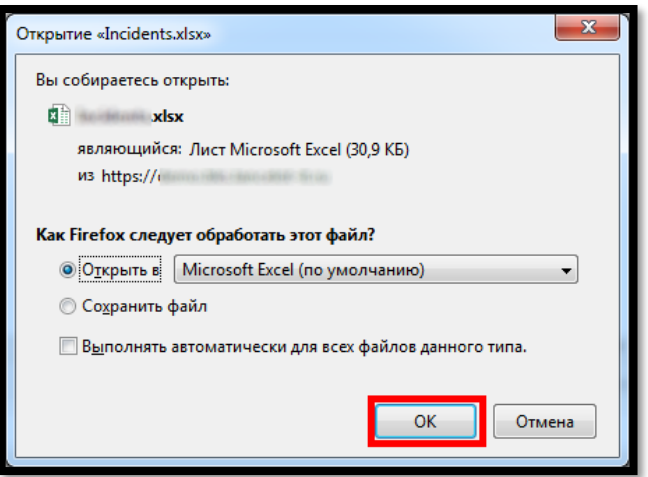

# <span id="page-46-0"></span>**9.1.6. Удаление филиала**

Для редактирования выберите филиал и нажмите на кнопку  $\bullet$ .

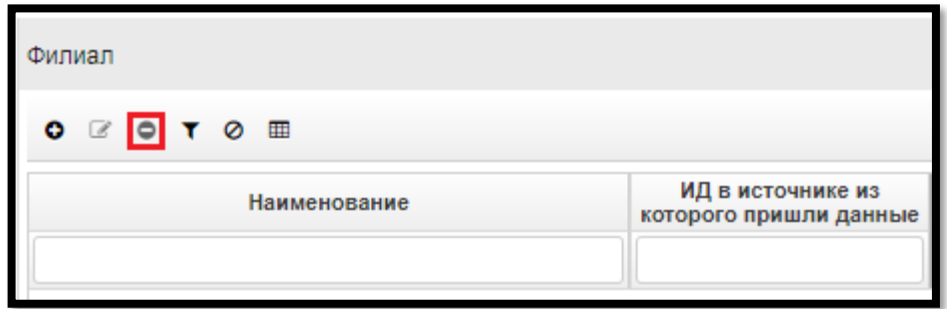

В появившейся форме подтвердите удаление.

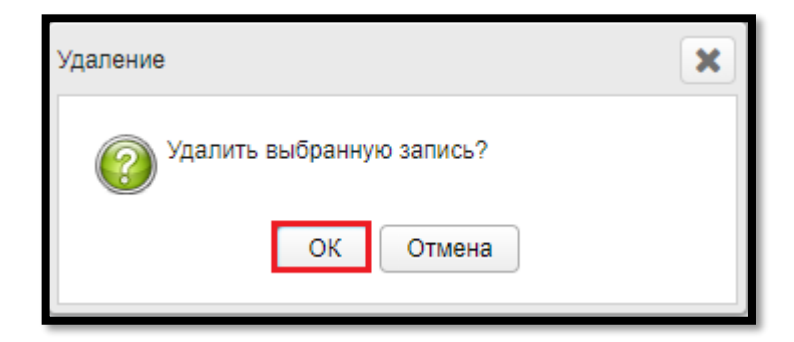

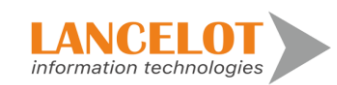

# **9.2. Работа в подразделе «Оргструктура»**

# **9.2.1. Просмотр оргструктуры**

Для просмотра базового представления инцидентов перейдите в раздел «Оргструктура \ Оргструктура», выбрав одноименный пункт панели навигации.

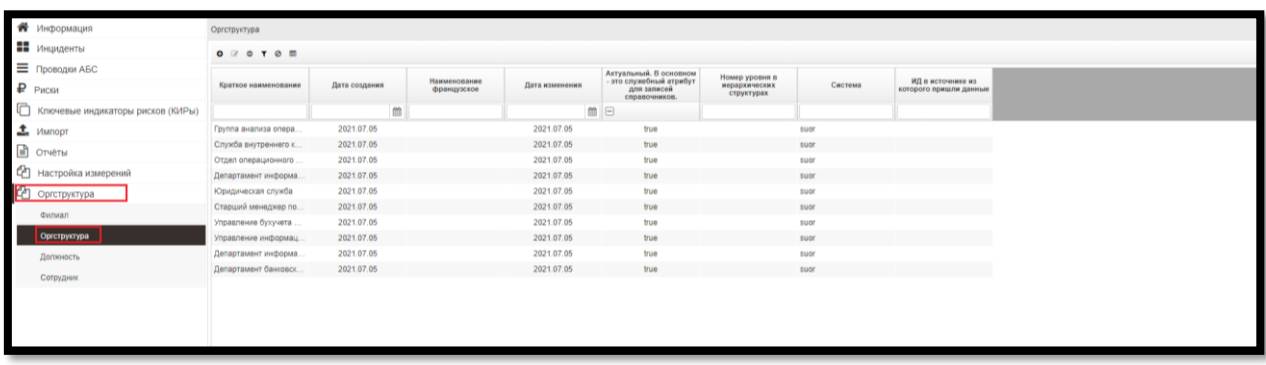

Далее работа с разделом аналогична описанной ранее в подразделе «Филиал», см. п. [9.1.2](#page-42-0) - [9.1.6](#page-46-0)

# **9.3. Работа в подразделе «Должность»**

#### **9.3.1. Просмотр должности**

Для просмотра базового представления инцидентов перейдите в раздел «Оргструктура \ Должность», выбрав одноименный пункт панели навигации.

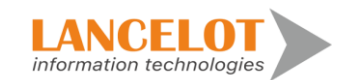

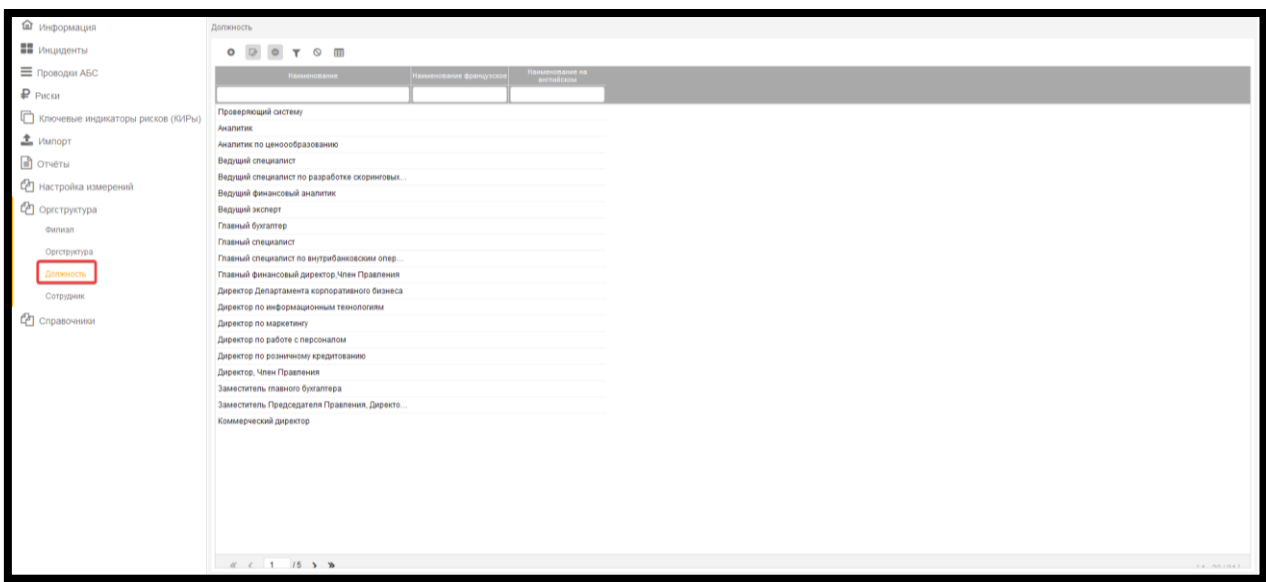

Далее работа с разделом аналогична описанной ранее в подразделе «Филиал», см. п. [9.1.2](#page-42-0) - [9.1.6](#page-46-0)

# **9.4. Работа в подразделе «Сотрудники»**

### **9.4.1. Просмотр сотрудников**

Для просмотра базового представления инцидентов перейдите в раздел «Оргструктура \ Сотрудники», выбрав одноименный пункт панели навигации.

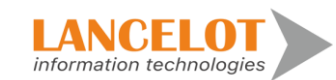

49

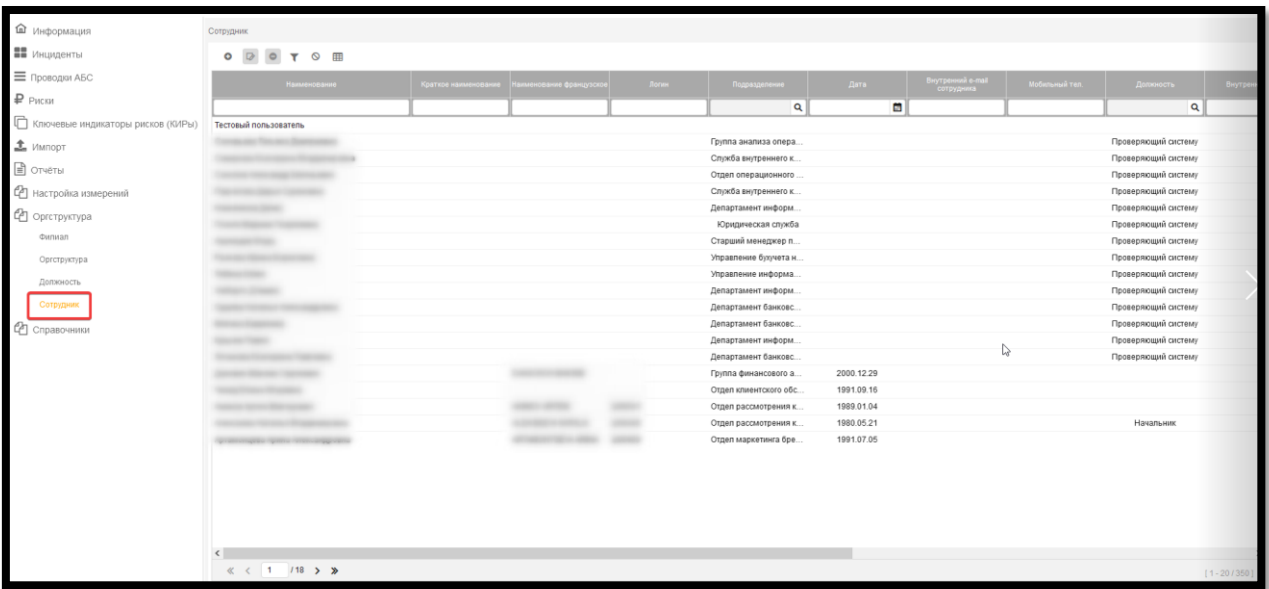

Далее работа с разделом аналогична описанной ранее в подразделе «Филиал», см. п. [9.1.2](#page-42-0) - [9.1.6](#page-46-0)

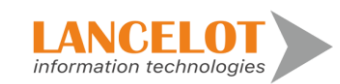

# **10. Работа в разделе «Справочники»**

#### **10.1. Просмотр справочников**

Для просмотра справочников перейдите в раздел «Справочники», выбрав одноименный пункт панели навигации и выберите требуемый подраздел.

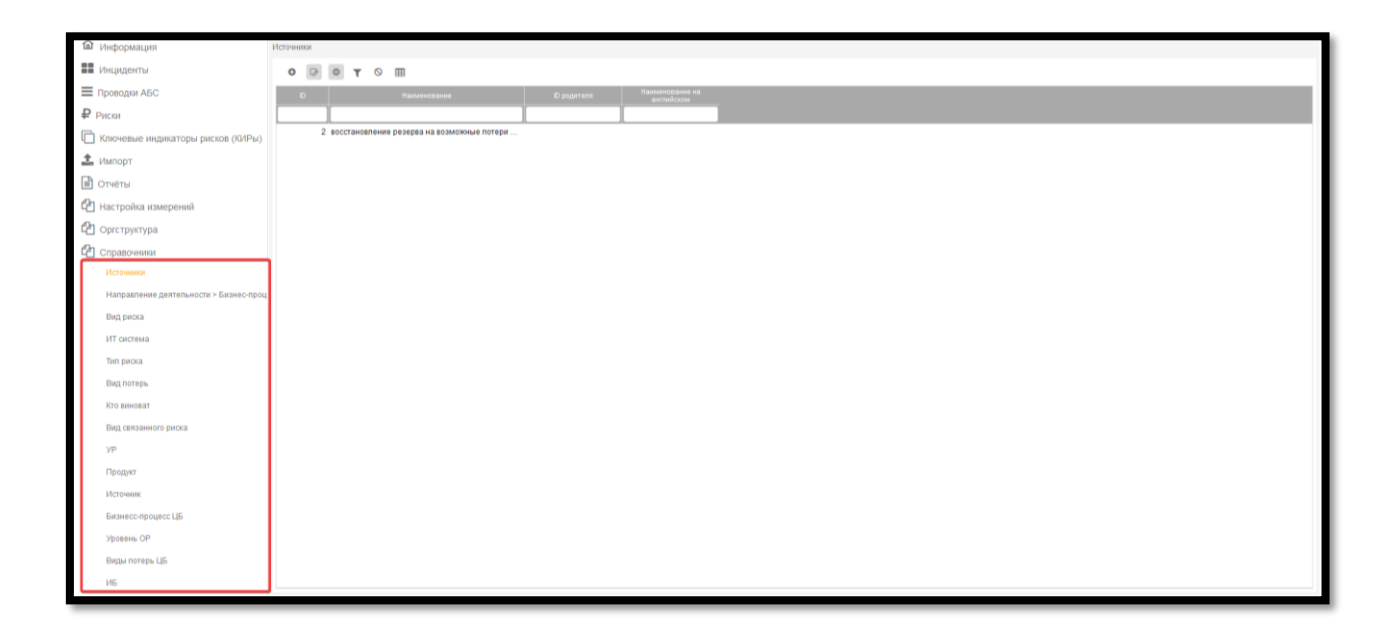

Далее работа с разделом аналогична описанной ранее в подразделе «Филиал», см. п. [9.1.2](#page-42-0) - [9.1.6](#page-46-0)

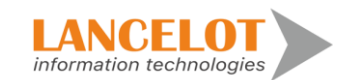

#### **11. Работа с оповещениями**

#### **11.1. Просмотр оповещений**

Для просмотра оповещений нажмите на кнопку .

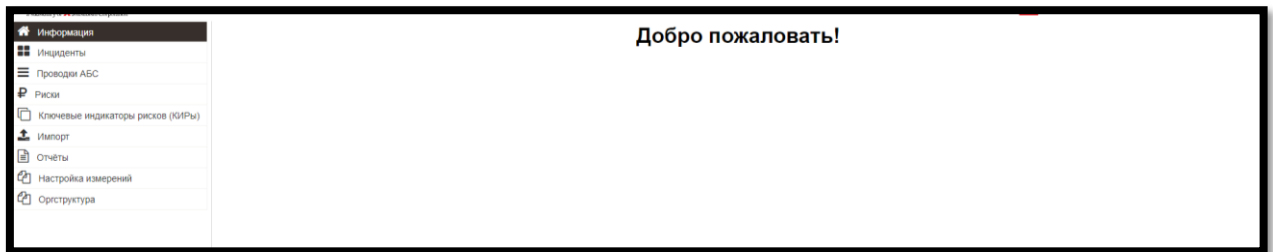

В появившейся форме новых оповещений выберите в таблице нужное, кликнув левой кнопкой мыши по наименованию. По умолчанию выбранному оповещению будет присвоен статус «Прочитано».

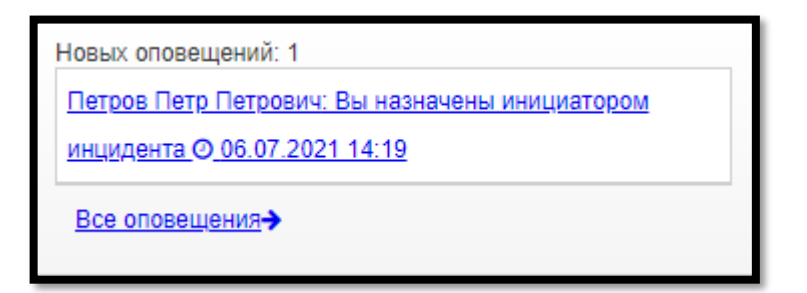

# **11.2. Подробный просмотр всех оповещений**

Для просмотра всех оповещений нажмите на кнопку .

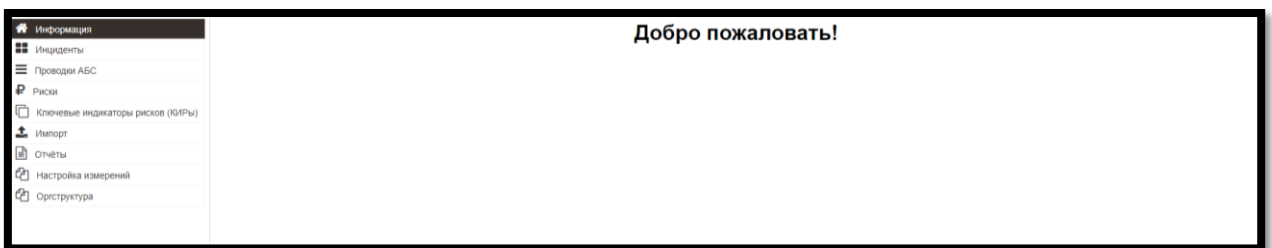

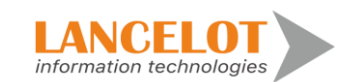

Руководство по работе в СУОР Ланселот

В появившейся форме новых оповещений нажмите на кнопку «Все оповещения».

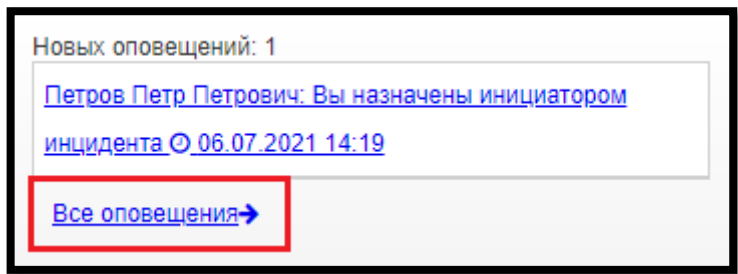

В новой форме выберите требуемое оповещение, кликнув на кнопку «Перейти» напротив любого уведомления.

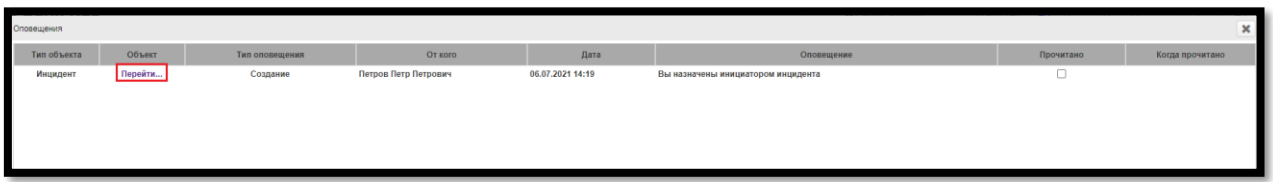

Если требуется присвоить оповещению статус «Прочитано» отметьте нужные в столбце «Прочитано».

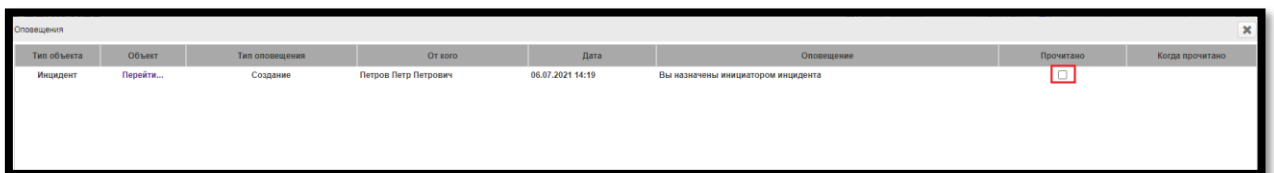

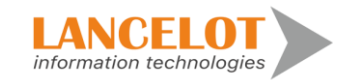

#### **12. Модуль «Администрирование»**

Модуль предназначен для взаимодействия администратора с системой для создания ролей, задание настроек ролевого доступа. Назначения пользователей на роли и их добавление. Выгрузка данных. Просмотр базы данных пользователей.

Доступ к данному модулю имеет пользователь с ролью «Администратор безопасности».

Модуль «Безопасность» предназначен для распределения прав на объекты модулей системы.

Модули системы располагаются в закладках. Объекты, работу с которыми предоставляет модуль, сгруппированы по типам. Типы отображаются во вкладках внутри закладки модуля.

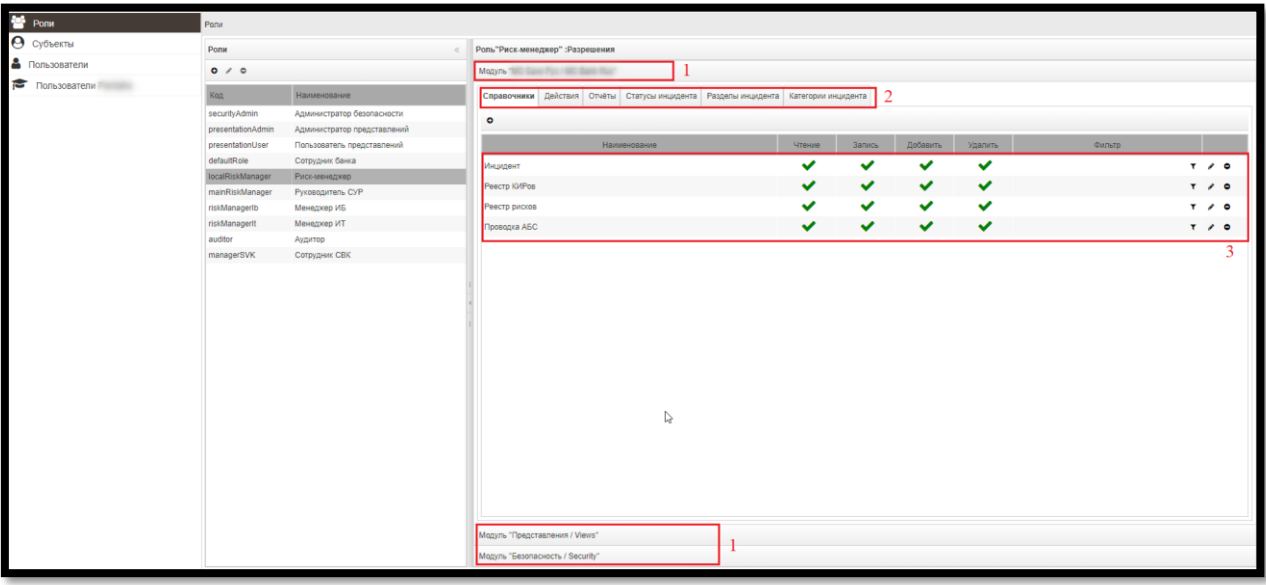

Где,

- 1 Закладки модулей;
- 2 –. Типы объектов;
- 3 Объекты и их разрешения.

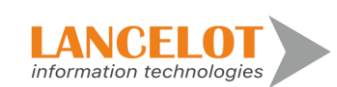

#### **12.1. Вход**

Для перехода в модуль «Безопасность» на панели быстрого доступа нажмите кнопку  $\blacksquare$ .

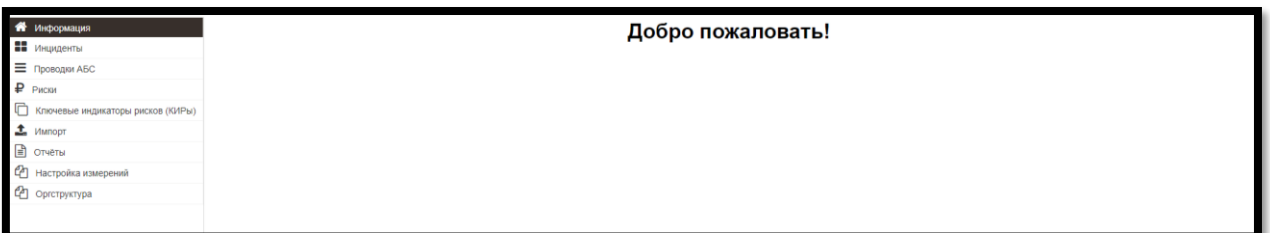

В рабочей области приложения отобразиться форма модуля «Безопасность», представленная разделами «Роли», «Субъекты», «Пользователи»».

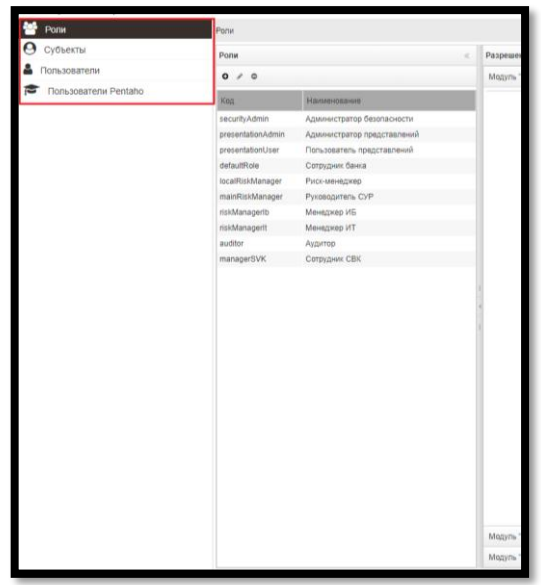

## **12.2. Раздел «Роли»**

Раздел предназначен для добавления и удаления ролей, изменения прав на доступ к модулям системы.

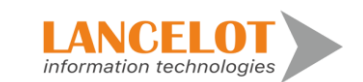

#### <span id="page-55-0"></span>**12.3. Добавление**

Работа, описанная в разделах [12.3](#page-55-0) – **Ошибка! Источник ссылки не найден.** а налогична работе в модулях: «Безопасность», «Представление».

**Роли «Администратор безопасности», «Администратор представлений», «Пользователь представлений» менять или удалять не рекомендуется. Они могут быть изменены в следующих версиях системы. От этих ролей зависит корректность работы модуля безопасности и всей системы.**

Для добавления Роли перейдите в раздел «Роли», выбрав одноименный пункт в панели навигации, и в панели быстрого доступа формы «Роли» нажмите кнопку <sup>•</sup>.

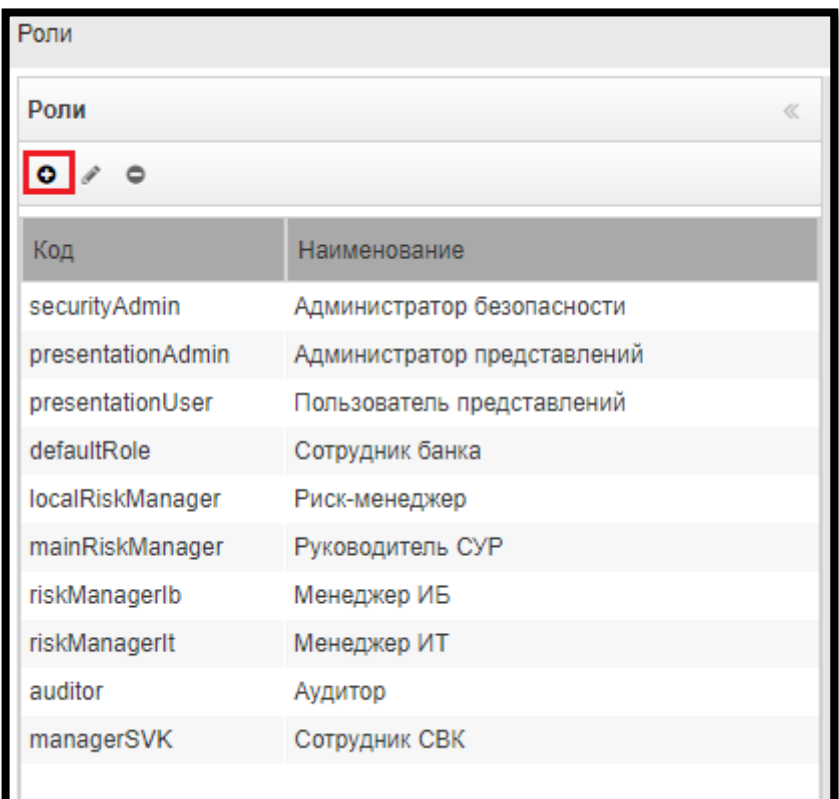

В появившейся карточке «Добавить роль безопасности» задайте значения полей:

- **Код**. Код роли безопасности.
- **Название**. Наименование роли безопасности.
- **Описание.** Описание роли безопасности.

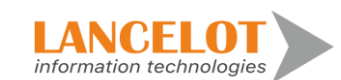

Затем, нажмите кнопку «Добавить».

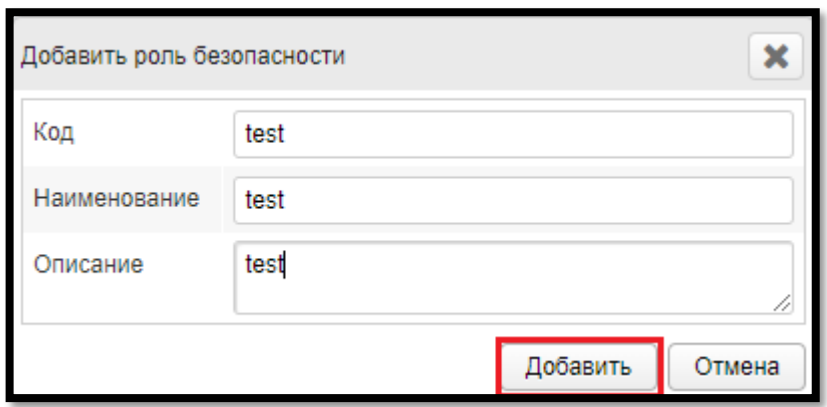

Добавленная роль отобразится в списке формы «Роли».

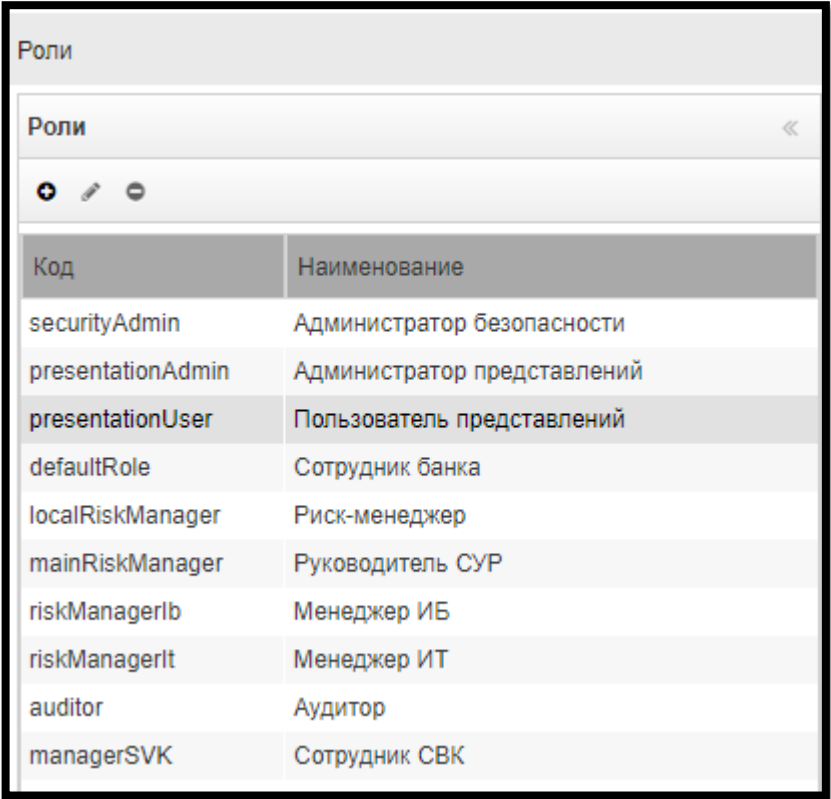

# **12.3.1. Изменение**

Для изменения Роли, выберите нужную роль в списке и нажмите кнопку .

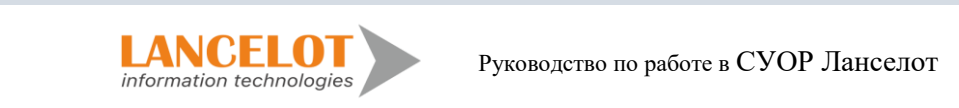

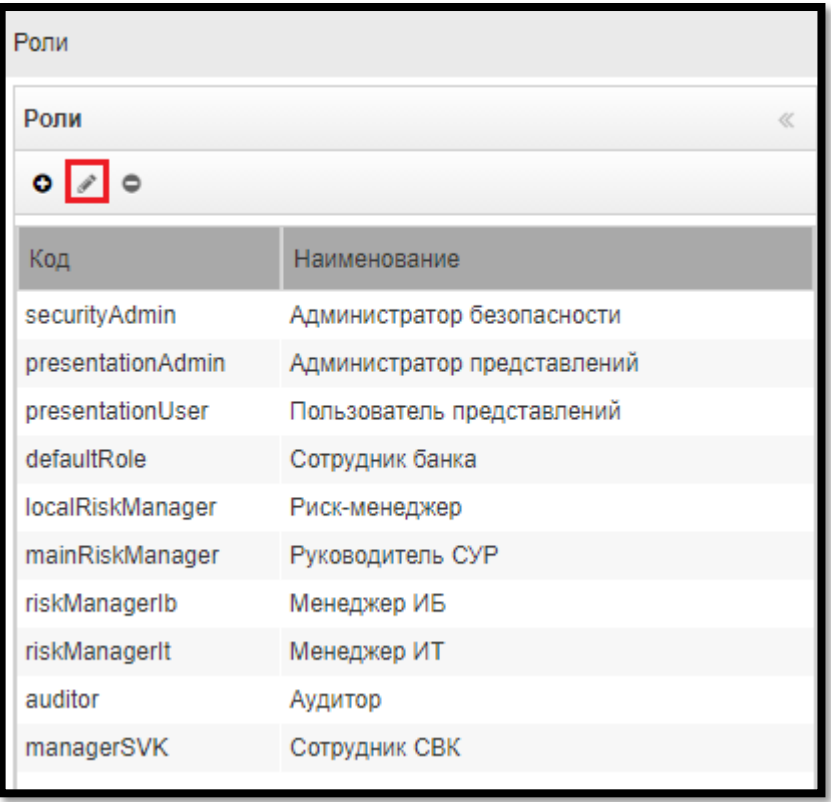

В появившейся форме «Изменить роль безопасности», заполните нужные поля и нажмите кнопку «Сохранить».

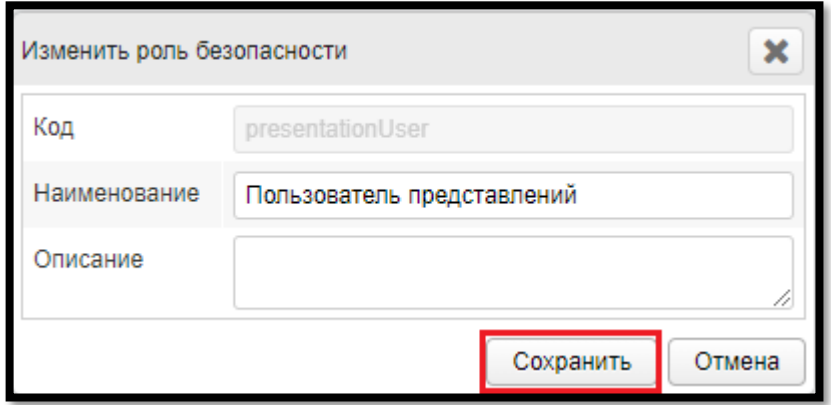

# **12.3.2. Удаление**

Для удаления Роли, выберите нужную роль в списке и нажмите на кнопку  $\bullet$ .

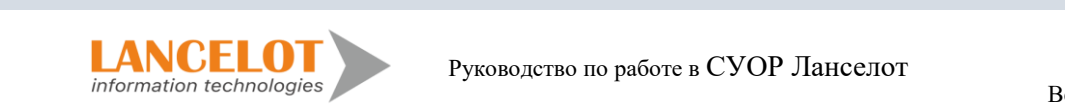

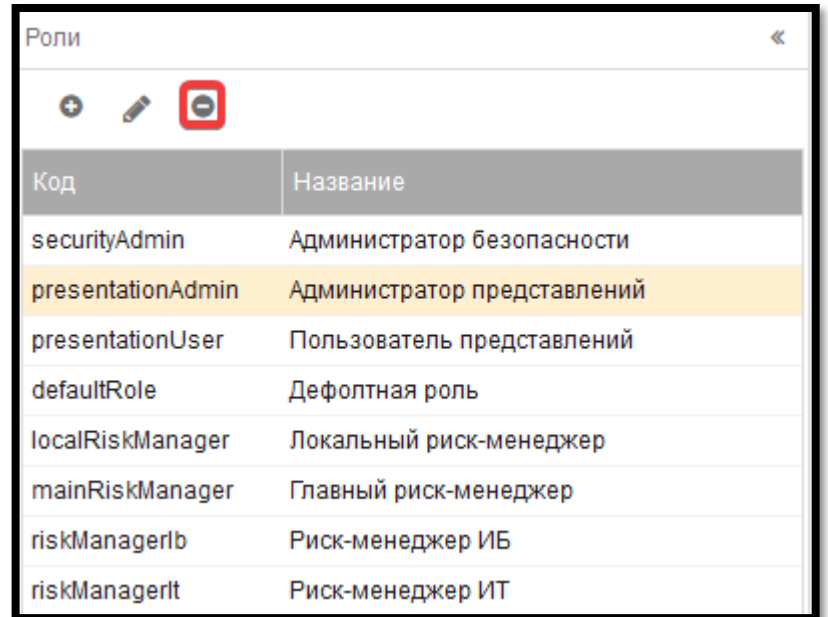

В появившейся форме подтвердите удаление, нажав кнопку «ОК».

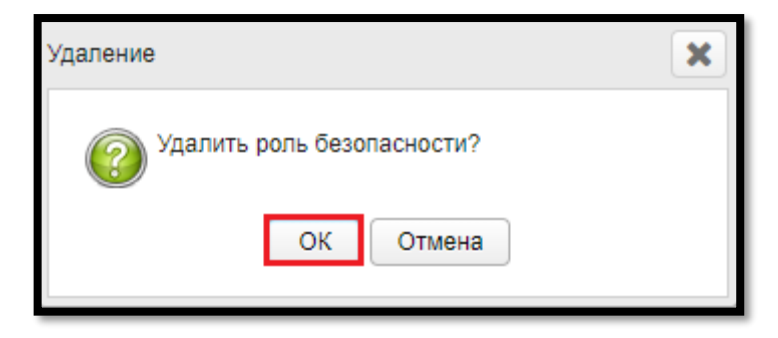

Если вы не удалили все разрешения данной роли, то получите предупреждение. «Для удаления роли необходимо сначала удалить все разрешения, назначенные для данной роли.».

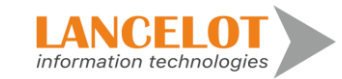

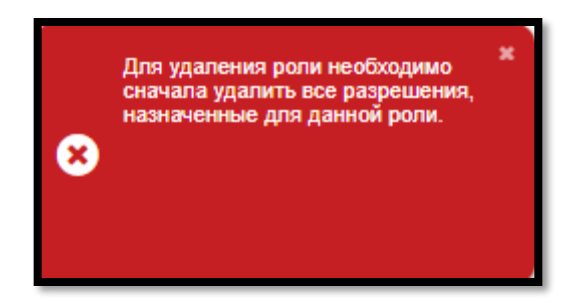

# **12.3.3. Разрешения**

Разрешения предназначены для назначения прав ролям пользователей.

# **12.3.4. Добавление**

Для добавления Разрешения выберите в списке Роль, затем в форме «Разрешения»

выберите модуль, тип объекта и в панели быстрого доступа нажмите кнопку •.

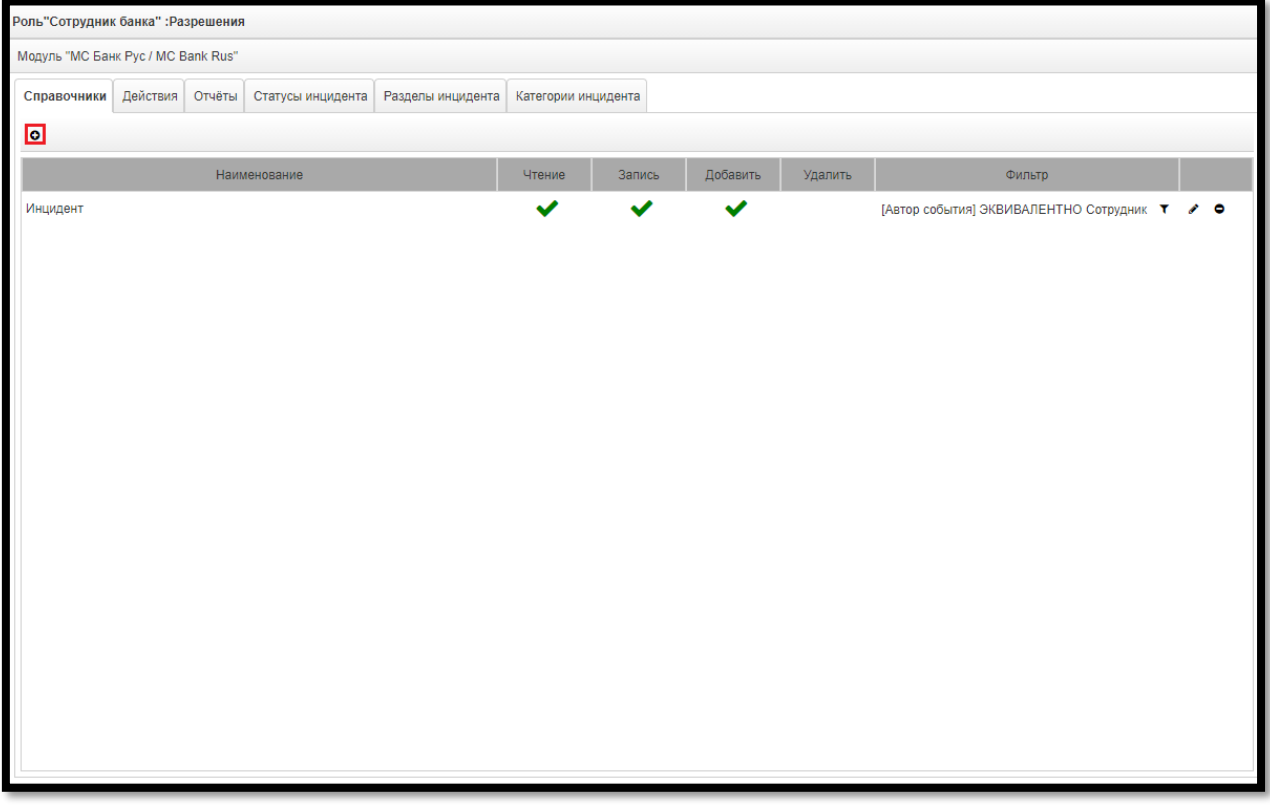

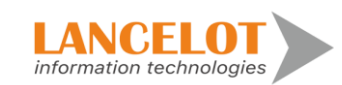

В появившейся форме «Добавление объектов» выберите объекты и нажмите кнопку «Добавить выбранные» либо «Добавить все».

При выборе «Добавить все», происходит добавление всех доступных объектов. При выборе «Добавить выбранные» происходит добавление выбранных объектов.

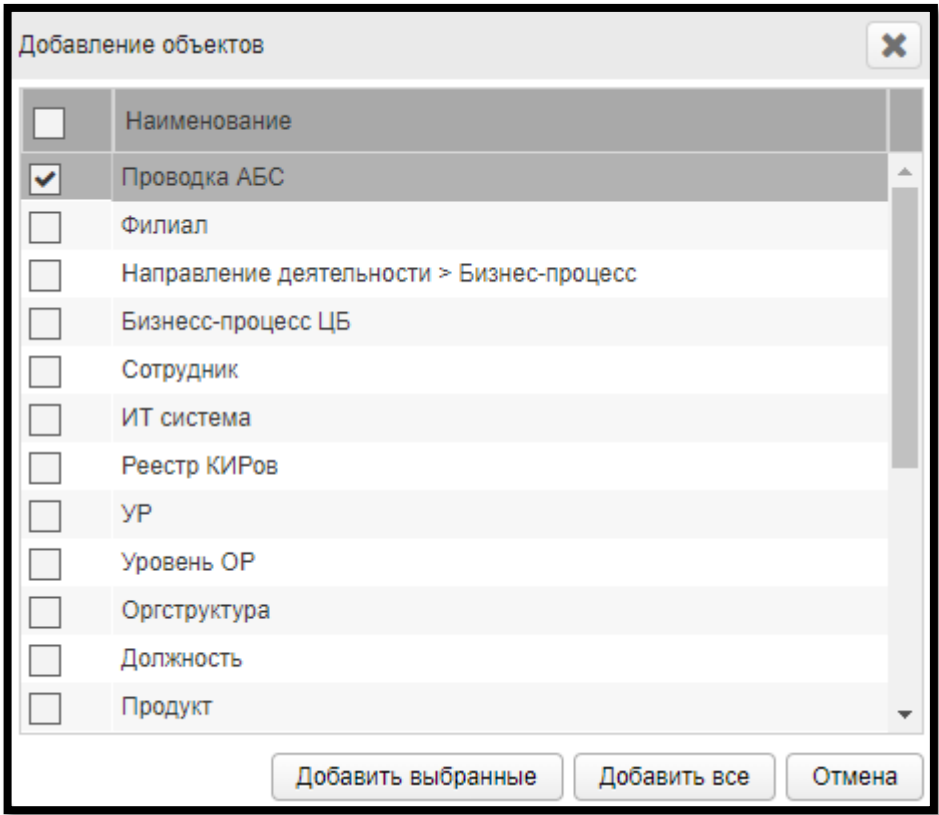

Добавленный объект отобразится в списке.

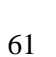

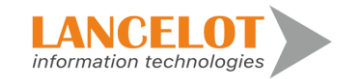

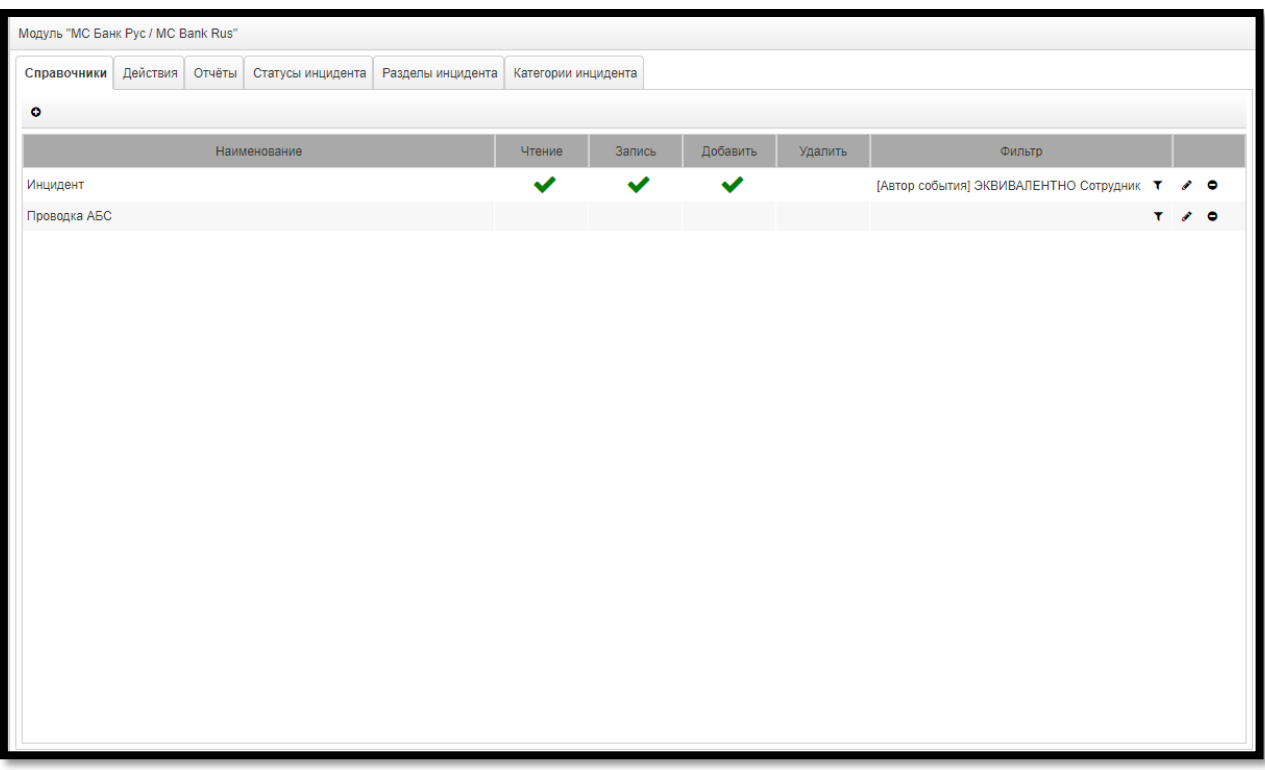

# **12.3.4.1. Изменение**

Для изменения разрешений добавленного объекта напротив выбранного объекта нажмите кнопку .

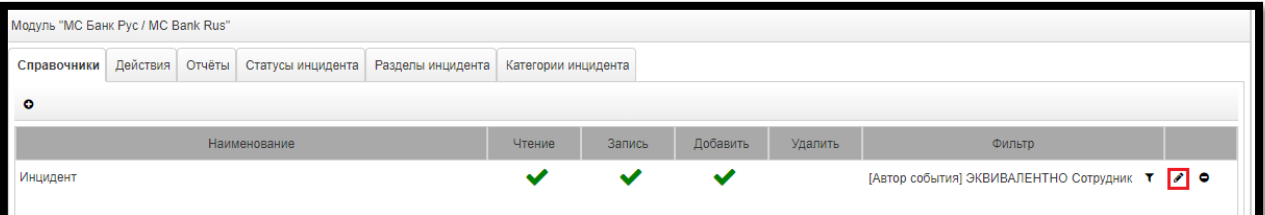

Выберите нужные права и нажмите кнопку  $\blacksquare$ .

При выборе:

- **Чтение.** У роли будет доступно только чтение модуля.
- **Запись.** У роли будет доступно только запись модуля. Без чтения запись не осуществима.

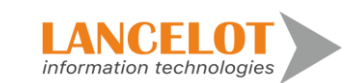

- **Добавление.** У роли будет доступно добавление справочника.
- **Удаление.** У роли будет доступно удаление справочника.

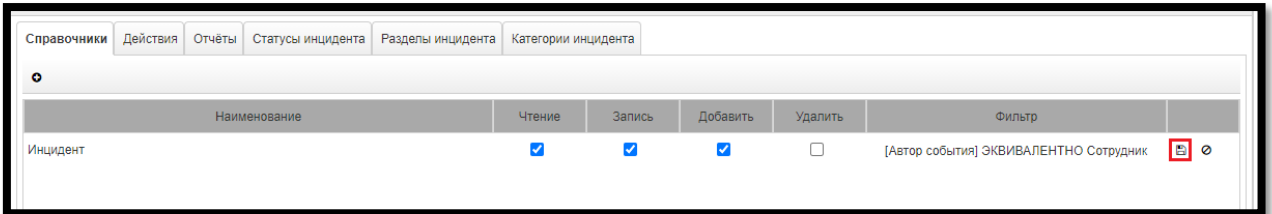

# **12.3.4.2. Удаление**

Для удаления разрешений роли разрешений добавленного объекта напротив выбранного объекта нажмите кнопку •.

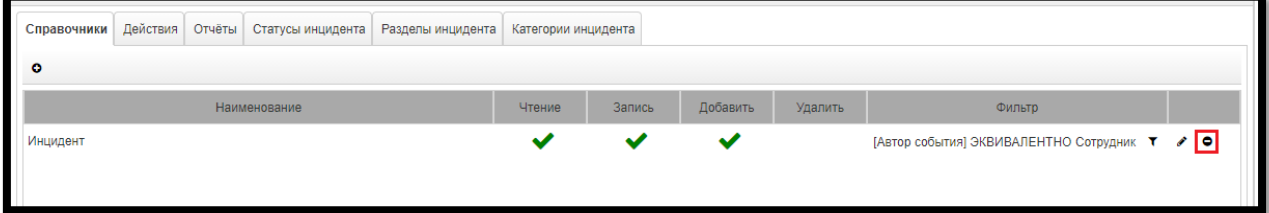

В появившейся форме подтвердите удаление, нажав кнопку «ОК».

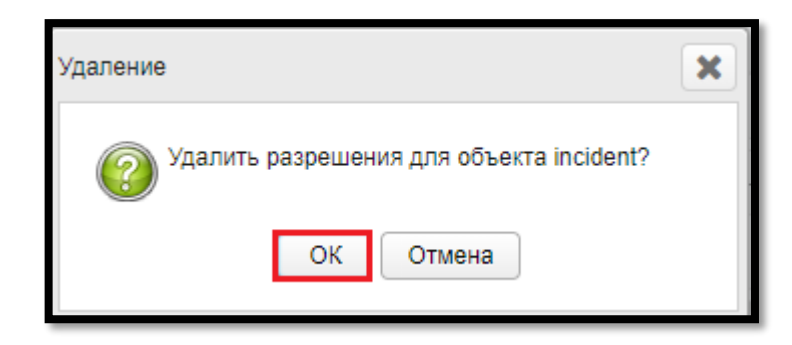

# **12.3.4.3. Фильтр безопасности**

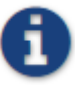

*Даже, если фильтр задан, объекту необходимо разрешение на чтение.*

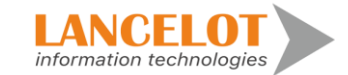

Для фильтрации объектов согласно заданным условиям напротив выбранного объекта нажмите кнопку .

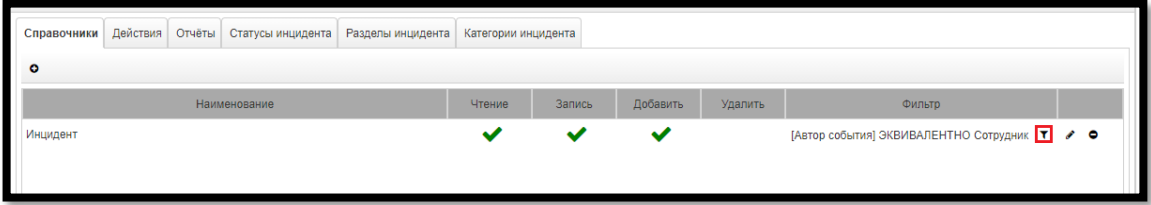

На экране отобразится карточка «Настройка фильтра». На карточке представлены следующие элементы:

- дерево атрибутов объекта, для которого настраивается фильтр. Раскрывающиеся атрибуты, слева от которых есть знак также, являются объектами, которые также имеют атрибуты;
- панель фильтра. На ней располагаются условия, объединённые в группы;
- каждое условие состоит из атрибута, оператора и значения. Состав доступных операторов определяется типом атрибута. Для атрибутов, являющихся объектами, доступен выбор значений из списка;

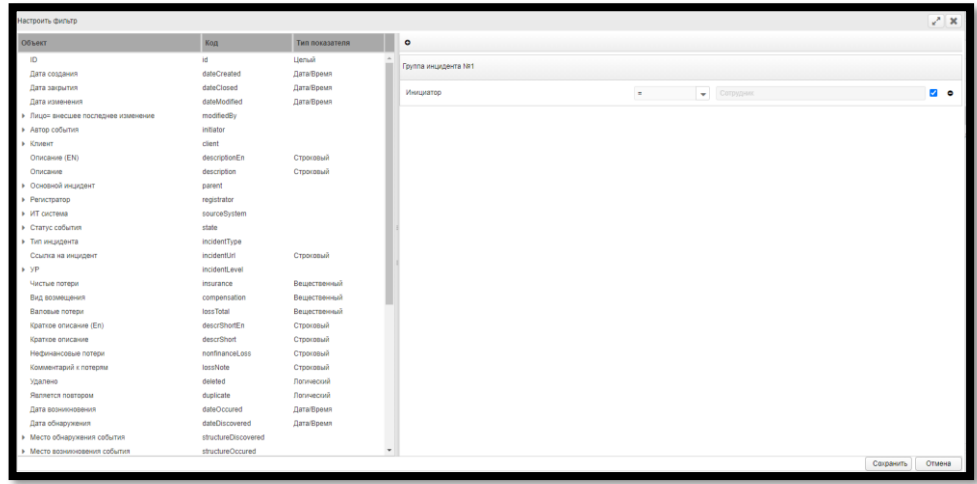

Правила вычисления условий:

внутри группы все заданные условия объединяются через «И».

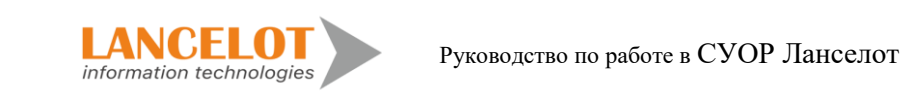

- группы объединяются друг с другом с помощью оператора присоединения группы;
- каждая последующая группа присоединяется к результату вычисления всех предыдущих групп, например, по рисунку ниже:

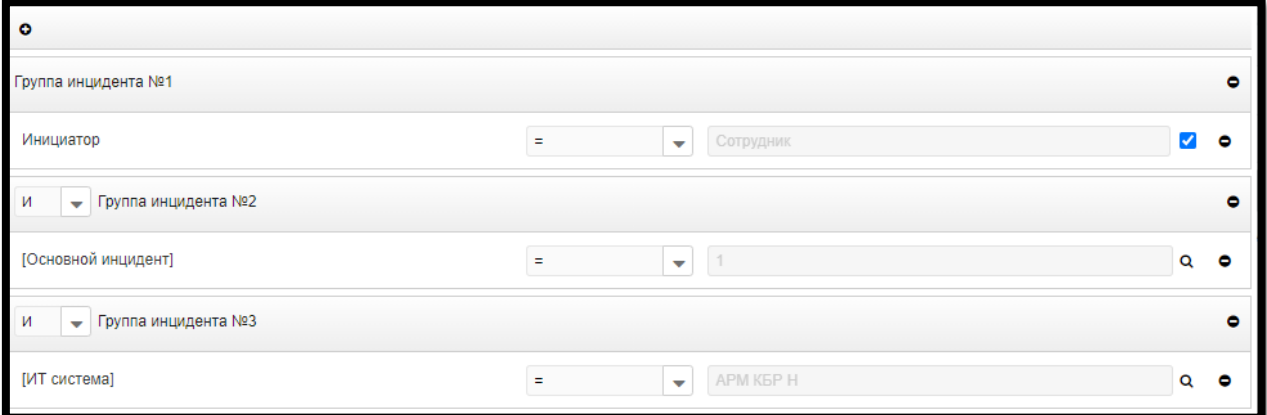

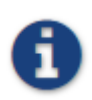

*Для добавления условия, используя Drag'n'Drop, выберите нужный объект в левой части карточки и перенесите его в нужную группу правой части.*

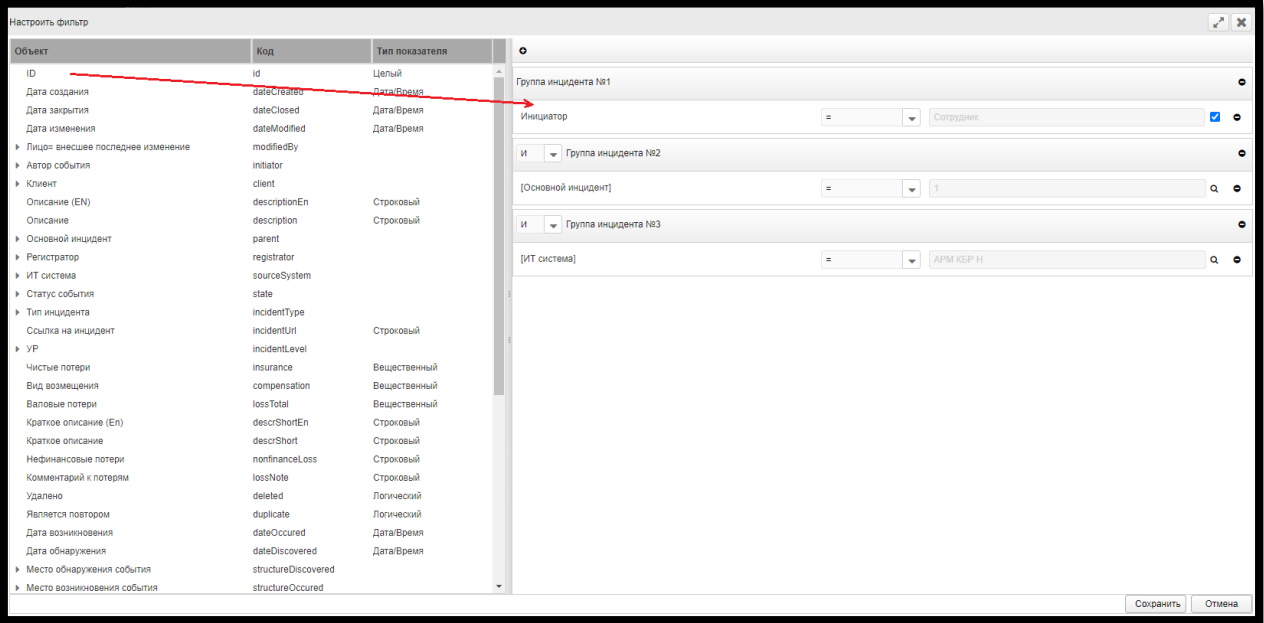

Для добавления группы в правой части карточки нажмите кнопку .

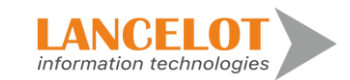

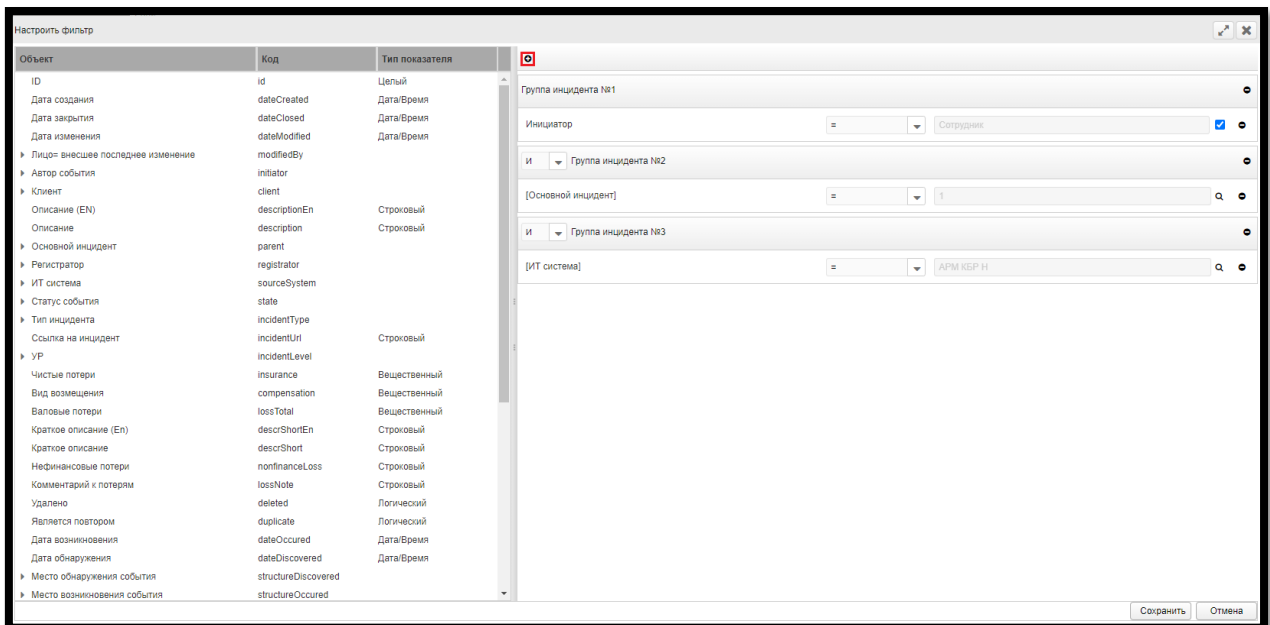

Заданное условие отобразится в поле «Фильтр» напротив выбранного объекта.

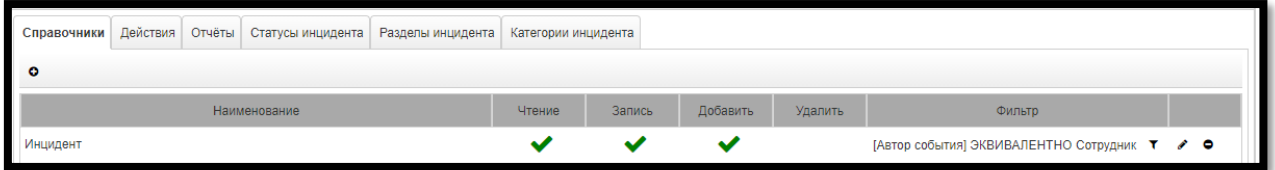

#### <span id="page-65-0"></span>**12.3.4.3.1. Использование субъекта в качестве значения**

Субъект пользователя может быть использован в качестве значения в условии.

При входе в систему, если у пользователя есть такие фильтры, вместо типа субъекта будет выбран объект пользователя, соответствующий этому типу субъекта. Например, когда установлен фильтр по инициатору инцидента, соответствующему сотруднику вошедшего пользователя (см. п. **[12.5](#page-69-0)**).

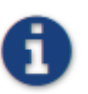

*Такие обобщённые фильтры лучше использовать в ролях, назначаемых на типы субъектов. Тогда фильтр будет применяться ко всем пользователям, у которых есть субъект данного типа (например, ко всем сотрудникам). Это согласуется с назначением типа субъекта и упростит управление правами, которые должны* 

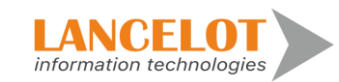

Руководство по работе в СУОР Ланселот

*назначаться для широкого круга пользователей. Также такой способ задания и назначения ролей может служить в качестве ролей «по умолчанию».*

#### **12.4. Раздел «Субъекты»**

Раздел предназначен для взаимодействия субъектов и ролей. Присвоение ролей субъектам.

Добавление Субъекта происходит автоматически после добавления Пользователя (см. п. **[12.5](#page-69-0)**)**.**

Субъект – это носитель прав в системе. Субъектом может быть всё то, от чего зависит доступ пользователя к объектам системы.

Субъект имеет уникальный код, наименование и тип.

Тип субъекта также может быть субъектом, что позволяет управлять правами сразу всех субъектов определённого типа. Тип субъект имеет тип «Тип субъекта».

В системе используются три типа:

- «Сотрудник» - сотрудник, ассоциированный с пользователем;

- «Подразделение» - подразделение, в котором числится сотрудник;

- «Должность» - должность, которую занимает сотрудник в подразделении.

Два из них – «Сотрудник» и «Подразделение» - можно использовать в качестве субъектов для назначения обобщённых прав (см. п. **[12.3.4.3.1 выше](#page-65-0)**).

Субъекты формируются в процессе импорта оргструктуры или при редактировании учётной записи пользователя – при изменении сотрудника (см. п**[.12.5.2](#page-70-0)**).

#### **12.4.1. Добавление**

# *Администратор безопасности – системный субъект. Его изменение или удаление может привести к нарушению работы модуля безопасности и всей системы.*

Для добавления субъектам роли, перейдите в раздел «Субъекты», выбрав одноименный пункт в панели навигации. Выберите субъект и панели быстрого доступа формы «Роли» нажмите кнопку .

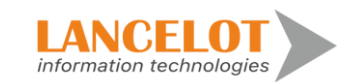

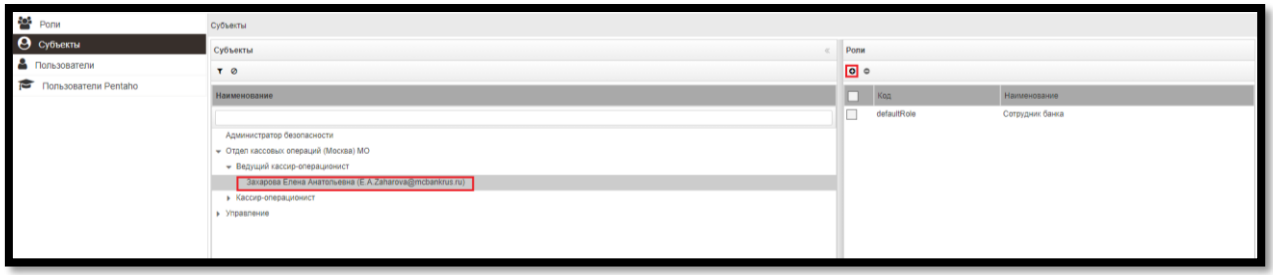

В появившейся карточке «Добавление ролей» выберите роли и нажмите кнопку «Добавить выбранные роли» либо «Добавить все роли».

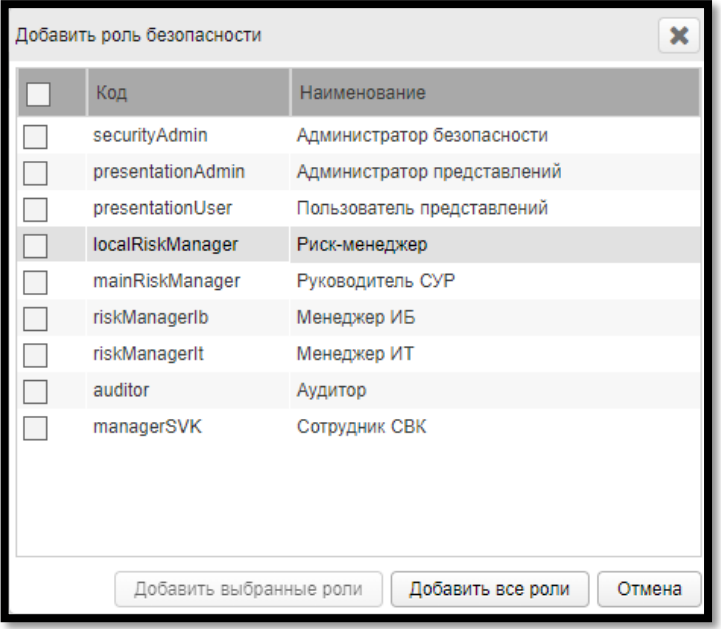

Добавленная роль отобразится в списке ролей выбранного Субъекта.

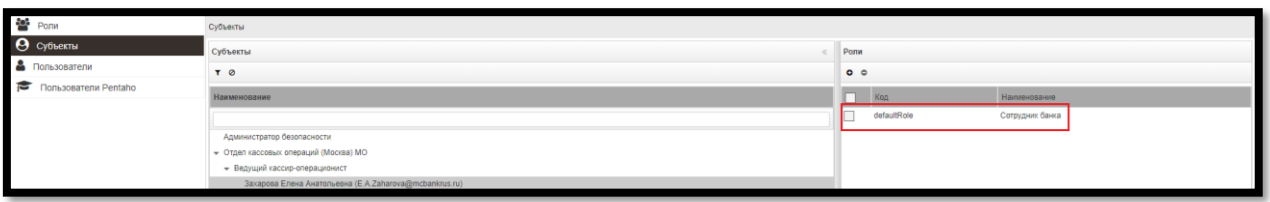

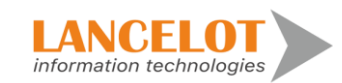

### **12.4.2. Удаление**

Для удаления Роли выберите из списка Субъект и в панели быстрого доступа формы «Роли» нажмите кнопку •.

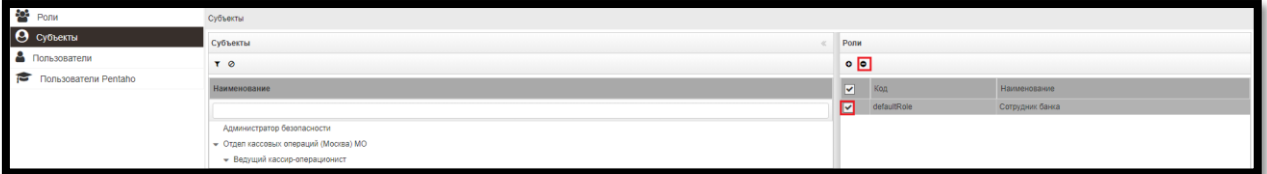

В появившейся форме подтвердите удаление, нажав кнопку «ОК».

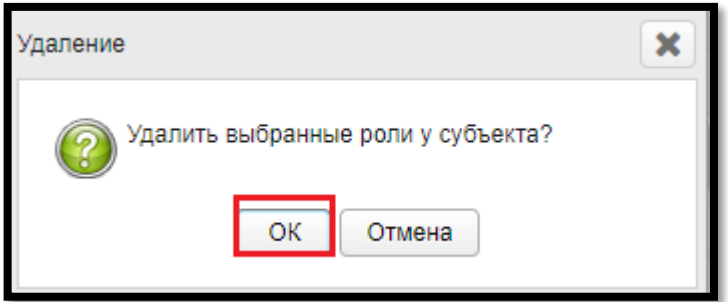

# **12.4.3. Фильтрация субъектов**

Для фильтрации данных субъектов задайте нужные данные в полях быстрого поиска и на панели быстрого доступа нажмите кнопку

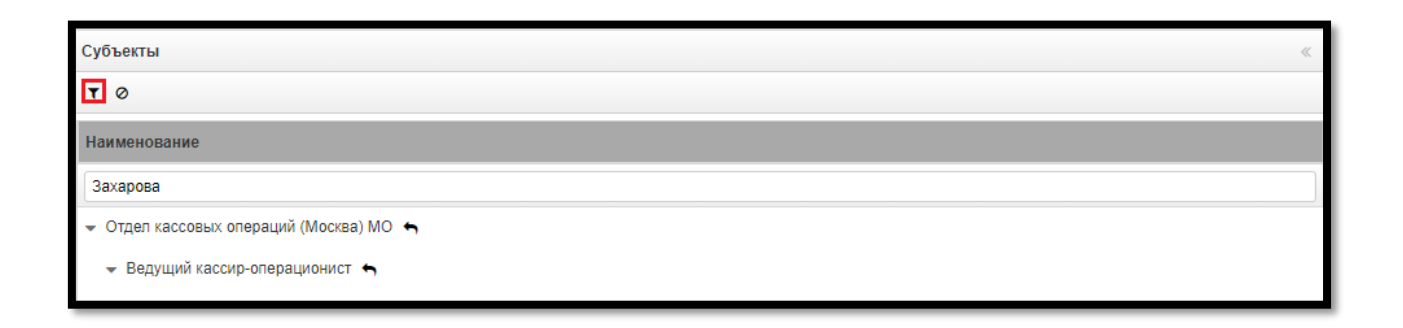

Список субъектов обновится и будет соответствовать заданным настройкам.

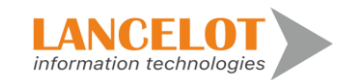

Для сброса настроек фильтра и данных в полях быстрого поиска на панели быстрого доступа нажмите кнопку <sup>.•</sup>

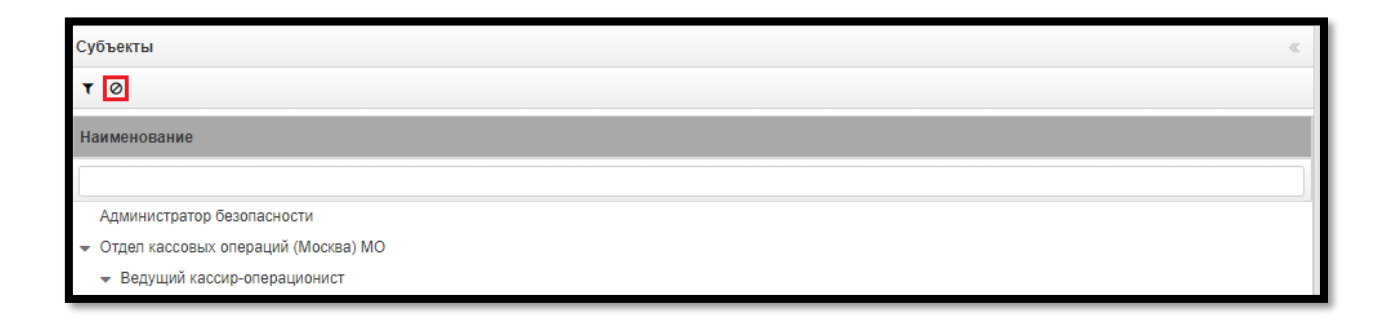

Список субъектов обновится на отображение данных по умолчанию, поля быстрого поиска будут очищены.

Для просмотра дополнительной информации субъекта, наведите курсор на субъект.

# <span id="page-69-0"></span>**12.5. Раздел «Пользователи»**

Раздел предназначен для добавления, изменения и удаления пользователей.

# **12.5.1. Добавление**

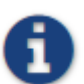

*В основнов Пользователи добавляются в результате импорта оргструктуры. Используйте добавление вручную только в случае необходимости.*

В процессе привязки сотрудника будет сформирован субъект безопасности.

Для добавления Пользователя перейдите в раздел «Пользователи», выбрав одноименный пункт в панели навигации, и в панели быстрого доступа нажмите кнопку

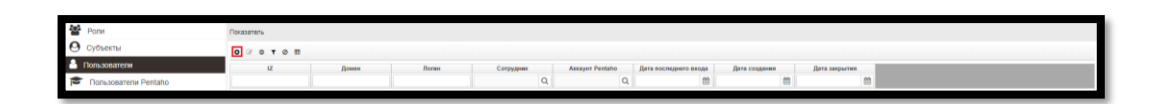

В появившейся форме «Добавление» задайте значения полей:

- **IZ**. Системный идентификатор, логин учетной записи в AD.
- **Домен**. Наименование домена, загружается при импорте оргструктуры из AD.
- **Логин.** Логин пользователя. Совпадает с логином учетной записи в AD.

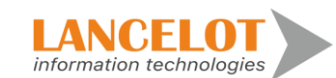

- **Сотрудник**. В данном поле требуется указать сотрудника.
- **Дата последнего входа.** Отображает последний вход под данной учетной записью, работает только для учетных записей AD.
- **Дата создания.** Отображает дату создания учетной записи.
- **Дата закрытия.** Отображает дату деактивации учетной записи.

Затем, нажмите кнопку «Добавить».

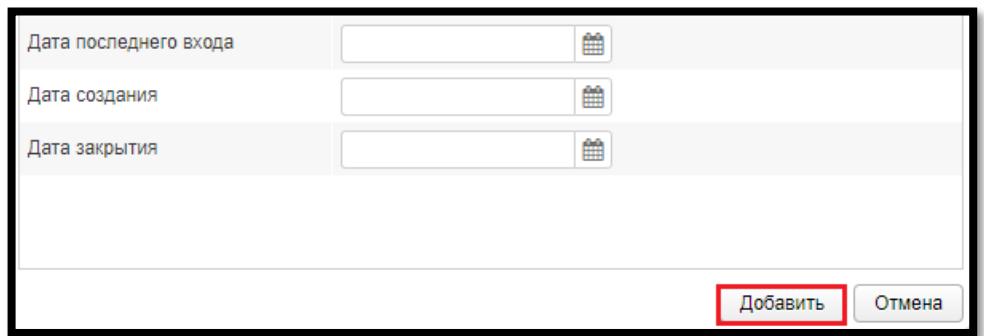

Добавленный пользователь отобразиться в списке.

### <span id="page-70-0"></span>**12.5.2. Изменение**

Для изменения пользователя, выберите нужного пользователя и нажмите на кнопку  $\overline{\mathscr{D}}$ .

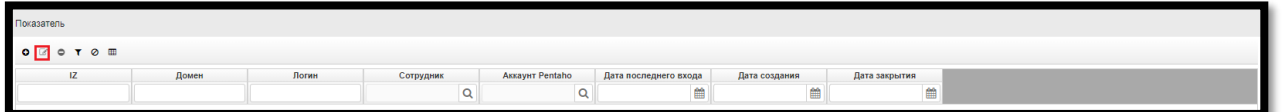

В появившейся форме «Изменение» измените данные и нажмите на кнопку «Сохранить».

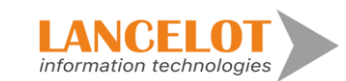

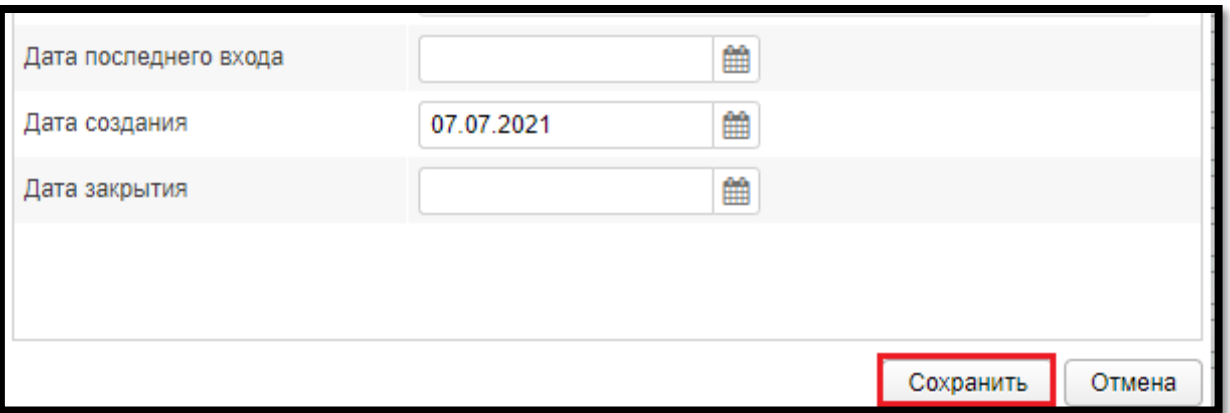

#### **12.5.3. Удаление**

Для удаления пользователя, выберите нужного пользователя и нажмите на кнопку $\bullet$ .

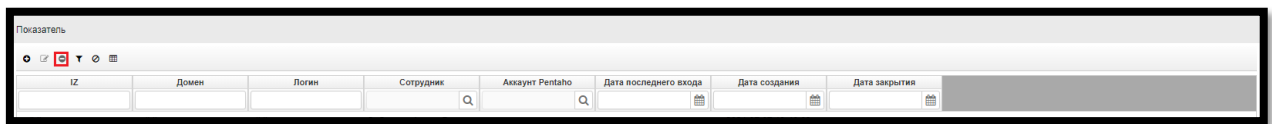

В появившейся форме подтвердите удаление, нажав кнопку «ОК».

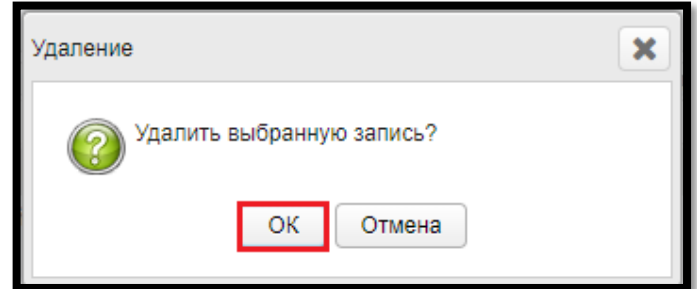

### **12.5.4. Фильтрация**

Для фильтрации данных пользователей задайте нужные данные в полях быстрого поиска и на панели быстрого доступа нажмите кнопку  $\blacktriangledown$ .

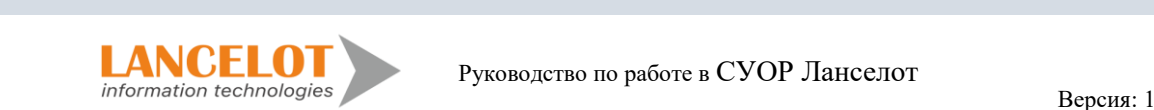
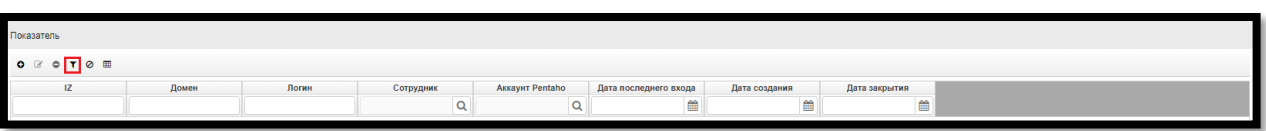

Список пользователей обновится и будет соответствовать заданным настройкам.

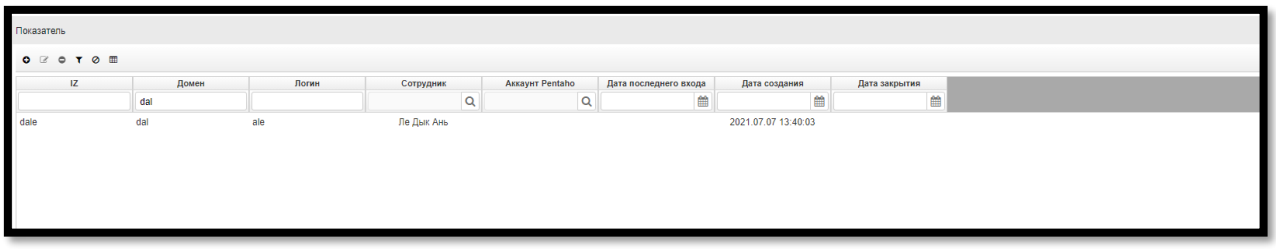

## **12.5.5. Сброс настроек фильтра**

Для сброса настроек фильтра нажмите на кнопку  $\Omega$ .

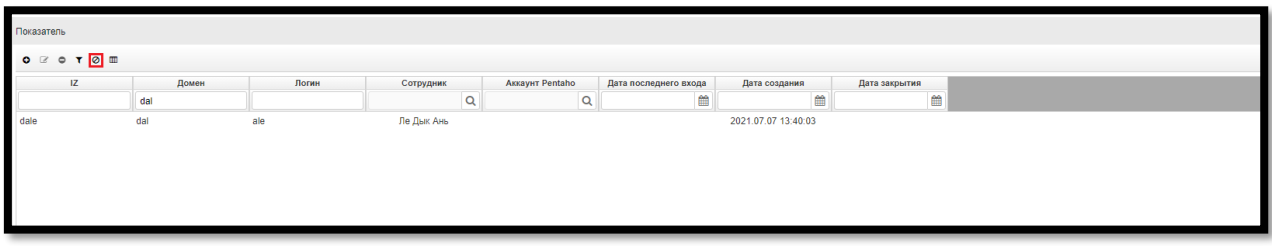

Список пользователей обновится, поля фильтра очистятся.

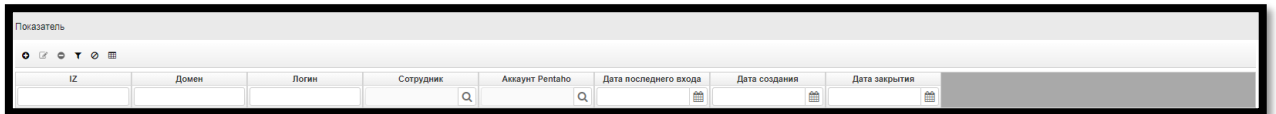

# **12.5.6. Выгрузка в Excel**

Для выгрузки пользователей в Excel, требуется нажать на кнопку  $\textcolor{blue}{\blacksquare}.$ 

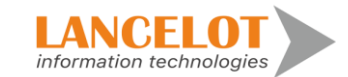

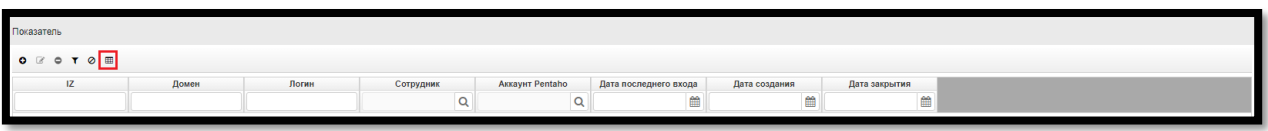

В появившемся диалоговом окне браузера выберите открытие на просмотр сформированного документа или сохранение его на жесткий диск и нажмите кнопку «ОК».

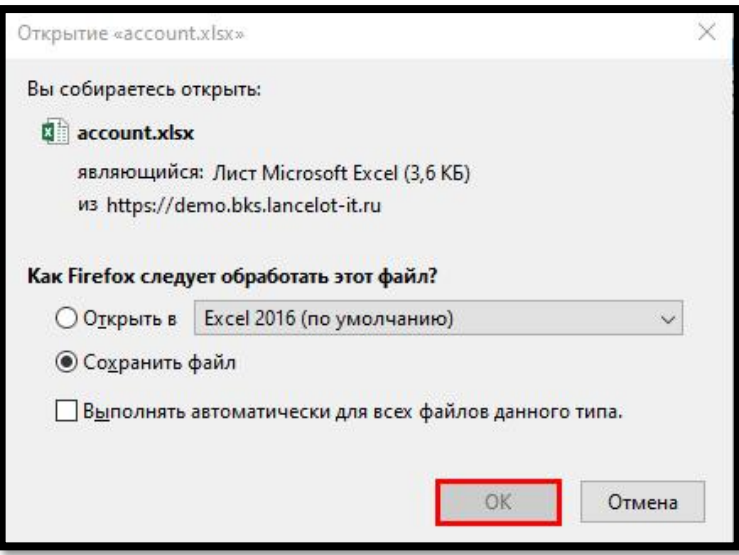

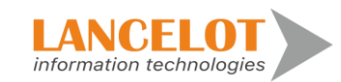

74

### **13. Работа в разделе «Импорт»**

#### **13.1. Журнал операций импорта**

Для просмотра операций импорта перейдите в раздел «Импорт», выбрав одноименный пункт панели навигации.

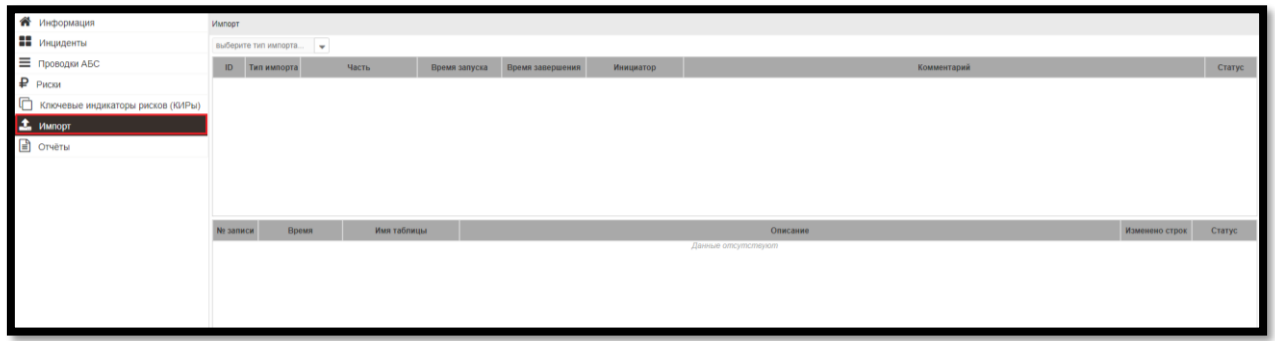

Чтобы просмотреть конкретный импорт подробнее, выберите нужный в рабочей области, кликнув по нему мышью.

Подробности выбранного инцидента отобразятся в рабочей области ниже.

#### **13.2. Импорт инцидентов**

Для импорта нажмите на поле и в выпадающем списке выберите тип импорта.

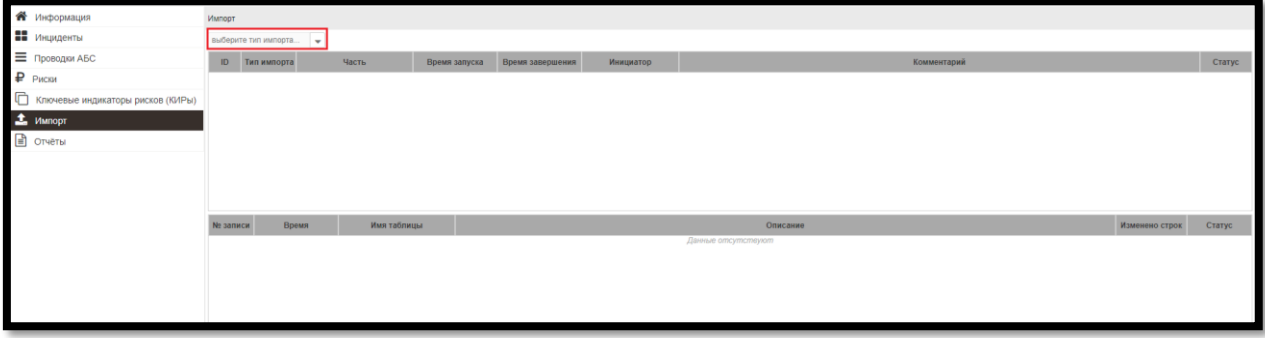

В рабочей области появится выпадающий список. В нем требуется выбрать из чего будет производиться импорт.

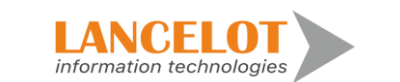

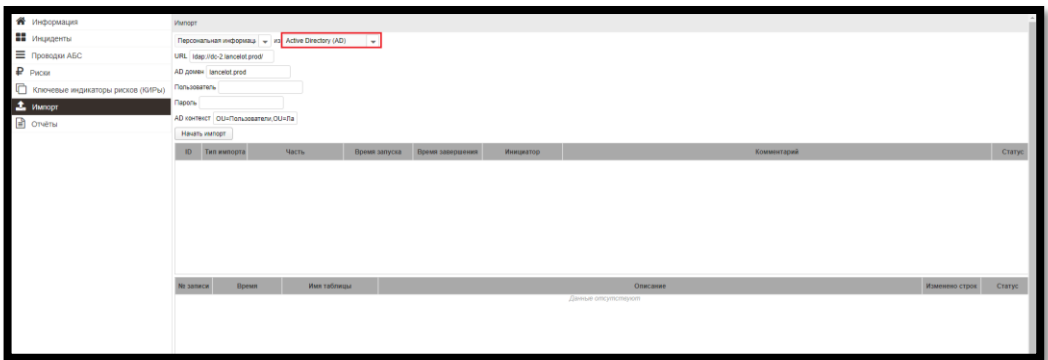

Заполните поля с данными для импорта и нажмите на кнопку «Начать импорт».

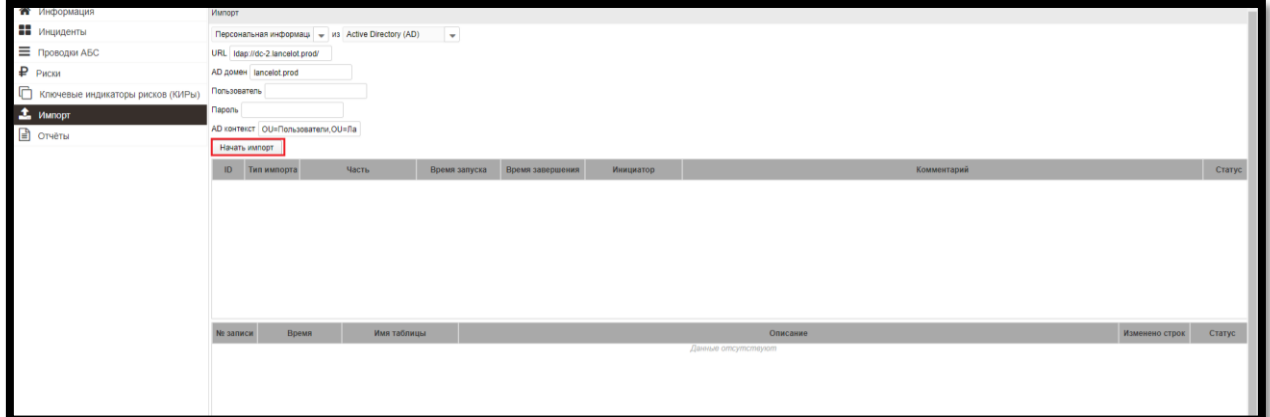

Если требуется добавить импорт из файлов нажмите на кнопку «Выбрать файл».

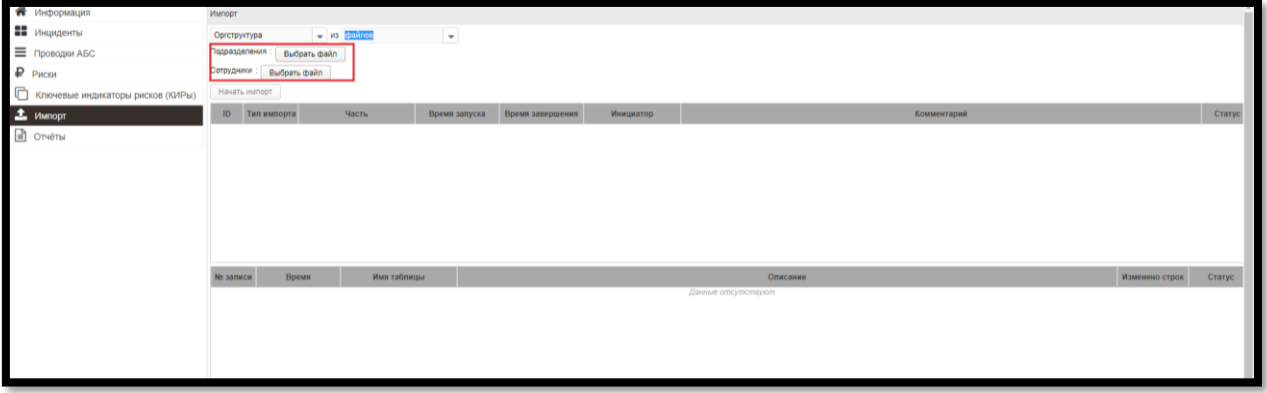

В появившемся окне браузера выберите нужный файл и нажмите кнопку «Открыть».

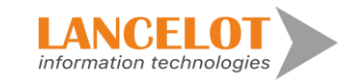

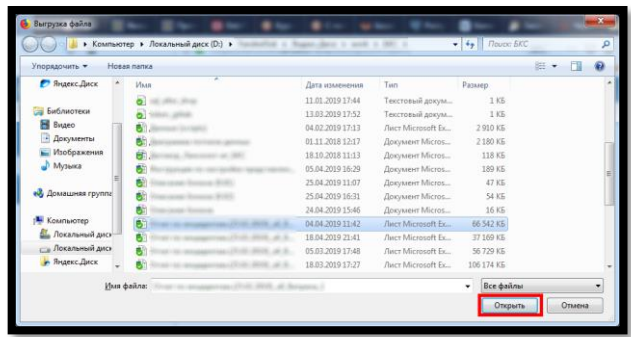

По окончанию процедуры загрузки файла нажмите кнопку «Начать импорт».

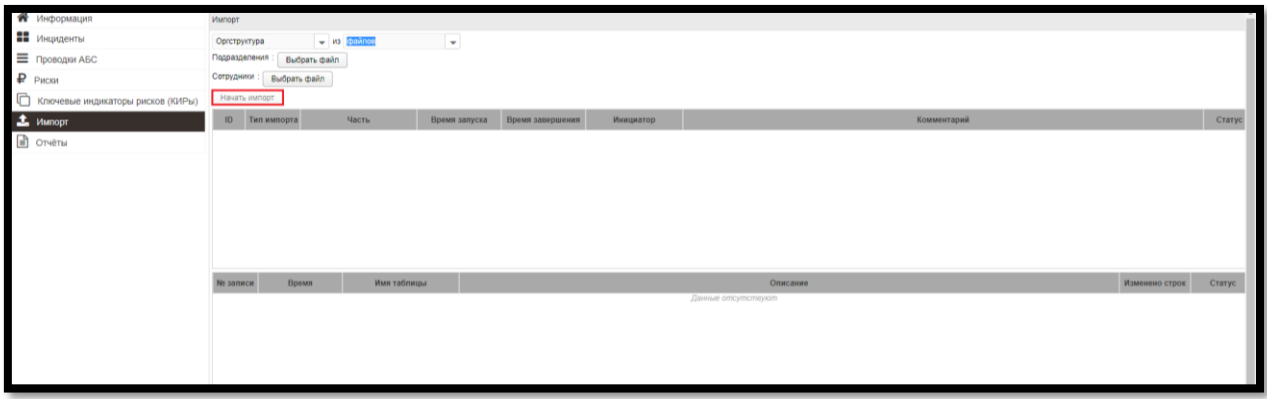

После окончания процесса импорта появятся новые записи в журнале.

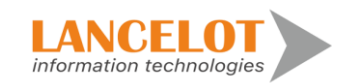